## **SHARP**

## **PROYECTOR DE DATOS MODELO XG-C465X XG-C435X**

## **MANUAL DE MANEJO**

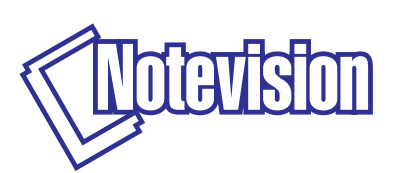

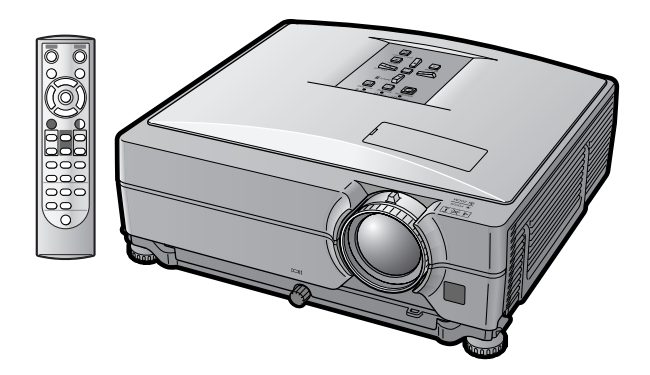

#### **IMPORTANTE**

- ∑ Para que pueda proporcionar información completa en caso de pérdida o robo, asegúrese de anotar los números de modelo y serie que se encuentran en la parte inferior del proyector.
- ∑ Antes de reciclar la envoltura, asegúrese de haber comprobado el contenido de la caja de cartón comparándolo con la lista de la sección de "Accesorios suministrados" en la página **[10](#page-11-0)**.

### **Núm. de modelo:**

**Núm. de serie:**

#### **SPECIAL NOTE FOR USERS IN THE U.K.**

The mains lead of this product is fitted with a non-rewireable (moulded) plug incorporating a 10A fuse. Should the fuse need to be replaced, a BSI or ASTA approved BS 1362 fuse marked  $\bigcirc$  or  $\bigcirc$  and of the same rating as above, which is also indicated on the pin face of the plug, must be used.

Always refit the fuse cover after replacing the fuse. Never use the plug without the fuse cover fitted. In the unlikely event of the socket outlet in your home not being compatible with the plug supplied, cut off the mains plug and fit an appropriate type.

#### **DANGER:**

The fuse from the cut-off plug should be removed and the cut-off plug destroyed immediately and disposed of in a safe manner.

Under no circumstances should the cut-off plug be inserted elsewhere into a 10A socket outlet, as a serious electric shock may occur.

To fit an appropriate plug to the mains lead, follow the instructions below:

#### **WARNING:**

THIS APPARATUS MUST BE FARTHED.

#### **IMPORTANT:**

The wires in this mains lead are coloured in accordance with the following code:

Green-and-yellow : Earth / Blue : Neutral / Brown : Live

As the colours of the wires in the mains lead of this apparatus may not correspond with the coloured markings identifying the terminals in your plug proceed as follows:

- The wire which is coloured green-and-yellow must be connected to the terminal in the plug which is marked by the letter E or by the safety earth symbol  $\pm$  or coloured green or green-and-yellow.
- The wire which is coloured blue must be connected to the terminal which is marked with the letter N or coloured black.
- The wire which is coloured brown must be connected to the terminal which is marked with the letter L or coloured red.

IF YOU HAVE ANY DOUBT, CONSULT A QUALIFIED ELECTRICIAN.

The supplied CD-ROM contains operation instructions in English, German, French, Spanish, Italian, Dutch, Swedish, Portuguese, Chinese and Korean. Carefully read through the operation instructions before operating the projector.

Die mitgelieferte CD-ROM enthält Bedienungsanleitungen in Englisch, Deutsch, Französisch, Spanisch, Italienisch, Niederländisch, Schwedisch, Portugiesisch, Chinesisch und Koreanisch. Bitte lesen Sie die Bedienungsanleitung vor der Verwendung des Projektors sorgfältig durch.

Le CD-ROM fourni contient les instructions de fonctionnement en anglais, allemand, français, espagnol, italien, néerlandais, suédois, portugais, chinois et coréen. Veuillez lire attentivement ces instructions avant de faire fonctionner le projecteur.

Den medföljande CD-ROM-skivan innehåller bruksanvisningar på engelska, tyska, franska, spanska, italienska, holländska, svenska, portugisiska, kinesiska och koreanska. Läs noga igenom bruksanvisningen innan projektorn tas i bruk.

El CD-ROM suministrado contiene instrucciones de operación en inglés, alemán, francés, español, italiano, holandés, sueco, portugués, chino y coreano. Lea cuidadosamente las instrucciones de operación antes de utilizar el proyector.

Il CD-ROM in dotazione contiene istruzioni per l'uso in inglese, tedesco, francese, spagnolo, italiano, olandese, svedese, portoghese, cinese e coreano. Leggere attentamente le istruzioni per l'uso prima di usare il proiettore.

De meegeleverde CD-ROM bevat handleidingen in het Engels, Duits, Frans, Spaans, Italiaans, Nederlands, Zweeds, Portugees, Chinees en Koreaans. Lees de handleiding zorgvuldig door voor u de projector in gebruik neemt.

O CD-ROM fornecido contém instruções de operação em Inglês, Alemão, Francês, Espanhol, Italiano, Holandês, Sueco, Português, Chinês e Coreano. Leia cuidadosamente todas as instruções de operação antes de operar o projetor.

附送之CD-ROM光碟中,有用英文、德文、法文、西班牙文、意大利文、荷蘭文、瑞典文、葡萄牙文、中文和韓國文所 寫的使用說明書。在操作本投影機之前,請務必仔細閱讀整本使用說明書。

제공된 CD-ROM에는 영어, 독일어, 프랑스어, 스페인어, 이탈리아어, 네덜란드어, 스웨덴어, 포르투갈어, 중 국어, 그리고 한국어로 작성된 조작 설명서가 포함되어 있습니다. 프로젝터를 조작하기 전에 조작 지짐을 상세 하게 숙지하십시오.

<span id="page-2-0"></span>**Antes de emplear el proyector, lea con atención este manual de manejo.**

## **Introducción ESPAÑOL**

Hay dos razones importantes por las que debe registrar rápidamente la garantía de su nuevo proyector SHARP, empleando para ello la TARJETA DE REGISTRO entregada con el proyector.

#### **1. GARANTÍA**

Ésta es para asegurar que usted reciba inmediatamente todos los beneficios relacionados con la garantía de los componentes, servicio y mano de obra aplicables a su adquisición.

#### **2. ACTA DE SEGURIDAD DE PRODUCTOS DEL CONSUMIDOR** Para asegurar que usted reciba rápidamente cualquier aviso de inspección de seguridad, modificación o retirada del

mercado que SHARP tenga que llevar a cabo cumpliendo con el Acta de Seguridad de Productos del Consumidor, bajo de la ley 1972 LEA CON ATENCIÓN LA IMPORTANTE CLÁUSULA DE "GARANTÍA LIMITADA".

EE.UU. SOLAMENTE

**ADVERTENCIA:** Fuente de iluminación intensa. No mire fija ni directamente al haz de luz. Tenga especial cuidado T •X • D de que los niños no miren fijamente hacia el haz de luz.

**ADVERTENCIA:** Para reducir el riesgo de que se produzca una descarga eléctrica, no exponga este producto a la lluvia ni a la humedad.

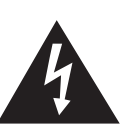

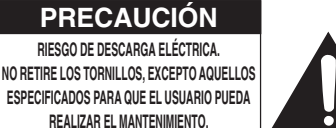

**PRECAUCIÓN: PARA REDUCIR EL RIESGO DE DESCARGA ELÉCTRICA NO RETIRE LA TAPA. A EXCEPCIÓN DE LA LÁMPARA, NO HAY COMPONENTES QUE PUEDA REPARAR EL USUARIO. SOLICITE LAS REPARACIONES A PERSONAL DE SERVICIO CUALIFICADO.**

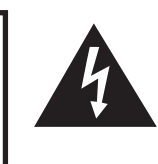

El signo del rayo con punta de flecha en el interior de un triángulo equilátero, tiene la finalidad de avisar al usuario de la presencia de una tensión peligrosa sin aislar dentro de la caja del producto que puede ser de suficiente magnitud como para constituir un riesgo de descarga eléctrica para las personas.

El signo de exclamación en el interior de un triángulo tiene la finalidad de avisar al usuario de la presencia de importantes instrucciones de operación y mantenimiento (servicio) en los documentos que acompañan al producto.

**ADVERTENCIA:** Las normas de la FCC estipulan que cualquier cambio o modificación realizado en este equipo sin la aprobación expresa del fabricante podrá anular la autoridad que el usuario tiene para utilizar este equipo. EE.UU. SOLAMENTE

#### **INFORMACIÓN**

Este equipo ha sido probado y ha demostrado cumplir con las limitaciones para dispositivos digitales de la Clase A, de conformidad con el apartado 15 de las Normas de la FCC. Estas limitaciones han sido designadas para proporcionar una protección razonable contra interferencias perjudiciales cuando el equipo se opera en una instalación comercial. Este equipo genera, utiliza y puede radiar energía de radiofrecuencia, y, si no se instala y utiliza según las instrucciones del manual de manejo, puede causar interferencias perjudiciales en las comunicaciones de radio. Es probable que el funcionamiento de este equipo en un área residencial cause interferencias perjudiciales, en tal caso se requerirá de la intervención del usuario para corregir la interferencia por su cuenta. EE.UU. SOLAMENTE

El cable de ordenador suministrado deberá ser utilizado con el dispositivo. Este cable se suministra para asegurar que el dispositivo cumpla con las indicaciones de la Clase A de la FCC. EE.UU. SOLAMENTE

#### **ADVERTENCIA:**

Éste es un producto Clase A. En un entorno doméstico, este producto puede causar interferencias, en cuyo caso, el usuario deberá tomar las medidas adecuadas.

#### **ADVERTENCIA:**

El ventilador de enfriamiento de este proyector continúa funcionando durante unos 90 segundos después de activado el modo de espera del proyector. Durante la operación normal, cuando active el modo de espera, utilice siempre el botón STANDBY (Espera) del proyector o del mando a distancia. Antes de guardar el proyector en el bolso de transporte, asegúrese de que el ventilador de enfriamiento haya dejado de funcionar. DURANTE EL FUNCIONAMIENTO NORMAL, NUNCA APAGUE EL PROYECTOR DESCONECTANDO EL CABLE DE ALIMENTACIÓN. SI NO SIGUE ESTE CONSEJO, LA LÁMPARA PODRÁ FALLAR PREMATURAMENTE.

#### **PARA TIRAR EL PRODUCTO**

Este producto utiliza soldadura de estaño y plomo, y una lámpara que contiene una pequeña cantidad de mercurio. Debido a la conservación del medio ambiente es posible que para tirar estos materiales existan ciertos reglamentos. Para obtener información sobre cómo tirar o reciclar este producto, póngase en contacto con las autoridades de su localidad, la Alianza de la Industria Electrónica: www.eiae.org, la organización de reciclado de lámparas www.lamprecycle.org, o Sharp marcando el 1-800-BE-SHARP.

EE.UU. SOLAMENTE

#### **Precaución acerca del cambio de la lámpara**

Vea "Cambio de la lámpara" en la página **[60](#page-61-0)**.

Este proyector SHARP utiliza un panel LCD (pantalla de cristal líquido). Este sofisticado panel contiene TFT (transistores de película fina) de 786.432 píxeles (x RGB). Al igual que cualquier otro equipo electrónico de alta tecnología, tales como grandes pantallas de TV, sistemas de vídeo y cámaras de vídeo, hay ciertos límites con los que el equipo debe cumplir.

Este equipo tiene ciertos píxeles inactivos dentro de los límites aceptados, lo que puede traducirse en puntos inactivos en la pantalla. Esto no afecta la calidad de la imagen ni la vida útil del equipo.

- ∑ Microsoft® y Windows® son marcas comerciales registradas de Microsoft Corporation en Estados Unidos y/u otros países.
- ∑ PC/AT es una marca comercial registrada de International Business Machines Corporation en Estados Unidos.
- Adobe<sup>®</sup> Reader® es una marca comercial de Adobe Systems Incorporated.
- ∑ Macintosh® es una marca comercial registrada de Apple Computer, Inc. en Estados Unidos y/u otros países.
- ∑ Todos los demás nombres de compañía o producto son marcas comerciales o marcas comerciales registradas de sus respectivos propietarios.

Representante autorizado responsable para el mercado de la Comunidad de la Unión Europea

SHARP ELECTRONICS (Europe) GmbH Sonninstraße 3, D-20097 Hamburg U.E. SOLAMENTE

## <span id="page-4-0"></span>**Cómo leer este manual de manejo**

∑ **En éste manual de manejo, las ilustraciones y la visualización en pantalla aparecen simplificadas. Por tanto, pueden diferir de la visualización real.**

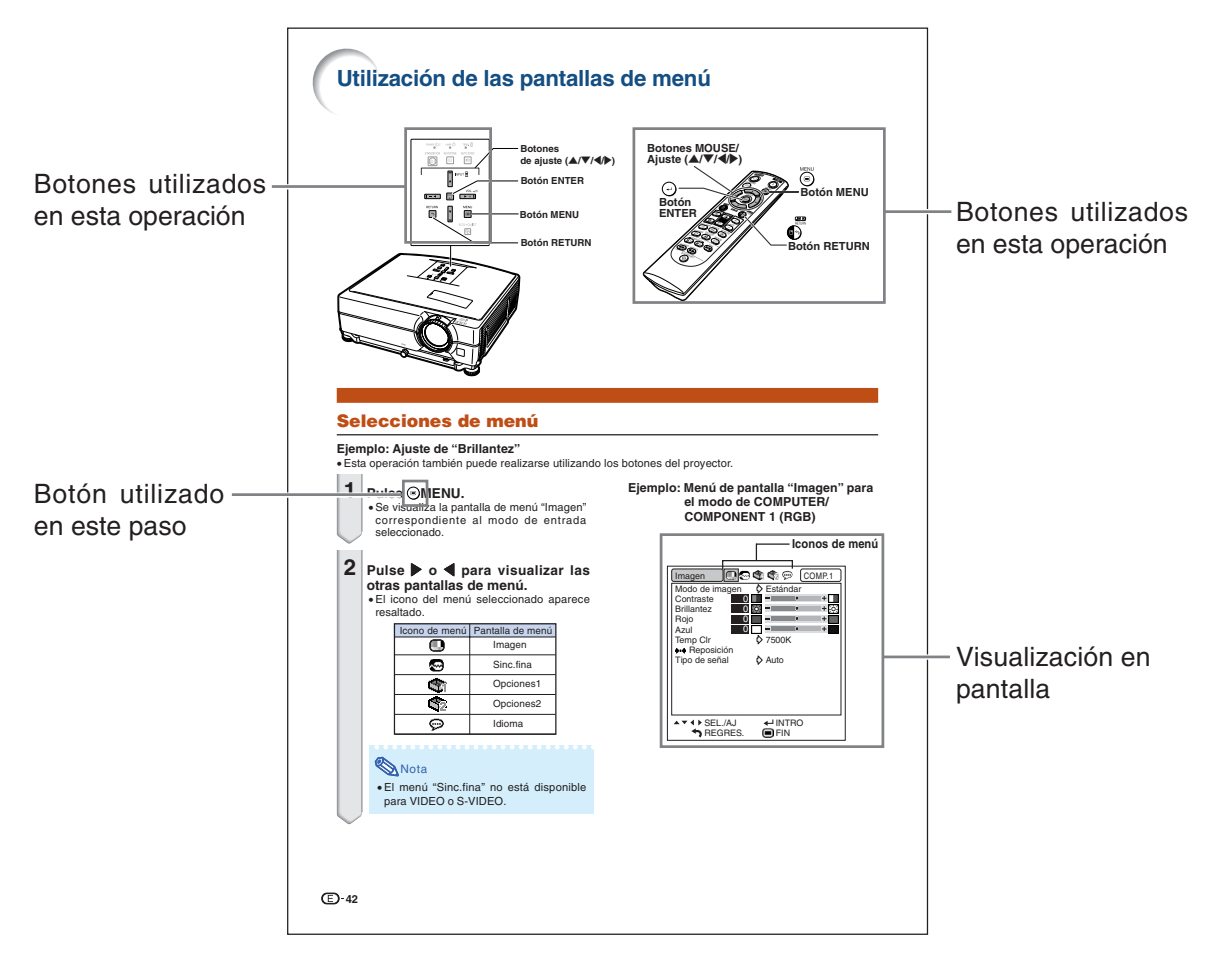

**Información**........Indica medidas de seguridad al utilizar el proyector.

**Whota..................Indica información adicional para instalar y manejar el proyector.** 

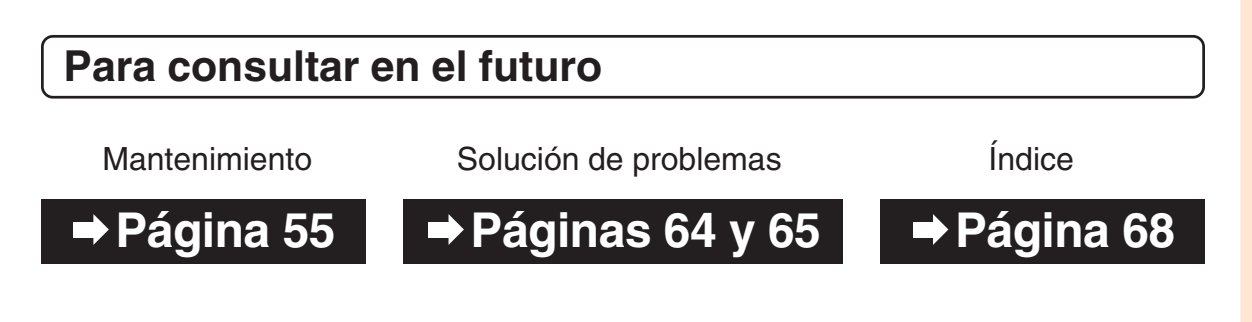

## **Contenido**

### **Preparación**

### **[Introducción](#page-2-0)**

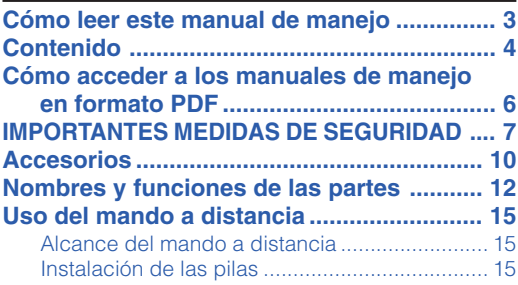

## **[Inicio rápido](#page-17-0)**

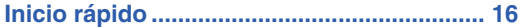

### **[Instalación](#page-19-0)**

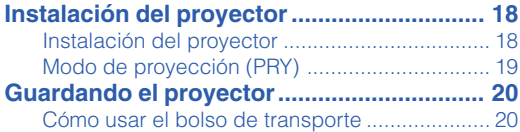

### **[Conexiones](#page-22-0)**

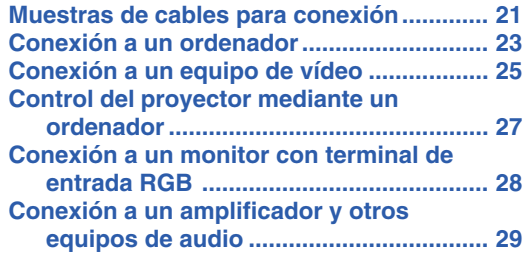

### **Uso**

### **[Operación básica](#page-31-0)**

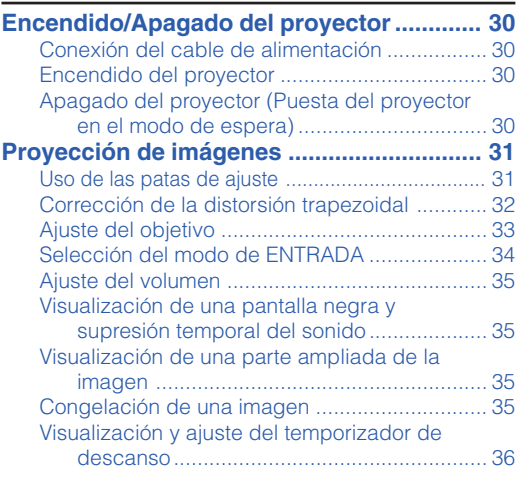

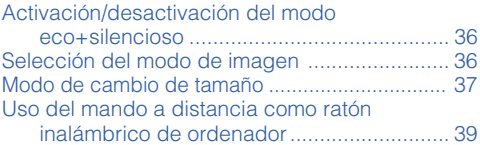

### **[Funciones útiles](#page-41-0)**

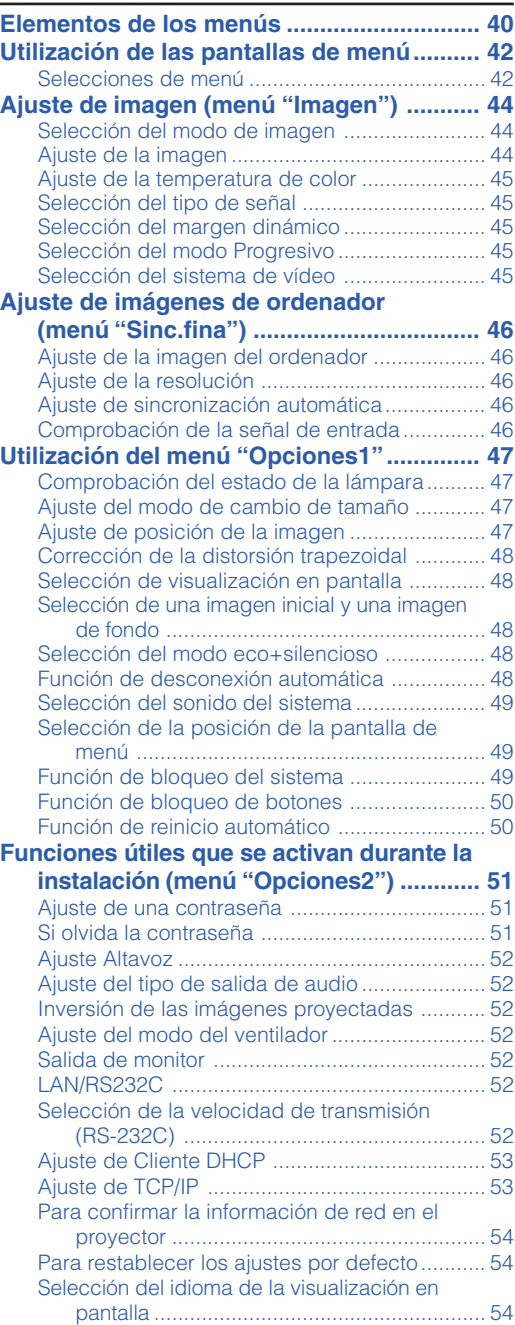

### **Referencia**

### **[Apéndice](#page-56-0)**

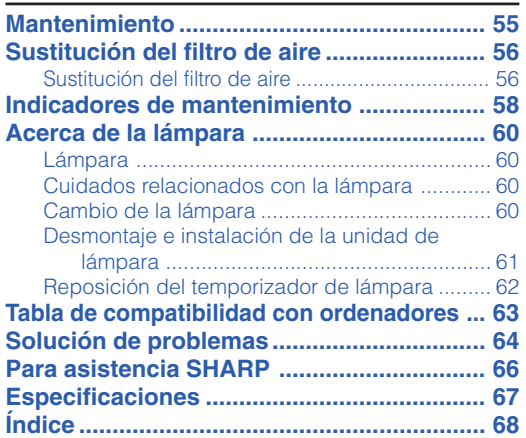

## **GUÍA DE CONFIGURACIÓN**

### **Para obtener más información, consulte la "GUÍA DE CONFIGURACIÓN" en el CD-ROM que acompaña a este manual.**

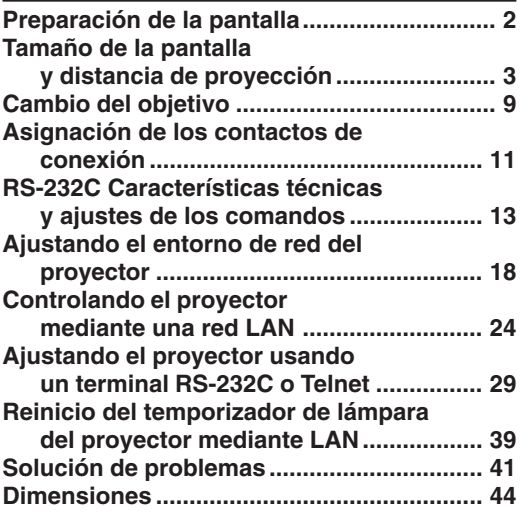

## <span id="page-7-0"></span>**Cómo acceder a los manuales de manejo en formato PDF**

**El CD-ROM incluye los manuales de manejo en varios idiomas en formato PDF, para que pueda utilizar el proyector aunque no tenga el presente manual. Para poder usar estos manuales debe tener instalado Adobe® Reader ® en su PC (Windows® o Macintosh®).**

Descargue Adobe® Reader® desde Internet (http://www.adobe.com).

#### **Cómo acceder a los manuales de uso en formato PDF**

#### **Para Windows®:**

- 1 Inserte el CD-ROM en la unidad de CD-ROM.
- 2 Haga doble clic en el icono "Mi PC".
- 3 Haga doble clic en el icono de la unidad "CD-ROM".
- 4 **Si desea ver el manual de manejo**
	- 1) Haga doble clic en la carpeta "MANUALS".
	- 2) Haga doble clic en el idioma (nombre de la carpeta) que desea ver.
	- 3) Haga doble clic en el archivo en formato PDF para acceder a los manuales del proyector.

#### **Si desea ver la guía de configuración**

- 1) Haga doble clic en la carpeta "SETUP".
- 2) Haga doble clic en el idioma (nombre de la carpeta) que desea ver.
- 3) Haga doble clic en el archivo en formato PDF para acceder a la guía de configuración.

#### **Para Macintosh®:**

- 1 Inserte el CD-ROM en la unidad CD-ROM.
- 2 Haga doble clic en el icono "CD-ROM".
- 3 **Si desea ver el manual de manejo**
	- 1) Haga doble clic en la carpeta "MANUALS".
	- 2) Haga doble clic en el idioma (nombre de la carpeta) que desea ver.
	- 3) Haga doble clic en el archivo en formato PDF para acceder a los manuales del proyector.

#### **Si desea ver la guía de configuración**

- 1) Haga doble clic en la carpeta "SETUP".
- 2) Haga doble clic en el idioma (nombre de la carpeta) que desea ver.
- 3) Haga doble clic en el archivo en formato PDF para acceder a la guía de configuración.

#### **Información**

∑ Si no puede abrir el archivo PDF deseado haciendo doble clic con el ratón, inicie primero Adobe® Reader<sup>®</sup> y luego especifique el archivo deseado seleccionando el comando "Abrir" en el menú "Archivo".

## <span id="page-8-0"></span>**IMPORTANTES MEDIDAS DE SEGURIDAD**

#### **PRECAUCIÓN: Lea completamente estas instrucciones antes de usar el producto y consérvelas para poder consultarlas en el futuro.**

La energía eléctrica puede tener muchas aplicaciones útiles. Este producto ha sido diseñado y fabricado para garantizar la seguridad del usuario. SIN EMBARGO, EL USO INCORRECTO DEL PRODUCTO PUEDE OCASIONAR DESCARGAS ELÉCTRICAS E INCENDIOS. A fin de no anular los dispositivos de seguridad incorporados en este producto, observe las siguientes reglas básicas para la instalación, uso y mantenimiento del producto.

#### **1. Lectura de instrucciones**

Antes de utilizar el producto deberán leerse todas las instrucciones de seguridad y funcionamiento.

- **2. Conservación de las instrucciones** Las instrucciones de seguridad y funcionamiento deberán conservarse para poder utilizarlas como referencia en el futuro.
- **3. Cumplimiento de advertencias** Deberán cumplirse todas las advertencias que aparecen en el producto y en el manual de instrucciones.
- **4. Seguimiento de las instrucciones** Deberán seguirse todas las instrucciones de funcionamiento y utilización.
- **5. Limpieza**

Desenchufe este producto de la toma de corriente antes de limpiarlo. No emplee limpiadores líquidos ni aerosoles. Para la limpieza, utilice un paño húmedo.

#### **6. Aditamentos**

No utilice aditamentos que no hayan sido recomendados por el fabricante del producto porque podrán causar peligros.

#### **7. Agua y humedad**

No utilice este producto cerca del agua como, por ejemplo, próximo a una bañera, lavabo, fregadero o lavadora; ni en un sótano húmedo, al lado de una piscina o lugares similares.

#### **8. Accesorios**

No coloque este producto encima de un carrito, soporte, trípode, ménsula o mesa inestable porque podría caerse y estropearse seriamente o causar lesiones graves a un niño o a un adulto. Utilícelo solamente con un carrito, soporte, trípode, ménsula o mesa que sea recomendado por el fabricante o que se venda con el producto. Al montar el producto deberán seguirse siempre las instrucciones del fabricante, y deberán utilizarse los accesorios de montaje recomendados por él.

#### **9. Transporte**

La combinación del producto y el carrito deberá moverse con cuidado. Las paradas repentinas, la fuerza excesiva y las superficies desniveladas podrían hacer que la combinación del producto y el carrito volcase.

#### **10. Ventilación**

Las ranuras y aberturas de la caja tienen la finalidad de que el aparato pueda ventilarse; para asegurar así su buen funcionamiento y protegerlo contra el recalentamiento. Las aberturas no deberán cubrirse ni bloquearse nunca colocando el producto en una cama, sofá, alfombra u otra superficie similar. Este producto no deberá colocarse en una instalación empotrada como, por ejemplo, una librería o estantería para libros, a menos que se disponga de la ventilación apropiada o se hayan seguido las instrucciones del fabricante.

#### **11. Fuentes de alimentación**

Este producto sólo deberá funcionar con el tipo de alimentación indicado en la etiqueta de características. Si no está seguro del tipo de alimentación empleado en su hogar, consulte al distribuidor del producto o a la compañía eléctrica local. Para los productos diseñados para funcionar con la alimentación de pilas o baterías, u otras fuentes, consulte las instrucciones de uso respectivas.

#### **12. Conexión a tierra o polarización**

Este producto está equipado con uno de los tipos siguientes de enchufe. Si su enchufe no se adapta a la toma de corriente, por favor contacte a un electricista para dar solución al problema.

- 
- No anule la característica de seguridad del enchufe.<br>a. Enchufe (principales) de tipo bifilar.<br>b. Enchufe (principales) de tipo trifilar con un terminal a tierra.

Este enchufe solo se ajustara dentro de una toma de corriente a tierra.

#### **13. Protección de los cables de alimentación**

Los cables de alimentación deberán colocarse de forma que no sean pisados por personas ni aplastados por los objetos que se pongan sobre o contra ellos, y deberá tenerse mucho cuidado en los puntos donde las clavijas se unen a los cables, en las tomas de alimentación y en los puntos por donde salen del producto.

#### **14. Tormentas eléctricas**

Para mayor protección de este producto durante tormentas eléctricas o cuando se deje sin atender durante un periodo de tiempo prolongado, desenchufe el cable de alimentación de la toma de corriente y desconéctelo del proyector. Esto impedirá que se estropee el producto debido a las tormentas eléctricas y a la sobretensión de la línea.

#### **15. Sobrecarga**

No sobrecargue las tomas de corriente, cables de extensión o receptáculos de alimentación integrales porque esto puede causar un riesgo de incendio o descarga eléctrica.

#### **16. Entrada de objetos sólidos y líquidos**

No introduzca nunca objetos de ninguna clase en este producto a través de las aberturas porque podrán tocar puntos peligrosos de alta tensión o crear cortocircuitos, lo que a su vez podría producir un incendio o una descarga eléctrica. No derrame nunca ningún tipo de líquido sobre el producto.

#### **17. Reparaciones**

No intente reparar este producto usted mismo ya que al abrir o retirar las cubiertas podrá exponerse a una tensión peligrosa o a otros peligros. Solicite cualquier reparación a personal de servicio cualificado.

#### **18. Daños que requieren reparaciones**

Desenchufe este producto de la toma de corriente y solicite el servicio de reparaciones a personal cualificado cuando

- se produzcan las condiciones siguientes: a. Si el cable o el enchufe de alimentación está estropeado.
	- b. Si se han derramado líquidos o han caído objetos en el interior del producto.
	-
	- c. Si el producto ha estado expuesto a la lluvia o al agua. d. Si el producto no funciona normalmente a pesar de haberse seguido las instrucciones de uso. Ajuste solamente los controles indicados en este manual de instrucciones, ya que un ajuste mal hecho en otros controles podría causar daños y tal vez requiera el trabajo laborioso de un técnico cualificado
	- para que el producto vuelva a funcionar normalmente. e. Si el producto se ha caído o estropeado de cualquier otra forma.
- f. Si el producto muestra un cambio patente en su funcionamiento, esto indicará la necesidad de tener que repararlo.

#### **19. Reemplazo de componentes**

Cuando sea necesario reemplazar componentes, asegúrese de que el técnico de servicio utilice los componentes de reemplazo especificados por el fabricante o que posean las mismas características que los originales. Las sustituciones no autorizadas pueden ocasionar incendios, descargas eléctricas u otros peligros.

#### **20. Comprobación de seguridad**

Al terminar cualquier trabajo de mantenimiento o reparación en este producto, solicite al técnico de servicio que realice comprobaciones de seguridad para determinar si el producto se encuentra en buenas condiciones de funcionamiento.

#### **21. Instalación en la pared o en el techo**

Este producto debe montarse en una pared o techo sólo de la forma indicada por el fabricante.

#### **22. Calor**

Este producto deberá instalarse lejos de fuentes de calor tales como radiadores, salidas de aire caliente, estufas y otros productos (incluidos amplificadores) que produzcan calor.

### <span id="page-9-0"></span>**Al instalar el proyector, asegúrese de leer y observar las siguientes medidas de seguridad.**

#### **Advertencia acerca de la unidad de lámpara**

■ Si la lámpara se rompe las partículas de cristal pueden ser un peligro. Si la lámpara se rompe, solicite el reemplazo de la misma en el centro de servicio o distribuidor Sharp autorizado más cercano. Consulte la sección "Cambio de la lámpara" en la página **[60](#page-61-0)**.

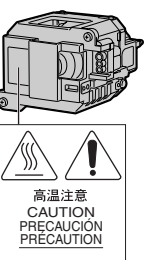

## **Precauciones a tener en cuenta para la**

**instalación del proyector** ■ Para minimizar la necesidad de mantenimiento y mantener una alta calidad de imagen, SHARP recomienda instalar este proyector en un lugar que esté libre de humedad, polvo y humo de cigarrillo. Si se instala el proyector en un ambiente expuesto a estas condiciones, será necesario limpiar las aberturas de ventilación y el objetivo con mayor frecuencia de lo normal. Siempre que el proyector sea limpiado periódicamente, el uso del mismo en estos ambientes no reducirá su vida útil. La limpieza interna sólo debe ser realizada por un centro de servicio o distribuidor Sharp autorizado.

#### **No instale el proyector en lugares expuestos a la luz directa del sol o a luz intensa.**

■ Sitúe la pantalla de modo que no quede expuesta a la luz directa del sol o a la iluminación de la habitación. La luz que incide directamente en la pantalla atenúa los colores, lo cual dificulta la visualización de la imagen. Si instala la pantalla en una habitación soleada o luminosa, cierre las cortinas y baje la intensidad de las luces.

#### **El proyector puede inclinarse hasta un máximo de 9 grados.**

■ El proyector debe instalarse dentro de un ángulo ±9 grados respecto del plano horizontal.

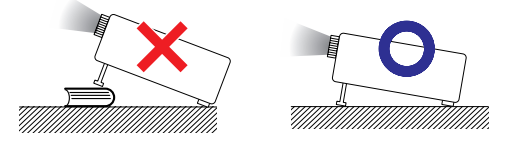

#### **Cuando utilice el proyector en zonas altas tales como montañas (a altitudes de unos 1.500 metros (4.900 pies) o más).**

■ Cuando utilice el proyector en zonas altas con aire enrarecido, ponga "Modo vent." en "Alta". No cumplir con esto puede afectar a la duración del sistema óptico.

#### **Advertencia acerca de la colocación del proyector en una posición alta.**

■ Cuando coloque el proyector en una posición alta, cerciórese de asegurarlo con mucho cuidado para evitar que pueda caerse y lesionar a alguna persona.

#### **No someta el proyector a impactos fuertes y/o vibración.**

■ Tenga cuidado de no golpear o dañar la superficie del objetivo.

#### **Descanse la vista ocasionalmente.**

■ Si mira continuamente la pantalla durante horas, se le cansará la vista. Asegúrese de descansar la vista ocasionalmente.

#### **Evite los lugares con temperaturas demasiado altas o bajas.**

- La temperatura de funcionamiento del proyector es de 41°F a 95°F (+5°C a +35°C).
- La temperatura de almacenamiento del proyector es de –4°F a 140°F (–20°C a +60°C).

#### **No bloquee las aberturas de entrada y salida de aire.**

- Deje un espacio de al menos  $7\frac{7}{8}$ " (20 cm) entre la abertura de salida de aire y la pared u objeto más cercano.
- Asegúrese de que las aberturas de entrada y de salida de aire no estén obstruidas.
- Si se obstruye el ventilador de enfriamiento, un circuito de protección activa el modo de espera del proyector. Esto no indica mal funcionamiento (Vea las páginas **[58](#page-59-0)** y **[59](#page-60-0)**. ). Retire el cable de alimentación del proyector desde el toma de corriente mural y espere por lo menos 10 minutos. Instale el proyector en un lugar donde las aberturas de entrada y de salida de aire no queden bloqueadas, enchufe el cable de alimentación y encienda el proyector. Esto restablecerá la condición normal de funcionamiento del proyector.

#### **Precaución acerca del uso del proyector**

- No someta el provector a impactos fuertes y/o vibración, ya que ello podría dañarlo. Tome precauciones extras para no dañar el objetivo. Si tiene planeado no utilizar el proyector durante un largo período de tiempo, asegúrese de desenchufar el cable de alimentación de la toma de corriente mural, y desconecte todos los demás cables conectados al proyector.
- No tome el proyector por su objetivo.
- Al transportar el proyector, no olvide colocar la tapa del objetivo. (Vea la página **[12](#page-13-0)**.)
- No exponga el bolso de transporte o el proyector a la luz directa del sol o a fuentes de calor. De lo contrario, el bolso de transporte o el proyector podrán cambiar de color o deformarse.

#### **Conexión de otros equipos**

- Al conectar un ordenador u otro equipo audiovisual al proyector, haga las conexiones DESPUÉS de desenchufar el cable de alimentación del proyector de la toma de CA y apagar el equipo que va a conectar.
- Para obtener instrucciones sobre cómo hacer las conexiones, lea los manuales de manejo del proyector y del equipo que va a conectar.

#### **Uso del proyector en otros países**

■ La tensión de alimentación y la forma del enchufe pueden variar dependiendo de la región o país en que vaya a usar el proyector. Al usar el proyector en el extranjero, asegúrese de utilizar el cable de alimentación apropiado para el país en que se encuentre.

#### **Función de monitor de temperatura**

■ Si el proyector comienza a recalentarse debido a problemas de configuración u obstrucción de las aberturas

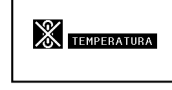

de ventilación, "X" y "TEMPERATURA" se iluminarán en la esquina inferior izquierda de la imagen. Si la temperatura sigue aumentando, la lámpara se apagará, el indicador de advertencia de temperatura del proyector parpadeará y, después de un periodo de enfriamiento de 90 segundos, se activará el modo de espera del proyector. Para más detalles, consulte la sección "Indicadores de mantenimiento" en la página **[58](#page-59-0)**.

#### **Información**

- ∑ El ventilador de enfriamiento regula la temperatura interna del proyector, y su funcionamiento se controla de forma automática. El sonido del ventilador puede variar durante el funcionamiento del proyector debido a cambios en la velocidad del ventilador. Esto no indica mal funcionamiento.
- ∑ Incluso si desenchufa el cable de alimentación después de utilizar el proyector, el ventilador de enfriamiento seguirá funcionando durante unos instantes. Al guardar el proyector en el bolso de transporte, asegúrese de que el ventilador de enfriamiento se haya detenido.

<span id="page-11-0"></span>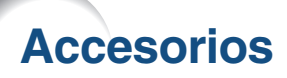

#### **Accesorios suministrados**

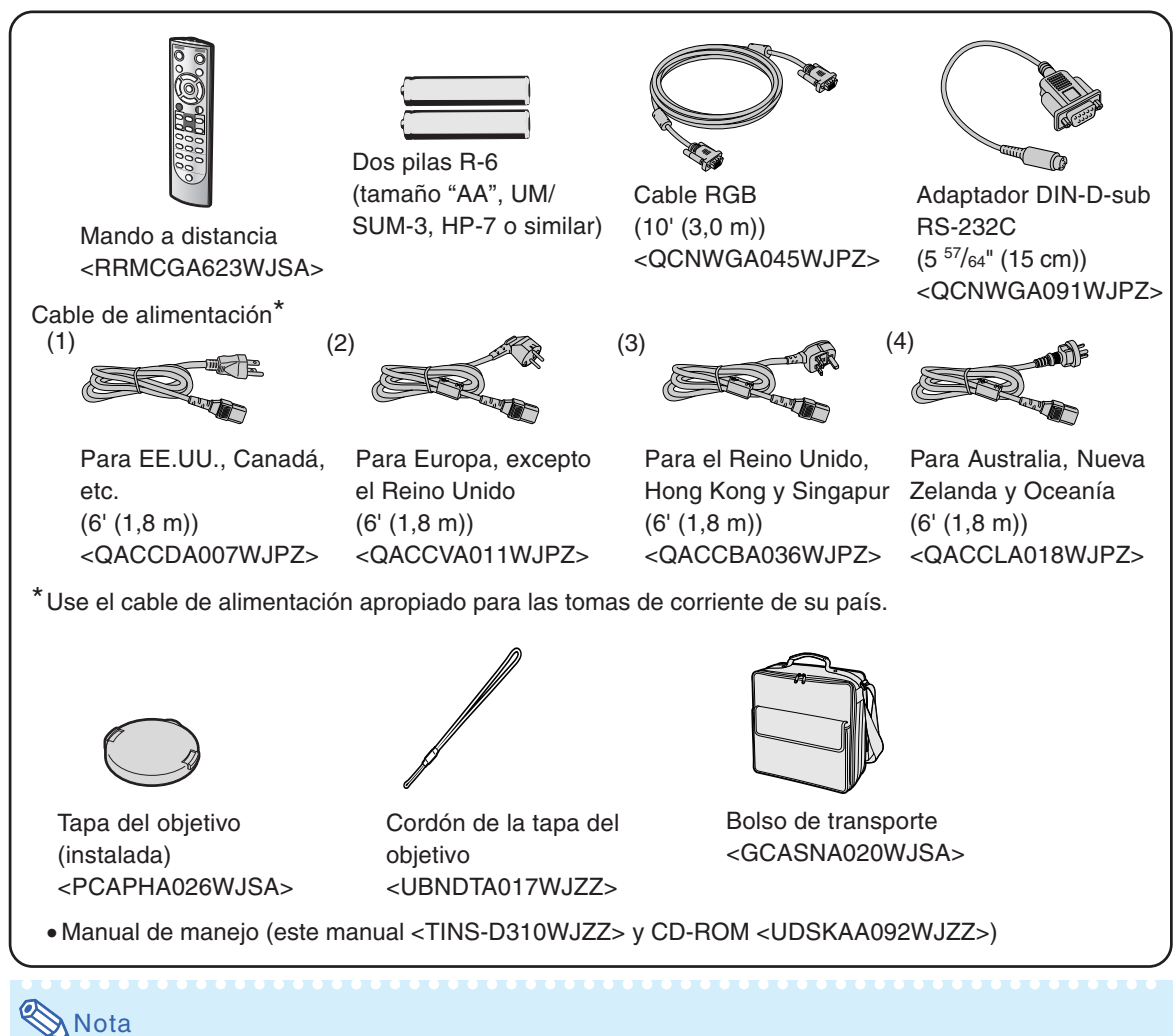

∑ Los códigos que figuran entre "< >" corresponden a códigos de piezas de recambio.

#### **Accesorios opcionales**

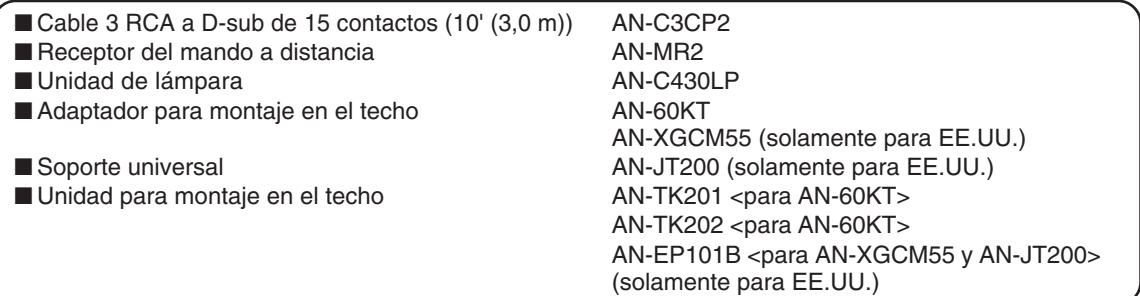

### **Nota**

∑ Dependiendo de la región, algunos de los accesorios opcionales podrían no estar disponibles. Consulte con su concesionario de proyectores o centro de reparaciones Sharp autorizado más cercano.

#### **Objetivos opcionales**

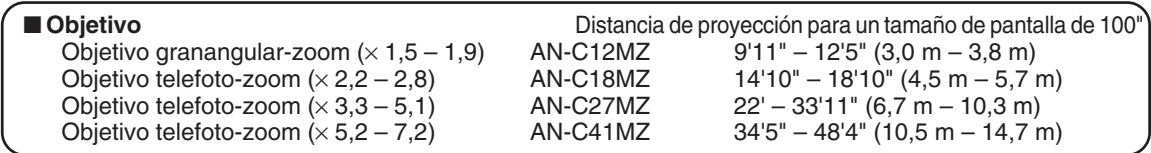

**El objetivo zoom estándar se acopla al proyector.**

**Los objetivos opcionales de Sharp también están disponibles para aplicaciones especializadas. Solicite información detallada sobre todos los objetivos a su concesionario de proyectores o centro de reparaciones Sharp autorizado más cercano. (Para obtener más detalles, consulte la "GUÍA DE CONFIGURACIÓN" incluida en el CD-ROM suministrado.) Asegúrese también de que los objetivos opcionales son instalados por personal de servicio.**

### **Distancia de proyección**

**El siguiente gráfico es para una pantalla de 100 pulgadas (254 cm) con el formato normal 4:3.**

#### **Pantalla**

Objetivo granangular-zoom (AN-C12MZ) 9'11"–12'5" (3,0 m–3,8 m) Relación de distancias de proyección 1:1,5–1,9**The Common** Objetivo zoom estándar 11'9"–14'1" (3,6 m–4,3 m) Relación de distancias de proyección 1:1,8–2,1 Objetivo telefoto-zoom (AN-C18MZ) 14'10"–18'10" (4,5 m–5,7 m) Relación de distancias de proyección 1:2,2–2,8 Objetivo telefoto-zoom (AN-C27MZ) 22'–33'11" (6,7 m–10,3 m) Relación de distancias de proyección 1:3,3–5,1 Objetivo telefoto-zoom (AN-C41MZ) 34'5"–48'4" (10,5 m–14,7 m) Relación de distancias de proyección 1:5,2–7,2 **3,0 6,0 9,1 15,2 12,2 (m) 10 20 30 50 40 (pies)**

## <span id="page-13-0"></span>**Nombres y funciones de las partes**

Los números en **se refieren a las páginas principales de este manual de manejo en donde se explica el tema.**

#### **Proyector**

#### **Vista superior Indicador de alimentación [30](#page-31-0)[·58](#page-59-0) [30](#page-31-0)[·58](#page-59-0) Indicador de la lámpara Botón STANDBY/ON [30](#page-31-0) [58](#page-59-0) Indicador de advertencia**  Para conectar la alimentación y es (b) | Lave <del>ι</del>δει<br>— ο  $rac{1}{2}$ **de temperatura** poner el proyector en el modo de espera. **i** 洄  $\blacksquare$ **[46](#page-47-0) Botón AUTO SYNC Botón KEYSTONE [32](#page-33-0)** Para ajustar imágenes INPUT B Para seleccionar el modo de automáticamente cuando el corrección de distorsión proyector está conectado a un ordenador. trapezoidal. ENTER  $\Gamma$  $\overline{1-4}$ **Botones de ajuste [42](#page-43-0) [43](#page-44-0) Botón ENTER**  $(A/\nabla/\nabla)$ Para registrar elementos G  $\overline{\cdot}$  $\Box$ seleccionados o ajustados Para seleccionar y ajustar en el menú. elementos en pantalla. ECO+OUIFT **[35](#page-36-0) Botones de volumen VOL** Ø. **Botón RETURN [43](#page-44-0)** Para ajustar el nivel de Para volver a la pantalla volumen del altavoz. anterior. **[42](#page-43-0) Botón MENU Botones INPUT [34](#page-35-0)** Para visualizar pantallas Para cambiar de modo de de ajuste y configuración. entrada. **[36](#page-37-0) Botón ECO+QUIET** Para reducir el ruido del ventilador de enfriamiento y prolongar la vida útil de **Vista frontal**la lámpara. **Control de zoom [33](#page-34-0)** Para ampliar/ **[33](#page-34-0) Anillo de enfoque** reducir la imagen. Para ajustar el enfoque. **[52](#page-53-0) Altavoz Dial de inclinación [31](#page-32-0) [15](#page-16-0) Sensor de mando Botón de ajuste de [31](#page-32-0) a distancia altura [31](#page-32-0) Botón de ajuste de altura Pata de ajuste [31](#page-32-0) [31](#page-32-0) Pata de ajuste [55](#page-56-0)[·56](#page-57-0) Filtro de aire/Abertura de entrada de aire** Empuje ambos lados de la tapa del (en la parte inferior del proyector) objetivo para colocarla o retirarla.

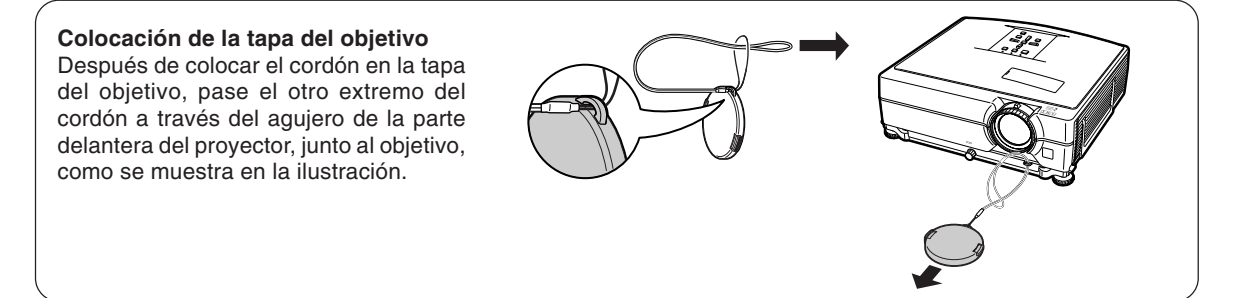

### <span id="page-14-0"></span>**Proyector (Vista posterior)**

#### **Terminales**

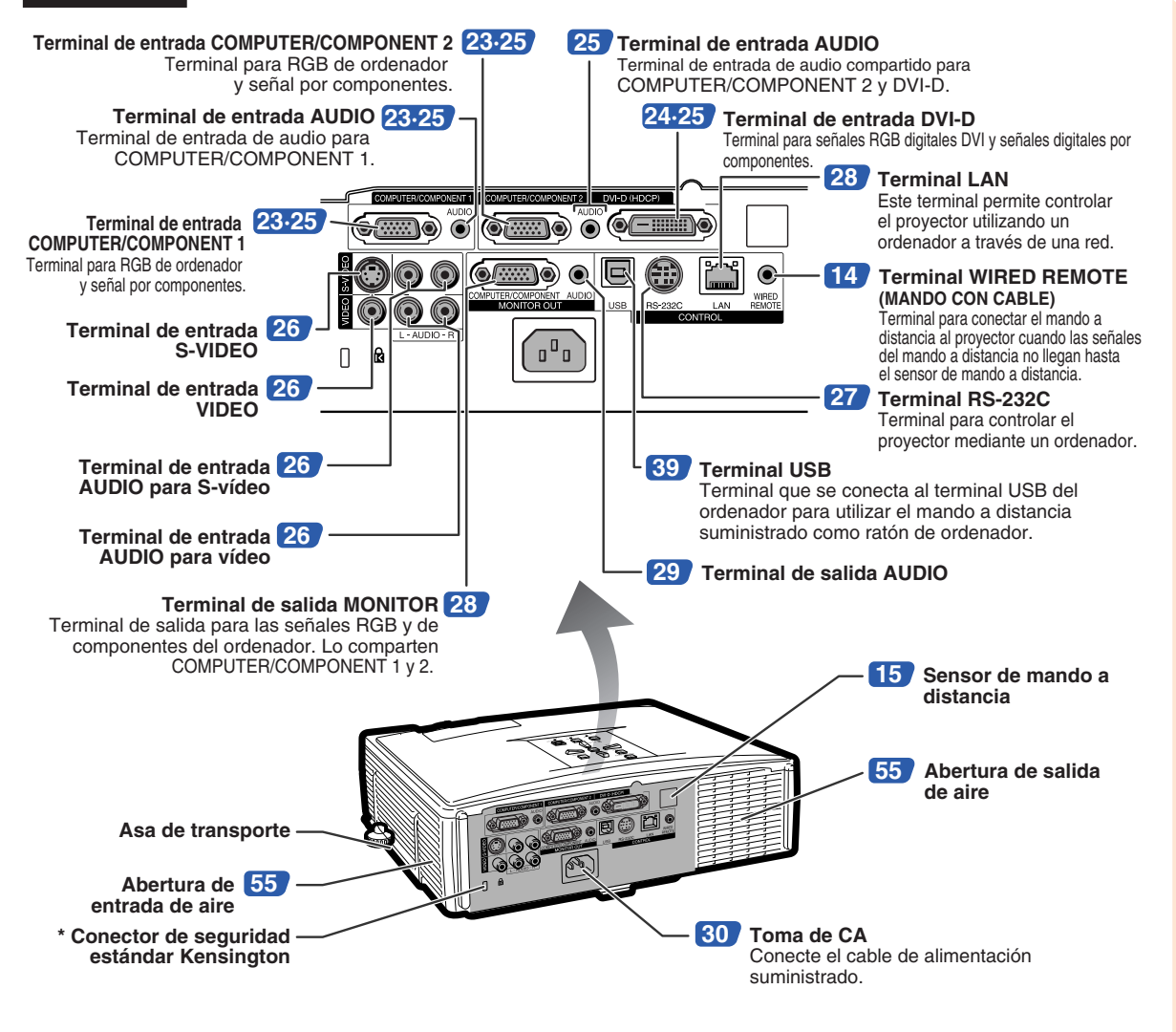

**Uso del asa de transporte** Para transportar el proyector, tómelo por el asa de transporte que se encuentra en el costado del mismo. ∑ Coloque siempre la tapa del objetivo para evitar que el objetivo se dañe durante el transporte del proyector. ∑ No levante ni sostenga el proyector por el objetivo o la tapa del objetivo, ya que esto puede dañar el objetivo.

#### **\* Uso del candado de seguridad Kensington**

∑ Este proyector está equipado con un conector de seguridad estándar Kensington que se utiliza con el sistema de seguridad MicroSaver de Kensington. Para obtener instrucciones sobre cómo asegurar el proyector, consulte la información incluida con el sistema.

### <span id="page-15-0"></span>**Nombres y funciones de las partes**

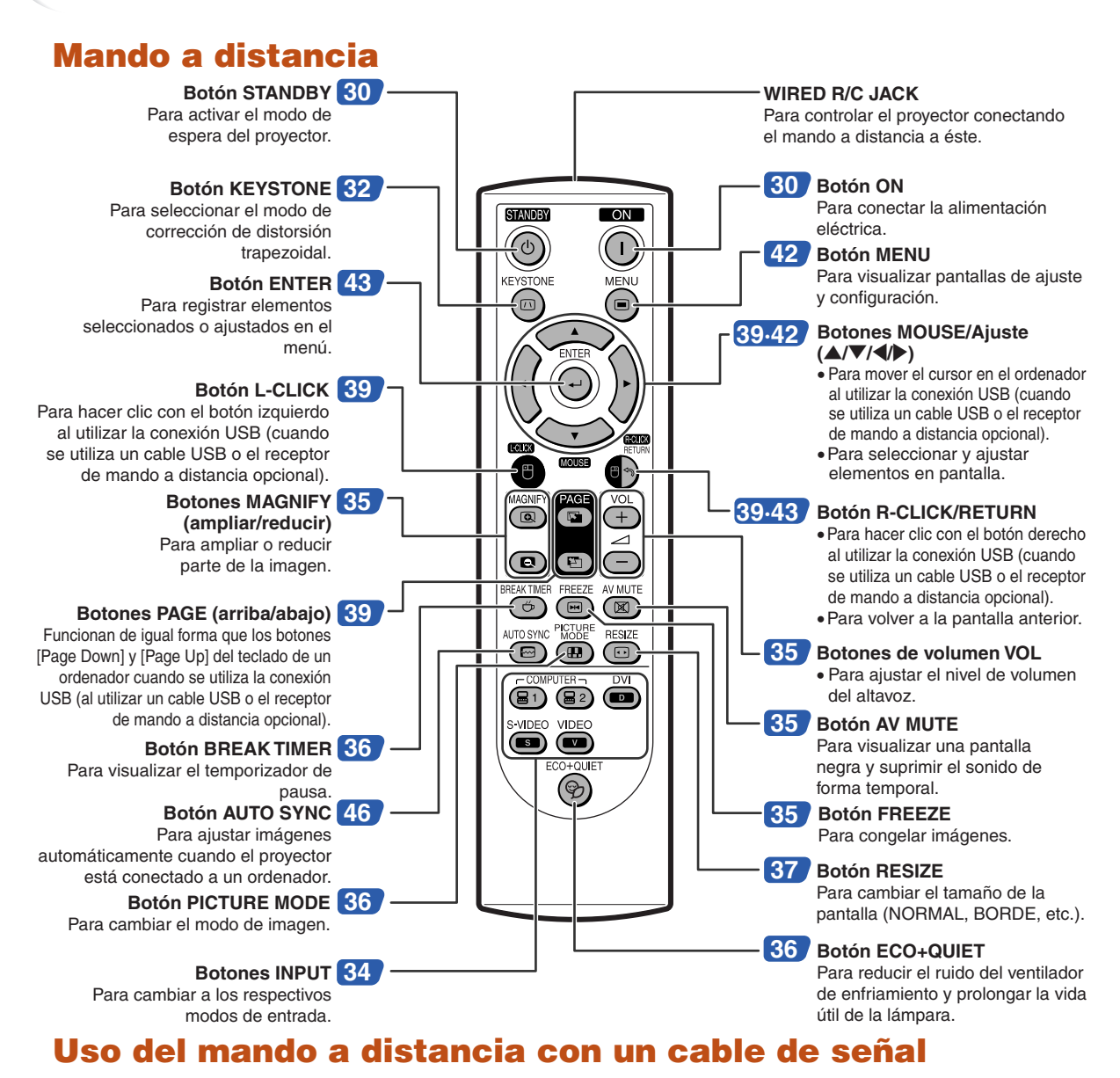

**Cuando no sea posible recibir las señales del mando a distancia debido al lugar en que el proyector está instalado, utilice un cable con miniclavija de ø3,5 mm para conectar el mando a distancia al proyector. De esta forma podrá controlar el proyector mediante el mando a distancia.**

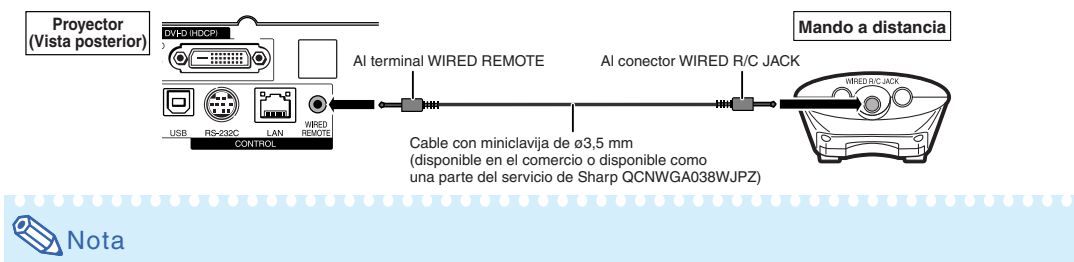

∑ La función inalámbrica a distancia no es posible cuando el cable con miniclavija de ø3,5 mm hembra es conectado al proyector. El funcionamiento inalámbrico a distancia tal vez requiera que el cable con miniclavija de ø3,5 mm hembra sea desconectado del proyector.

## <span id="page-16-0"></span>**Uso del mando a distancia**

### **Alcance del mando a distancia**

**El mando a distancia puede utilizarse para controlar el proyector dentro de los márgenes que se indican en la ilustración.**

### **Nota**

∑ La señal del mando a distancia puede reflejarse en una pantalla, lo cual facilita su uso. Sin embargo, la distancia efectiva de la señal puede variar dependiendo del material de la pantalla.

#### **Al usar el mando a distancia:**

- ∑ Asegúrese de no dejar caer el mando a distancia ni de exponerlo a la humedad o a altas temperaturas.
- ∑ El mando a distancia no funcionará correctamente cuando esté bajo el efecto de una lámpara fluorescente. En este caso, aleje el proyector de la lámpara fluorescente.

### **Instalación de las pilas**

- **1 Presione la lengüeta de la tapa y retire la tapa en la dirección indicada por la flecha.**
- **2 Introduzca las pilas suministradas.** ∑ Introduzca las pilas asegurándose de
	- que la polaridad  $\left(\frac{1}{2}\right)$  y  $\left(\frac{1}{2}\right)$  de las mismas coincida con las marcas que hay en el interior del compartimiento de las pilas.
- **3 Inserte la lengüeta inferior de la tapa en la abertura y cierre la tapa hasta que encaje en su sitio (oirá un chasquido).**

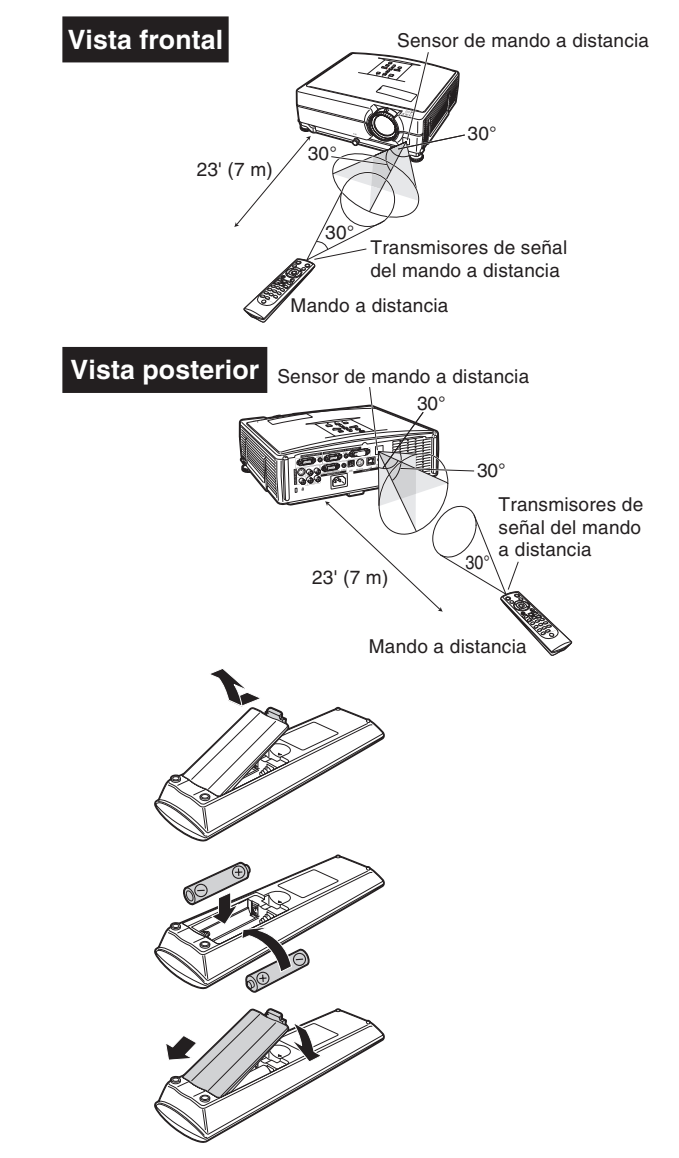

#### **El uso incorrecto de las pilas puede causar fugas o explosiones. Tome las precauciones que se indican a continuación.**

### **Precaución**

- ∑ Peligro de explosión si se cambia mal la pila. Reemplace las pilas únicamente por pilas alcalinas o de manganeso.
- Instale las pilas asegurándose de que las polaridades coincidan con las marcas  $\oplus$  y  $\ominus$  en el interior del compartimiento de las pilas.
- ∑ Las pilas de distinto tipo tienen propiedades diferentes; por lo tanto, no mezcle distintos tipos de pilas.
- ∑ No utilice simultáneamente pilas usadas y pilas nuevas. Esto podría reducir la vida útil de las pilas nuevas o causar fugas en las pilas usadas.
- ∑ Extraiga las pilas del mando a distancia cuando se hayan agotado; de lo contrario, las pilas podrán tener fugas. El líquido de las pilas (electrólito) es peligroso para la piel; por lo tanto, asegúrese de limpiar primero las pilas y luego sáquelas con un paño.
- ∑ Las pilas incluidas con este proyector se pueden agotar en un corto período de tiempo, dependiendo de cómo las use. Asegúrese de reemplazarlas por pilas nuevas lo antes posible.
- ∑ Extraiga las pilas del mando distancia cuando no vaya a usarlo durante un período prolongado de tiempo.
- ∑ Cumpla con las normas (ordenanzas) de cada gobierno local cuando tire las pilas agotadas.

## <span id="page-17-0"></span>**Inicio rápido**

**Esta sección muestra el funcionamiento básico (proyector conectado al ordenador). Para obtener detalles, vea la página que se especifica a continuación para cada paso.**

### **Preparación y proyección**

**En esta sección, se explica como ejemplo la conexión del proyector y el ordenador.**

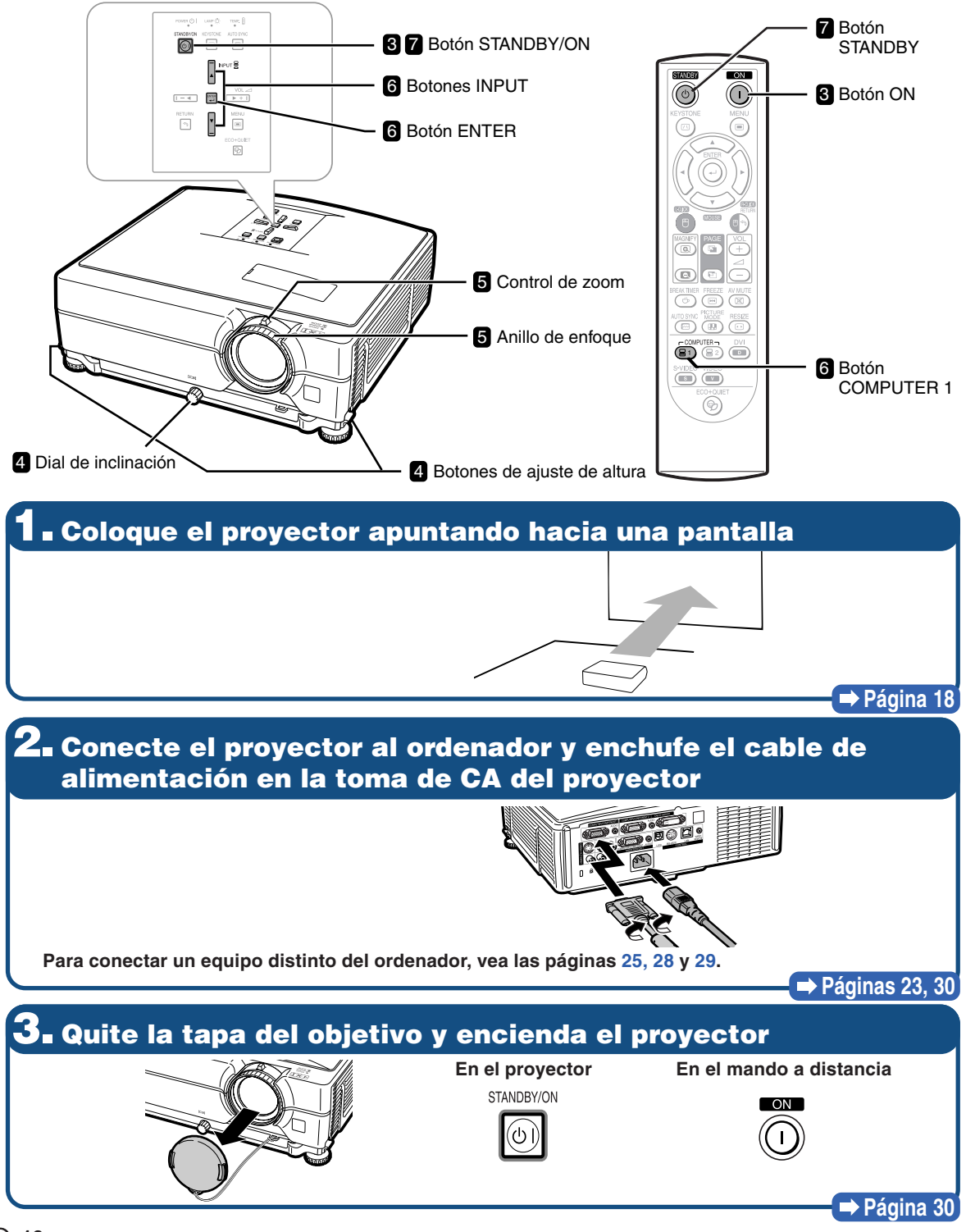

### **4. Ajuste el ángulo**

**Ajuste el ángulo del proyector**

- ∑ **Ajuste el ángulo del proyector utilizando los botones de ajuste de altura.**
- ∑ **Gire el dial de inclinación para ajustar la inclinación horizontal del proyector.**

# **Botones de ajuste Dial de inclinación**

∑ **Este proyector dispone de una función "Corr. trap. Auto" para la corrección automática de cualquier distorsión trapezoidal en la imagen proyectada.**

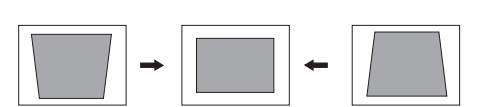

**Páginas [31](#page-32-0), [32](#page-33-0)**

### **5. Ajuste el enfoque y el nivel de ampliación**

**Enfoque la imagen proyectada**

∑**Enfoque la imagen proyectada girando el aro de enfoque.**

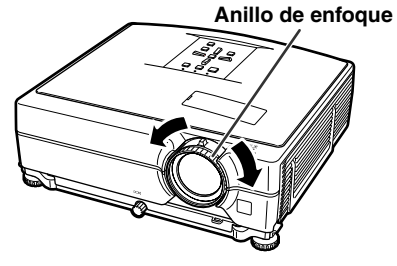

**Ajuste el tamaño de la imagen proyectada**

∑ **Ajuste el tamaño de la imagen proyectada moviendo el control de zoom.**

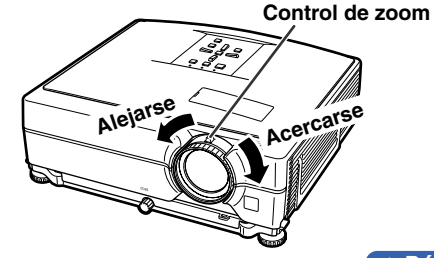

**Página [33](#page-34-0)**

#### **6. Seleccione el modo de ENTRADA Seleccione "COMPUTER 1" utilizando el botón INPUT del proyector o el botón COMPUTER 1 del mando a distancia. En el En el mando a** " **Lista INPUT** " **Visualización en pantalla (RGB) proyector distancia** ENTRADA 1 COMPUTER 1<br>RGB<br>1024 × 768 NPUT <mark>B</mark> 偏心 **1** COMPUTER 1 ान्ग ™ा ⊤ि **显**2 COMPUTER 2  $\overline{\mathbb{R}}$  $\blacksquare$ ∑ **Cuando se pulsan los botones INPUT del proyector, aparece la lista INPUT. Pulse**  $\triangle$ **/** $\blacktriangledown$  **para seleccionar un elemento de la lista y, a continuación, pulse para cambiar al modo de entrada seleccionado. Exampled utilice el mando a distancia, pulse (ai)/(ai)/(ai)/(ai)/(ai) para cambiar el <br>
■ Cuando utilice el mando a distancia, pulse (ai)/(ai)/(ai)/(ai)/(ai) para cambiar el modo de ENTRADA. Página [34](#page-35-0) 7. Apagado Pulse el botón STANDBY, a continuación pulse de nuevo ese botón mientras visualiza el mensaje de confirmación, para activar el modo de espera. En el proyector En el mando a distancia Visualización en pantalla**<br>Estatubrica en **ECDERAC** ¿Entrar al modo de ESPERA?  $\omega$ ⊚ O) Sí: Pulse de nuevo No: Espere

∑ **Incluso si desenchufa el cable de alimentación de la toma de CA, el ventilador de enfriamiento seguirá funcionando durante unos instantes.**

**Página [30](#page-31-0)**

## <span id="page-19-0"></span>**Instalación del proyector**

### **Instalación del proyector**

**Para una calidad de imagen óptima, coloque el proyector perpendicular a la pantalla con las patas del mismo planas y niveladas. Hacer esto eliminará tener que hacer la corrección de distorsión trapecial y proporcionará la mejor calidad de la imagen. (Vea la página [32.](#page-33-0))**

### **Instalación estándar (Proyección delantera)**

■ Coloque el proyector a la distancia requerida de la pantalla según el tamaño de la imagen deseado. (Para obtener más detalles, consulte la "GUÍA DE CONFIGURACIÓN" incluida en el CD-ROM suministrado.)

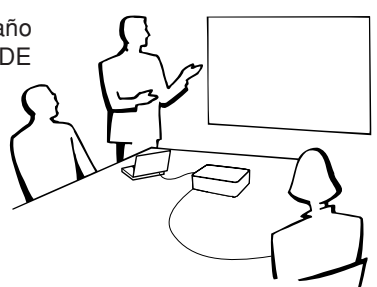

### **Ejemplo de instalación estándar**

**Vista lateral**

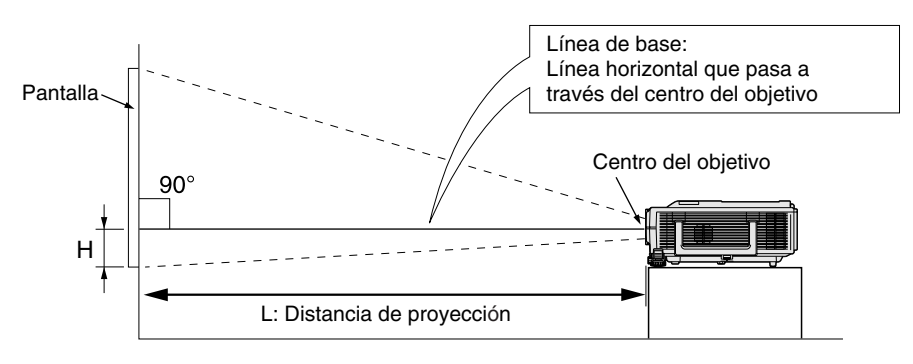

### **Proyección con el proyector montado en el techo**

■ Se recomienda hacer la instalación con el adaptador y la unidad de montaje en el techo opcionales de Sharp. Antes de montar el proyector, contacte con su concesionario de proyectores o centro de reparaciones Sharp autorizado más cercano para obtener el adaptador y la unidad de montaje en el techo recomendados (vendidos separadamente).

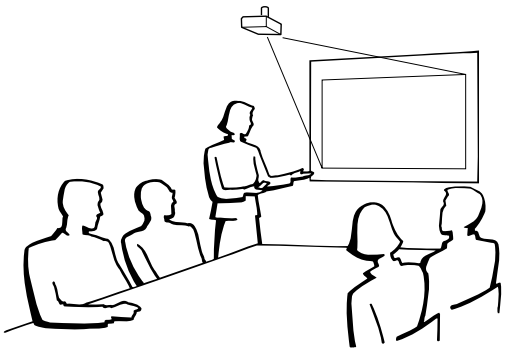

### <span id="page-20-0"></span>**Modo de proyección (PRY)**

**El proyector puede utilizar cualquiera de los 4 modos de proyección del diagrama de abajo. Seleccione el modo más apropiado para el ajuste de proyección en uso. (Puede poner el modo PRY en el menú "Opciones2". Vea la página [52.](#page-53-0))**

■ Montado en mesa, proyección frontal ■ Montado en techo, proyección frontal

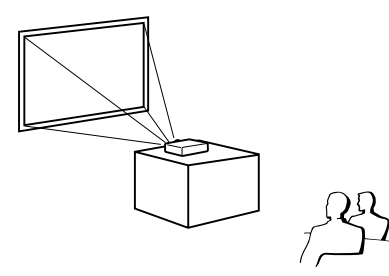

**[Elemento de menú** ➞ **"Frente"] [Elemento de menú** ➞ **"Techo y frente"]**

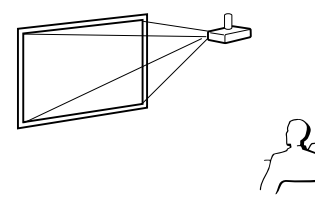

■ Montado en mesa, proyección posterior ■ Montado en techo, proyección posterior (con pantalla translúcida) (con pantalla translúcida)

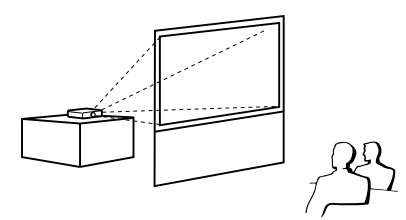

**[Elemento de menú** ➞ **"Detrás"] [Elemento de menú** ➞ **"Techo y detrás"]**

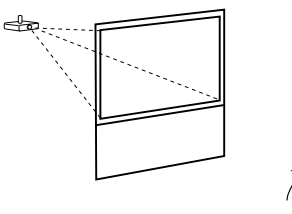

#### **Indicación de tamaño de imagen de proyección y distancia de proyección**

**Para obtener más detalles, consulte la "GUÍA DE CONFIGURACIÓN" incluida en el CD-ROM suministrado. Ejemplo: Modo NORMAL (4:3) para objetivo estándar**

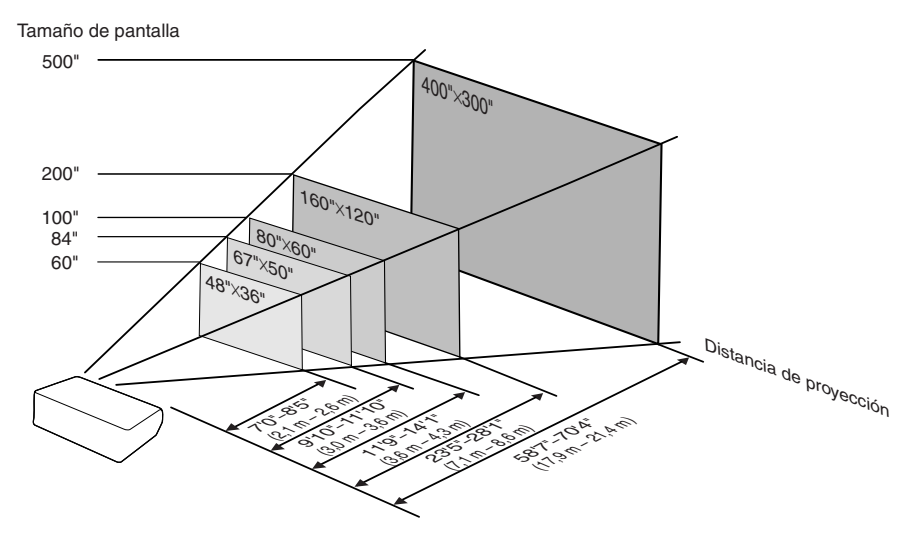

## <span id="page-21-0"></span>**Guardando el proyector**

### **Cómo usar el bolso de transporte**

**Al guardar el proyector, coloque la tapa del objetivo, y ponga el proyector en el bolso de transporte suministrado.**

**1 Abra la tapa del bolso de transporte.**

**2 Ponga el proyector dentro del bolso de transporte.**

#### **Información**

- ∑ Asegúrese de que el proyector se haya enfriado lo suficiente antes de ponerlo en el bolso.
- ∑ Asegúrese de colocar la tapa del objetivo para su protección.
- ∑ **Coloque el proyector en el bolso de transporte, asegurándose de que la lente apunta hacia el asa.**
- ∑ Utilice la cinta de sujeción para evitar que se mueva el proyector.
- **3 Cierre la cubierta del bolso de transporte.**
- **4 Coloque los accesorios en el bolsillo frontal del bolso de transporte.**

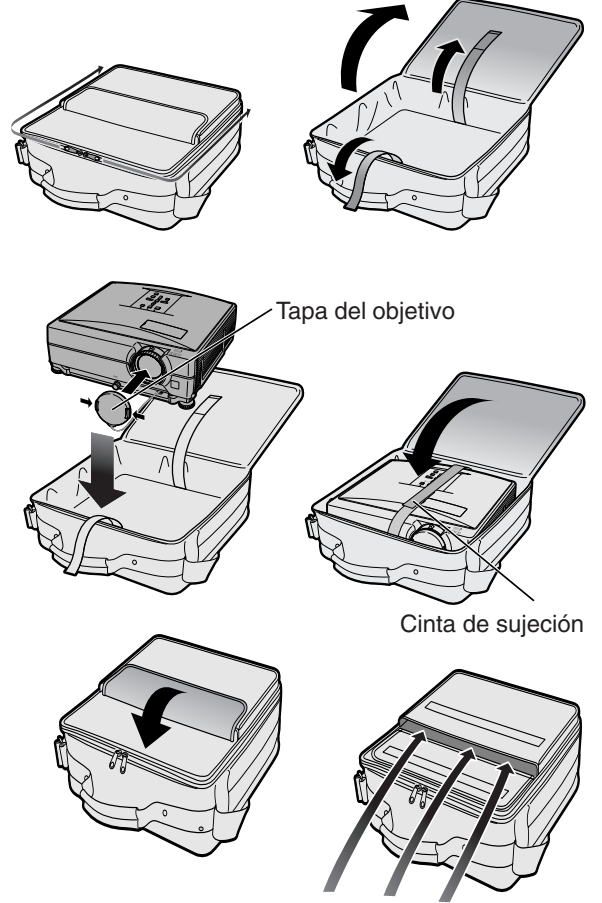

Accesorios suministrados (Mando a distancia, etc.)

## <span id="page-22-0"></span>**Muestras de cables para conexión**

•Para obtener más detalles de los cables, consulte el manual de manejo del equipo de conexión. •Puede necesitar otros cables o conectores que no se indican a continuación.

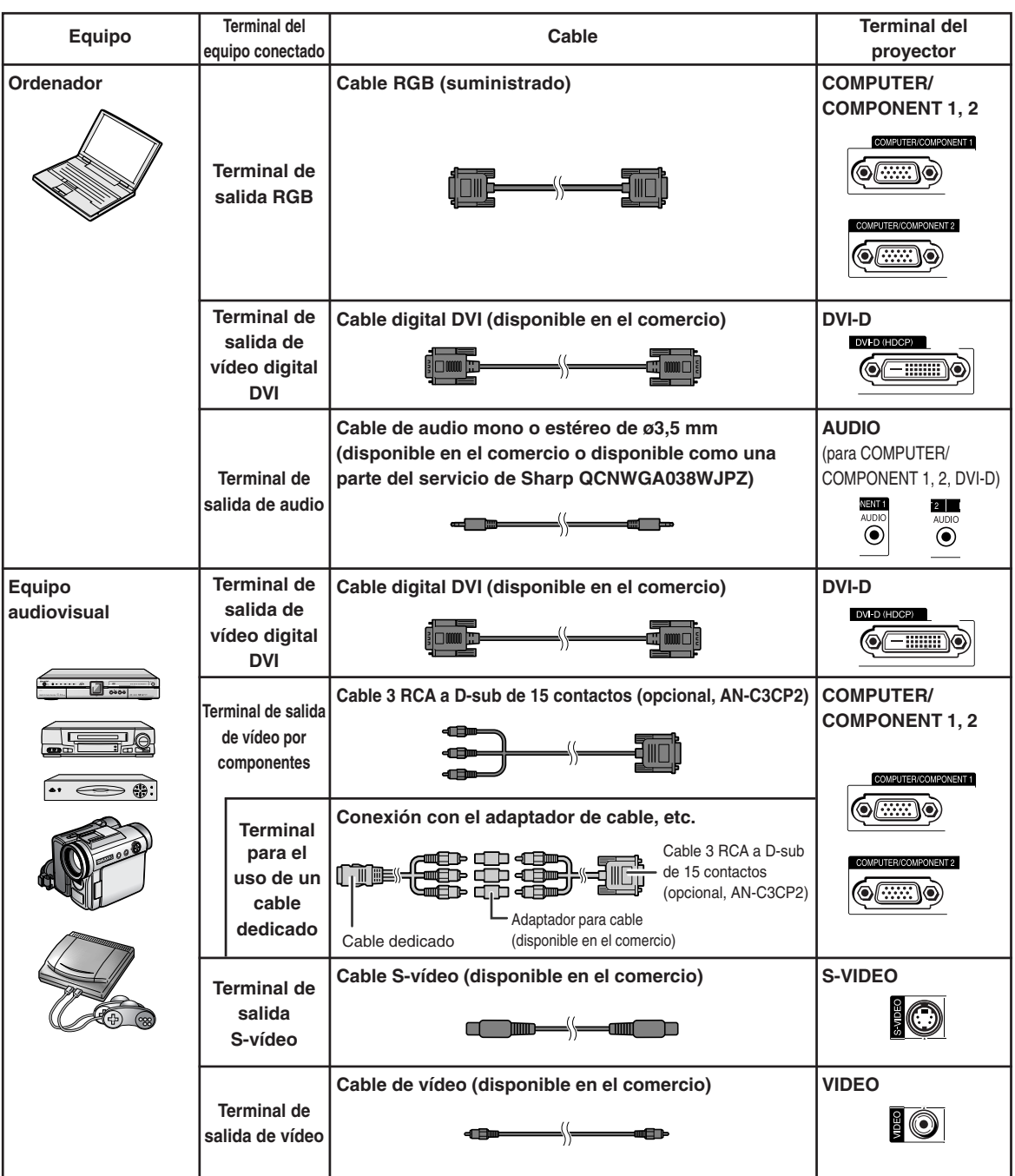

### **Muestras de cables para conexión**

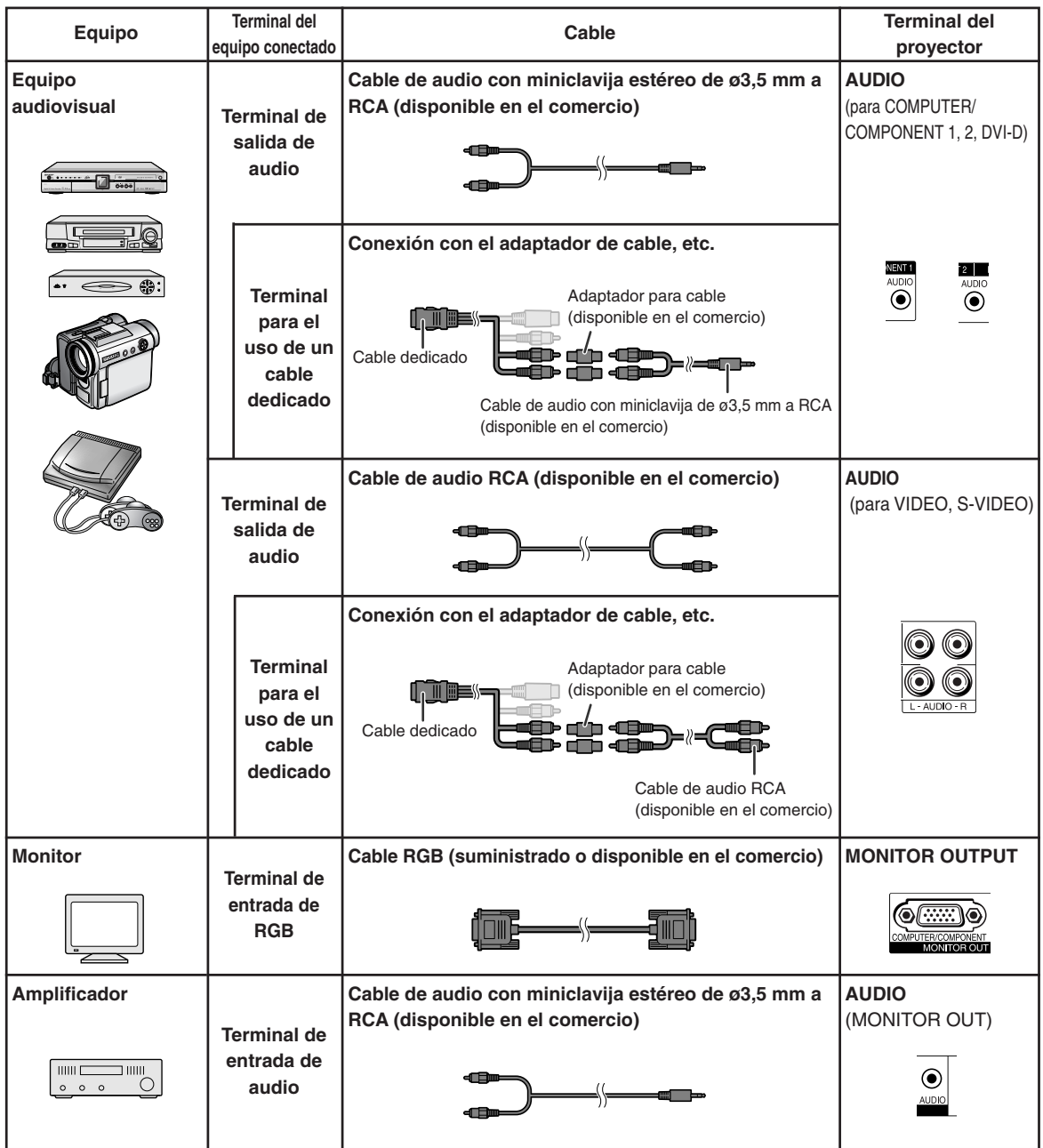

## <span id="page-24-0"></span>**Conexión a un ordenador**

**Antes de hacer las conexiones, asegúrese de desenchufar el cable de alimentación del proyector de la toma de CA y de apagar los dispositivos que se van a conectar. Una vez que haya completado todas las conexiones, encienda el proyector y luego los otros dispositivos. Si conecta un ordenador, asegúrese de que éste sea el último dispositivo en ser encendido una vez completadas todas las conexiones.**

Antes de hacer las conexiones, asegúrese de leer los manuales de manejo de los dispositivos que va a conectar.

#### **Al realizar la conexión mediante el cable RGB**

(Conexión a COMPUTER/COMPONENT 1 o 2: La siguiente ilustración muestra la conexión al primero de estos terminales.)

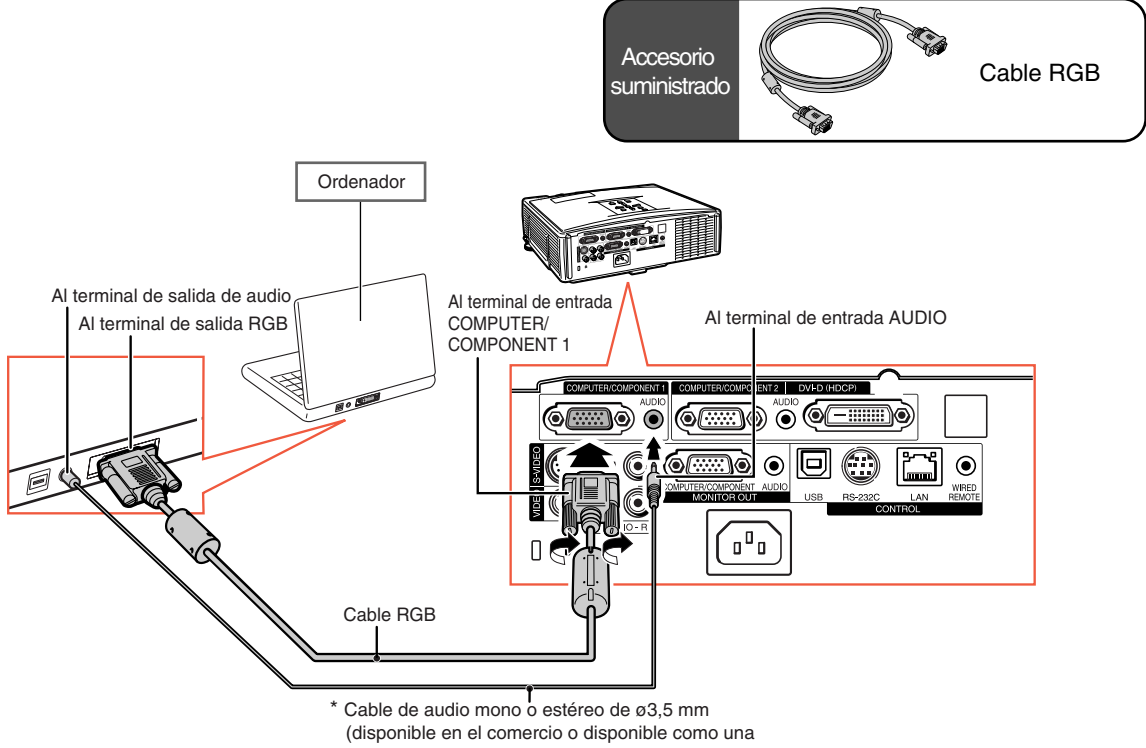

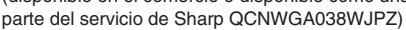

\* Al usar un cable de audio mono de ø3,5 mm, el nivel de volumen será la mitad que cuando se utiliza un cable de audio estéreo de ø3,5 mm.

### Nota

- ∑ Para ver una lista de señales de ordenador compatibles con el proyector, consulte la "Tabla de compatibilidad con ordenadores" en la página **[63](#page-64-0)**. El uso de señales de ordenador distintas de aquellas indicadas en la lista puede inhabilitar algunas funciones.
- ∑ Para poder usar ciertos ordenadores Macintosh, puede ser necesario utilizar un adaptador Macintosh. Póngase en contacto con el distribuidor Macintosh más cercano.
- ∑ **Dependiendo del ordenador que esté utilizando puede que no se proyecte una imagen a menos que esté activado el puerto de salida externa del ordenador. (Ej.: Pulse simultáneamente las teclas "Fn" y "F5" cuando utilice un ordenador portátil SHARP).** Consulte las instrucciones específicas del manual de manejo de su ordenador para activar el puerto de salida externa de su ordenador.

### <span id="page-25-0"></span>**Conexión a un ordenador**

#### **Al realizar la conexión mediante un cable digital DVI**

El proyector utiliza el terminal de entrada digital DVI para la entrada directa de señales de vídeo digital desde un ordenador.

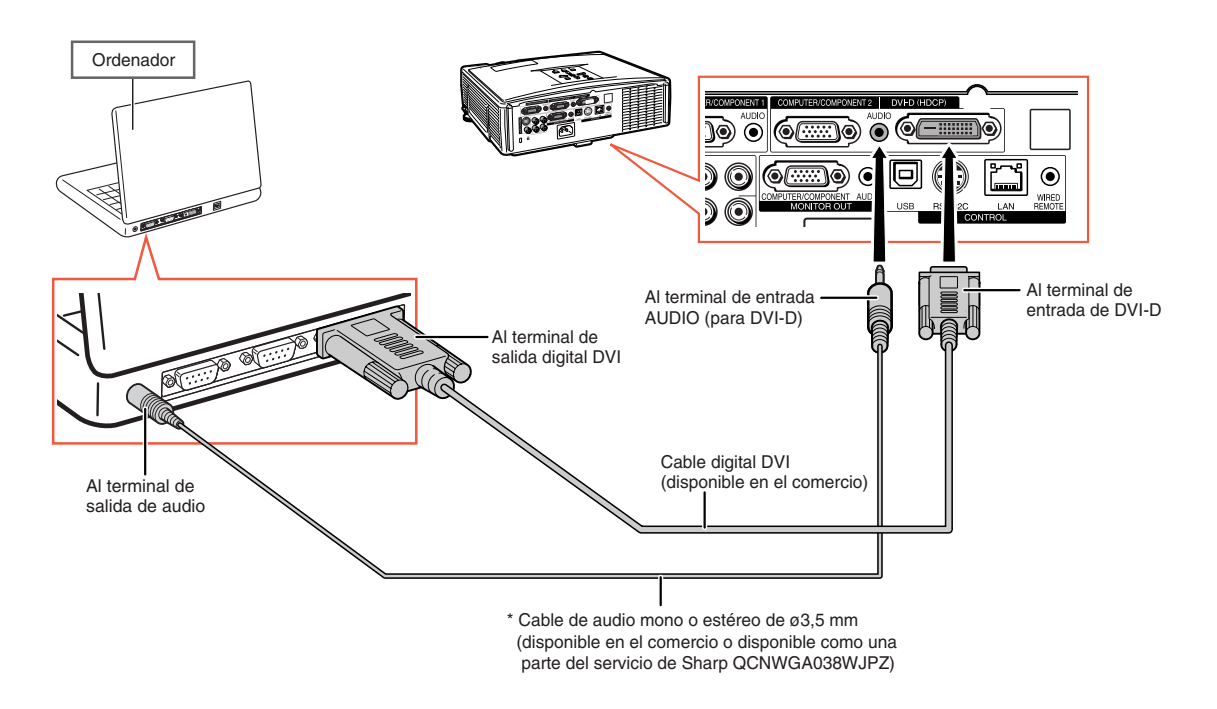

\* Al usar un cable de audio mono de ø3,5 mm, el nivel de volumen será la mitad que cuando se utiliza un cable de audio estéreo de ø3,5 mm.

## <span id="page-26-0"></span>**Conexión a un equipo de vídeo**

El proyector tiene un terminal COMPUTER-RGB/COMPONENT, un terminal S-VIDEO y un terminal VIDEO para la entrada de vídeo. Consulte la ilustración de abajo para conectar un equipo audiovisual. La calidad de la imagen aumenta en este orden: señal componente, señal RGB, señal S-vídeo y señal de vídeo. Si su equipo audiovisual tiene un terminal de salida componente o un terminal de salida RGB, utilice el terminal COMPUTER/COMPONENT 1 o 2 en el proyector para hacer la conexión de vídeo.

#### **Al conectar equipos de vídeo con un terminal de salida DVI**

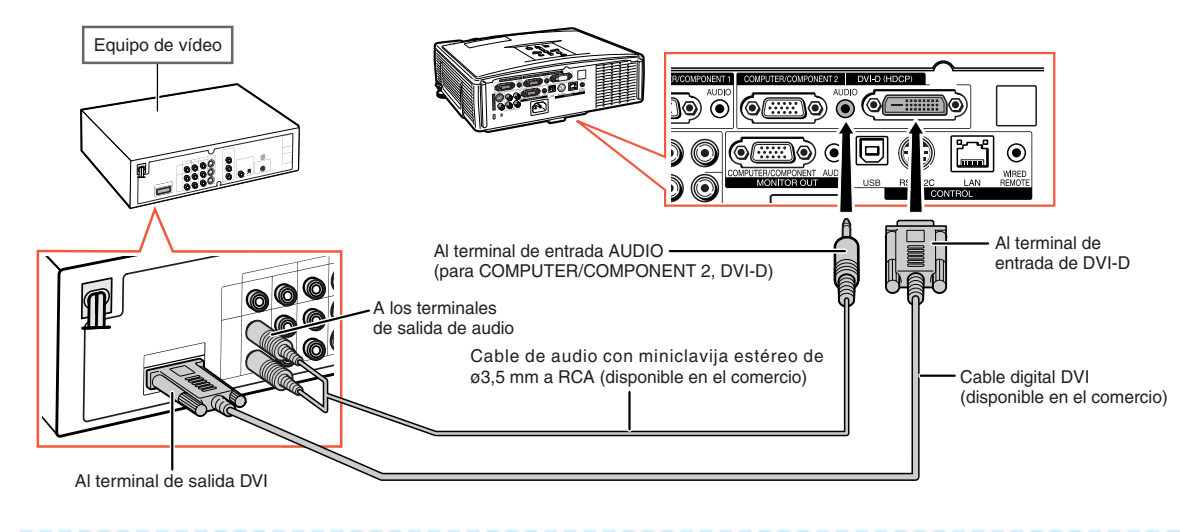

**Nota** 

∑ Seleccione el tipo de señal de entrada del equipo de vídeo. Vea la página **[45](#page-46-0)**.

#### **Al conectar equipos de vídeo con terminal de salida de vídeo por componentes**

(Conexión a COMPUTER/COMPONENT 1 o 2: La siguiente ilustración muestra la conexión al primero de estos terminales.)

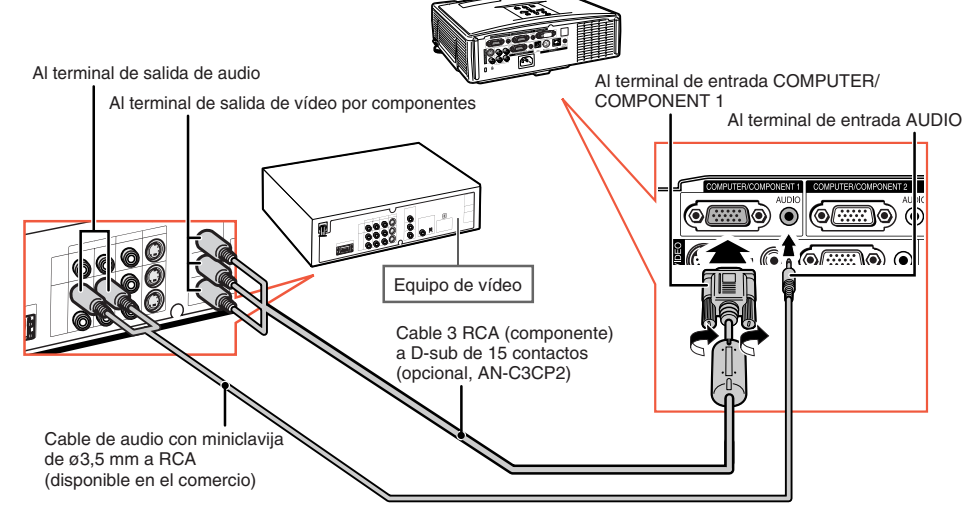

#### Nota

∑ Cuando conecte el equipo de vídeo con una salida (Euro-scart) de 21 contactos al proyector, utilice un cable disponible en el comercio que se ajuste al terminal del proyector que desea conectar.

### <span id="page-27-0"></span>**Conexión a un equipo de vídeo**

#### Al terminal de salida de audio Al terminal de entrada S-VIDEO Al terminal de salida de S-vídeo Al terminal de entrada AUDIO **ESSE** 0 <u>ಾ</u>⊚ ⊙ K 00 Equipo de vídeo ՛ոºո Cable de S-vídeo (disponible en el comercio) Cable de audio de RCA (disponible en el comercio)

#### **Al conectar equipos de vídeo con terminal de salida S-vídeo**

#### **Al conectar equipos de vídeo con terminal de salida de vídeo**

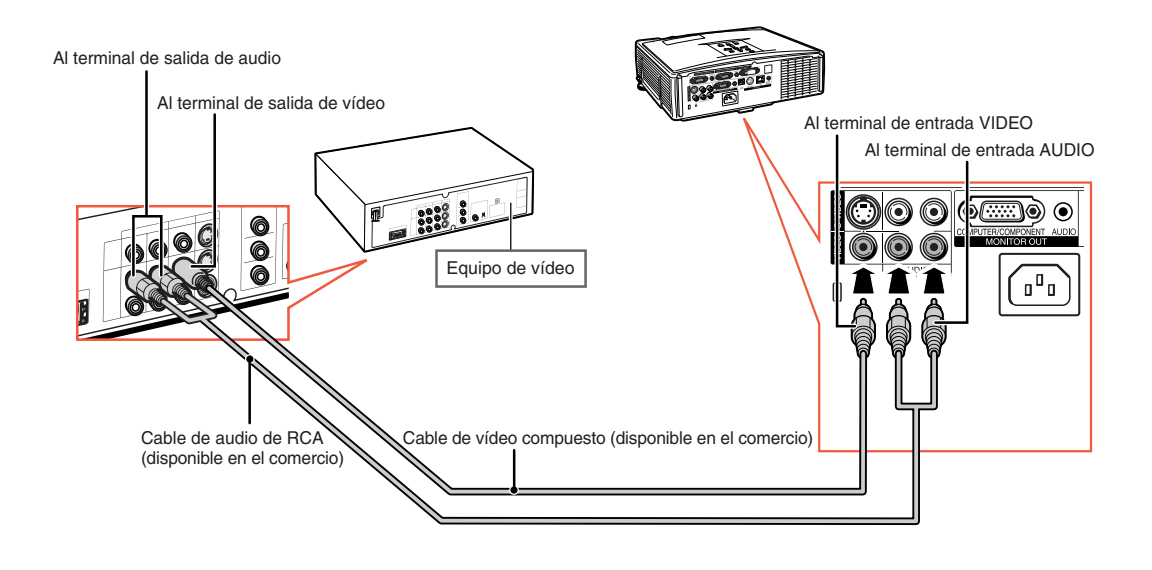

### **Nota**

∑ Cuando conecte el equipo de vídeo con una salida (Euro-scart) de 21 contactos al proyector, utilice un cable disponible en el comercio que se ajuste al terminal del proyector que desea conectar.

**\*\*\*\*\*\*\*\*\*\*\*\*\*\*\*** 

## <span id="page-28-0"></span>**Control del proyector mediante un ordenador**

Cuando se conecta el terminal RS-232C del proyector a un ordenador, se puede utilizar el ordenador para controlar el proyector y comprobar el estado del mismo. Para obtener información sobre "RS-232C Características técnicas y ajustes de los comandos", consulte el "GUÍA DE CONFIGURACIÓN" incluido en el CD-ROM suministrado.

#### **Conexión a un ordenador utilizando un cable de control serie RS-232C y un adaptador DIN-D-sub RS-232C**

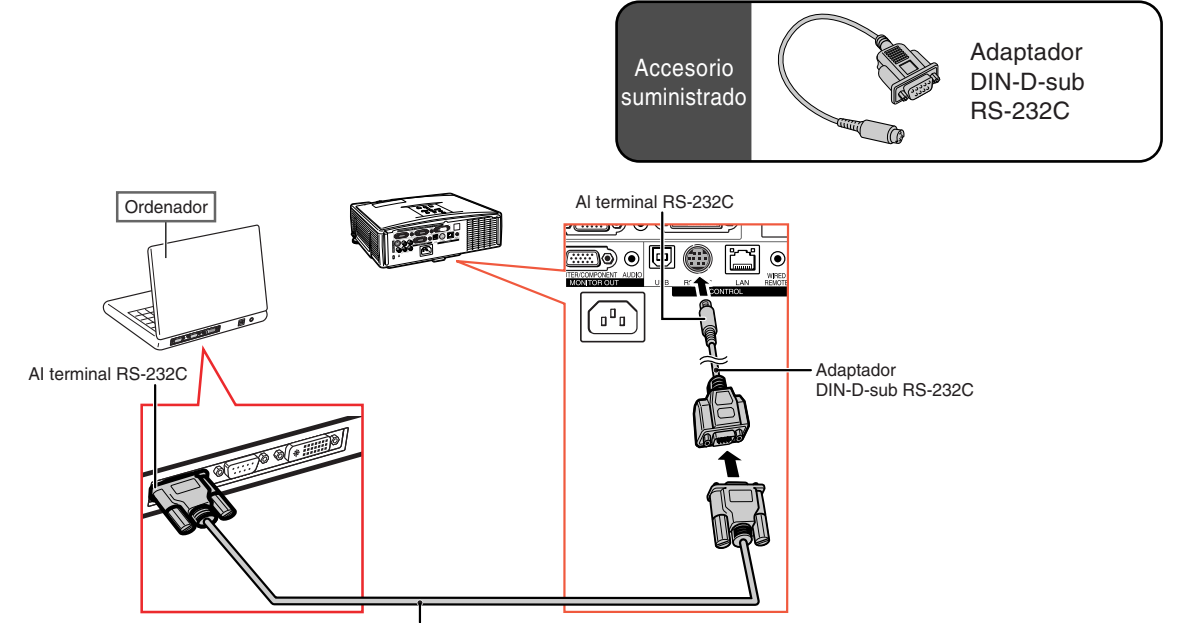

Cable de control serie RS-232C (tipo cruz, disponible en el comercio)

### **Nota**

∑ La función RS-232C podría no funcionar en el terminal de su ordenador si no está correctamente configurada. Para más información, consulte el manual de manejo de su ordenador.

#### **Información**

- ∑ No conecte el cable RS-232C a otro puerto distinto del terminal RS-232C del ordenador. Podría dañar el ordenador o el proyector.
- ∑ No conecte o desconecte el cable de control serie RS-232C al o del ordenador cuando esté encendido. Esto podría dañar a su ordenador.

### <span id="page-29-0"></span>**Control del proyector mediante un ordenador**

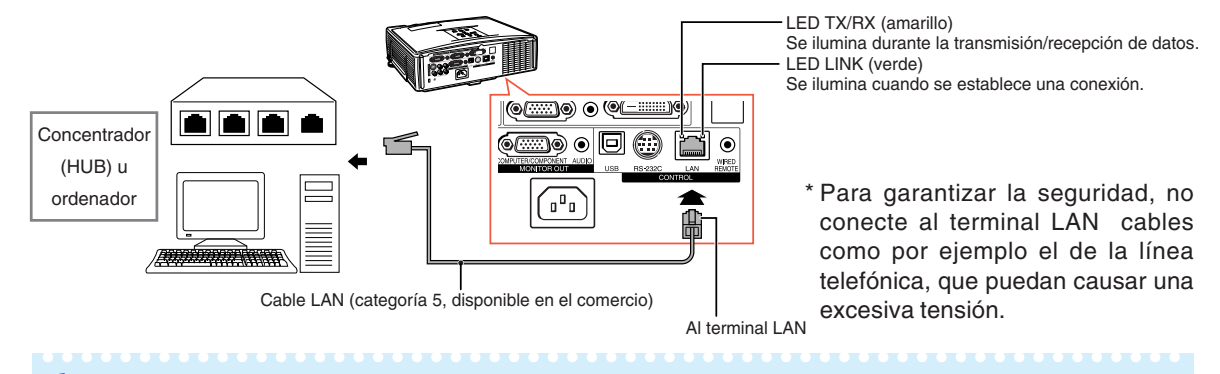

#### **Al realizar la conexión al terminal LAN utilizando un cable LAN**

### **Nota**

- ∑ Para realizar la conexión a un concentrador, utilice un cable de transmisión directa del tipo categoría 5 (CAT.5) (disponible en el comercio).
- ∑ Para realizar la conexión a un ordenador, utilice un cable cruzado del tipo categoría 5 (CAT.5) (disponible en el comercio).

## **Conexión a un monitor con terminal de entrada RGB**

El uso de dos conjuntos de cables RGB permite mostrar las imágenes del ordenador tanto en el proyector como en un monitor separado.

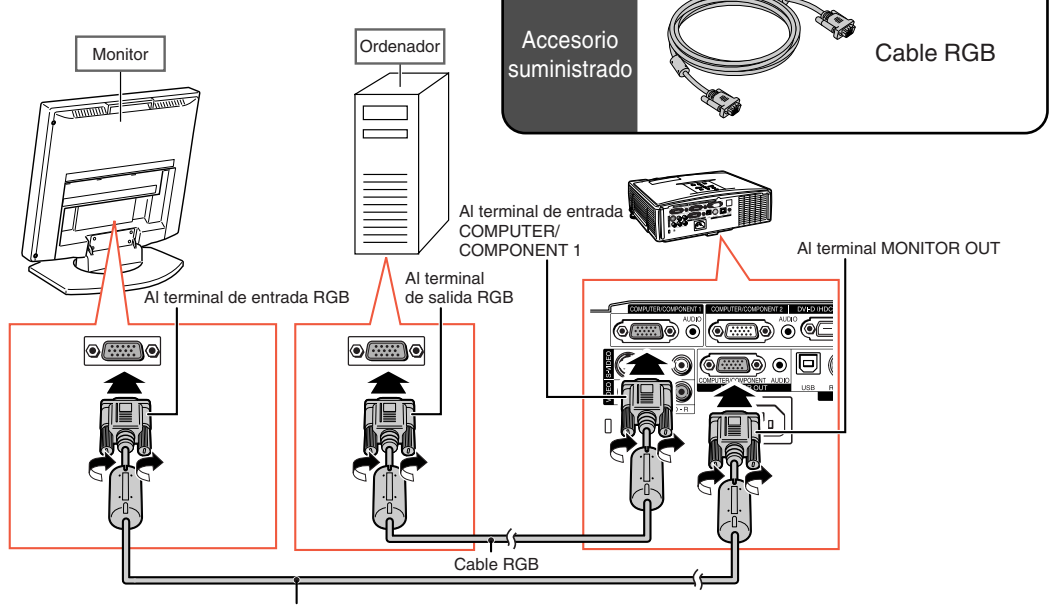

Cable RGB (disponible en el comercio)

## <span id="page-30-0"></span>**Conexión a un amplificador y otros equipos de audio**

La entrada de señales de audio procedente del equipo conectada a cada terminal de entrada de audio del proyector puede emitirse a un equipo de audio.

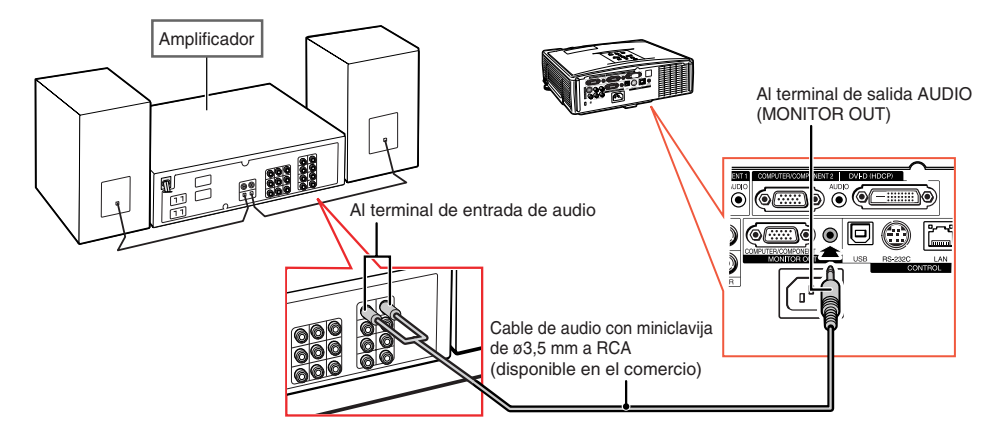

### **SANota**

- ∑ Al realizar la conexiones, desconecte la alimentación del proyector y del equipo de audio.
- ∑ Al desconectar la alimentación en caso de conectar un amplificador u otro equipo de audio, desconecte primero la alimentación del amplificador y luego la del proyector.
- ∑ Utilizando componentes de audio externos, el volumen puede amplificarse para obtener un mejor sonido.
- ∑ Para obtener más información sobre la salida de audio variable (VAO) y la salida de audio fija (FAO), vea la página **[52](#page-53-0)**.

## <span id="page-31-0"></span>**Encendido/Apagado del proyector**

### **Conexión del cable de alimentación** suministrado

**Enchufe el cable de alimentación suministrado en la toma de CA del panel posterior del proyector. Luego enchufe en la toma de CA.**

### **Encendido del proyector**

**Antes de realizar los pasos de esta sección, conecte cualquier equipo que use con el proyector. (Vea las páginas [23-29.](#page-24-0))**

#### **Quite la tapa del objetivo y pulse STANDBY/ON en el proyector o (O)** ON **en el mando a distancia.**

- ∑ El indicador de alimentación se encenderá de color verde.
- ∑ El proyector estará listo para funcionar una vez que el indicador de la lámpara se ilumine.
- ∑ Cuando se selecciona Bloqueo del sistema, aparece la pantalla de introducción de clave de acceso. Introduzca la clave de acceso correcta para iniciar la proyección. Para obtener más detalles, vea la página **[49](#page-50-0)**.

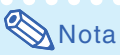

∑ El indicador de la lámpara se ilumina o parpadea, indicando el estado de la lámpara. **Verde:** La lámpara está encendida. **Parpadea en verde:** La lámpara está calentándose.

#### **Roja: La lámpara se apaga de forma extraña, por lo que debe ser cambiada.**

- ∑ Cuando encienda el proyector, la imagen puede parpadear ligeramente durante el primero minuto desde que se enciende la lámpara. Esta es una operación normal debida a que el circuito de control de la lámpara está estabilizando las características de salida de la misma. Esto no debe considerarse como un defecto de funcionamiento.
- ∑ Si el proyector se pone en el modo de espera y se enciende inmediatamente después, la lámpara podrá tardar un poco en iniciar la proyección.

### **Apagado del proyector**

**(Puesta del proyector en el modo de espera)**

**1 Pulse STANDBY/ON en el proyector o STANDBY en el mando a distancia, y luego pulse de nuevo ese botón, mientras se visualiza el mensaje de confirmación, para poner el proyector en el modo de espera.**

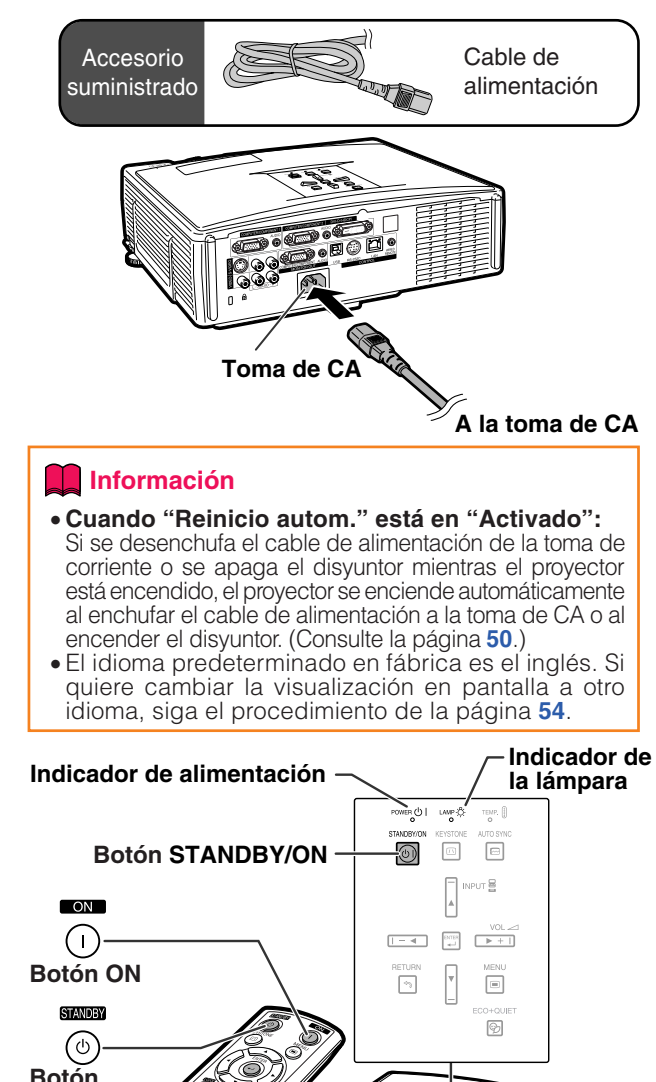

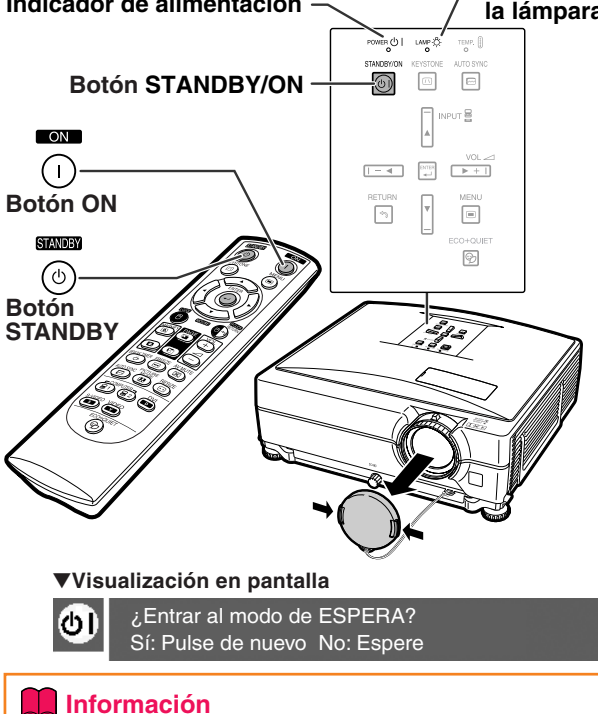

#### ∑ **Función Apagado directo:** Puede desenchufar el cable de alimentación de la toma de CA incluso aunque el ventilador de

enfriamiento esté funcionando. ∑ Incluso si desenchufa el cable de alimentación del proyector, el ventilador de enfriamiento seguirá funcionando durante unos instantes.

## <span id="page-32-0"></span>**Proyección de imágenes**

### **Uso de las patas de ajuste**

**Cuando la pantalla se encuentra a mayor altura que el proyector, cuando la pantalla está inclinada o cuando la superficie de instalación tiene una ligera inclinación, se puede ajustar la altura del proyector utilizando las patas de ajuste.**

**Instale el proyector de modo de que quede lo más perpendicular a la pantalla posible.**

**1 Pulse los botones de ajuste de altura.**

∑ Las patas de ajuste se extienden.

- **2 Levante el proyector para ajustar su altura y retire las manos de los botones de ajuste de altura.**
	- ∑ El proyector puede ajustarse hasta aproximadamente 9 grados.

**3 Gire el dial de inclinación para ajustar con precisión la inclinación horizontal del proyector.**

- ∑ La inclinación puede ajustarse dentro de aproximadamente 2 grados.
- ∑ Al ajustar la altura del proyector, éste experimentará distorsión trapezoidal. Cada vez que la opción "Corr. trap. Auto" del menú "Opciones1" aparezca como "Activada" (vea la página **[48](#page-49-0)**), la función de corrección trapezoidal corregirá cualquier distorsión trapezoidal de forma automática. Utilice la función de corrección trapezoidal manual cada vez que desee ajustar la imagen corregida de forma automática. (Vea la página **[32](#page-33-0)**.)

#### **Información**

- ∑ No pulse el botón de ajuste de altura para extender las patas de ajuste sin sujetar firmemente el proyector.
- ∑ Al levantar o bajar el proyector, no lo sostenga por el objetivo.
- ∑ Al bajar el proyector, tenga cuidado de no introducir el dedo entre el proyector y la pata de ajuste.

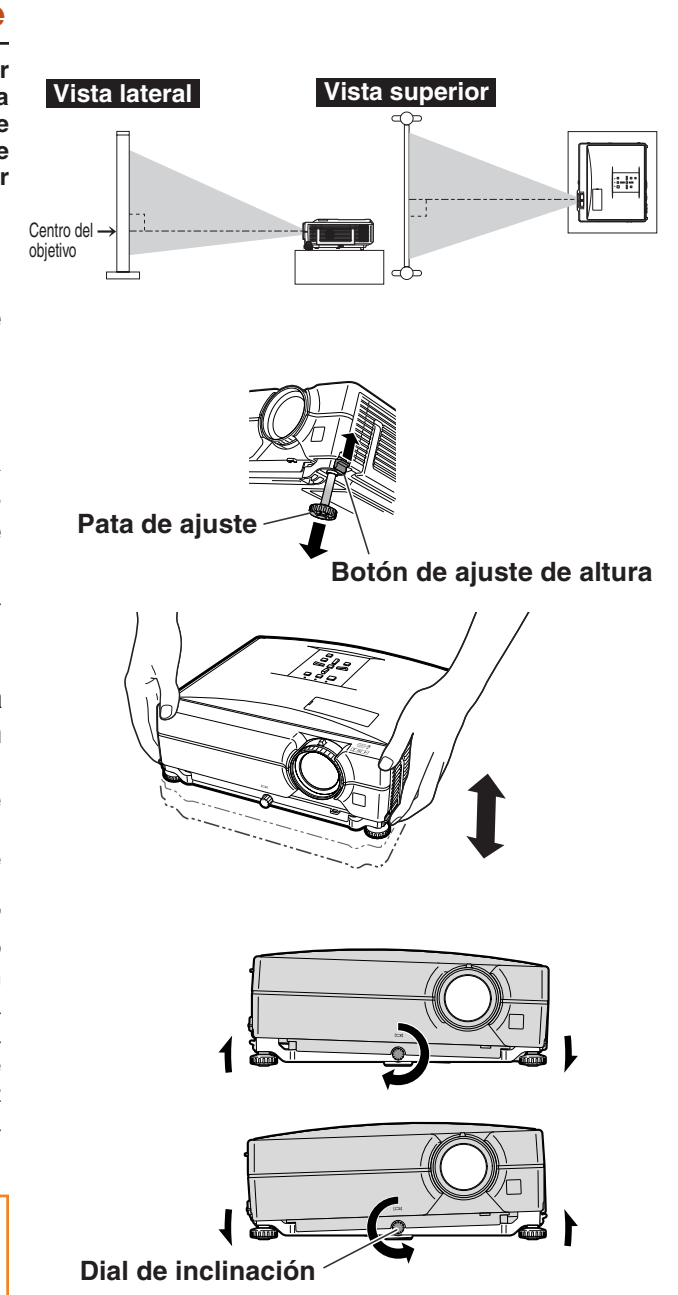

### <span id="page-33-0"></span>**Corrección de la distorsión trapezoidal**

#### Corrección automática de la distorsión trapezoidal

**Cuando se proyecta la imagen desde arriba o abajo hacia la pantalla en ángulo, la imagen se distorsiona (adoptando la forma de un trapecio). La función que corrige este problema se denomina [corrección de la distorsión trapezoidal.](#page-49-0) Este proyector dispone de una función "Corr. trap. Auto" para la corrección automática de cualquier distorsión trapezoidal en la imagen proyectada. La corrección se efectuará automáticamente, siempre y cuando la inclinación o declinación vertical se encuentren en ±12 grados.**

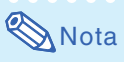

∑ Si no desea utilizar la función de corrección automática de la distorsión trapezoidal, ajuste la opción "Corr. trap. Auto" del menú "Opciones1" a "Desactivada".

Corrección manual de la distorsión trapezoidal

**Si desea hacer ajustes finos después de activar la función de corrección automática de la distorsión trapezoidal, o si desea hacer correcciones sin utilizar la función de corrección automática, puede hacer las correcciones manualmente siguiendo el procedimiento que se describe a continuación.**

- **1** Pulse ©KEYSTONE en el mando a **distancia para entrar en el modo de corrección de la distorsión trapezoidal.** • También puede usar **MEYSTONE** del proyector.
- **2 Pulse**  $\blacktriangle$ **,**  $\blacktriangleright$  **o**  $\nabla$ **,**  $\blacktriangleleft$  **en el mando a distancia para ajustar la distorsión trapezoidal.**
	- ∑ También puede ajustar la distorsión trapezoidal utilizando los botones  $\blacktriangle, \blacktriangleright$  o  $\blacktriangledown$ ,  $\blacktriangleleft$  del proyector.

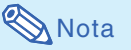

- Pulse ARETURN para volver al ajuste por defecto.
- ∑ Durante el ajuste de la imagen, las líneas rectas y los bordes de la imagen proyectada pueden aparecer irregulares.

#### **3 Pulse KEYSTONE.**

- ∑ La visualización en pantalla del modo de corrección de la distorsión trapezoidal desaparecerá.
- También puede usar <sup>M</sup>KEYSTONE del proyector.

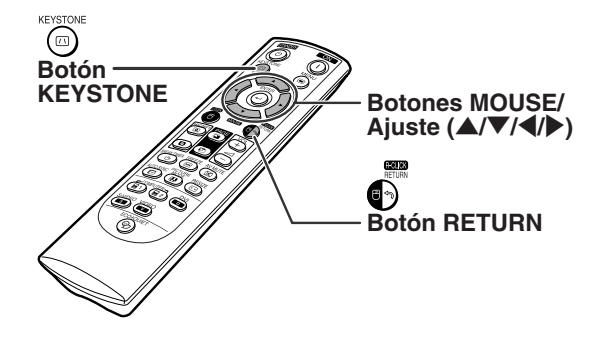

"**Visualización en pantalla (modo de corrección de la distorsión trapezoidal)**

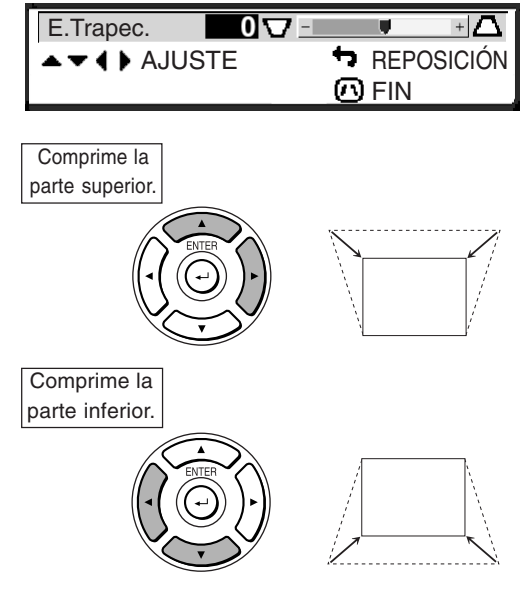

### $\lambda$  Nota

∑ La distorsión trapezoidal puede ajustarse manualmente hasta un ángulo de aproximadamente ±40 grados y la pantalla también puede ajustarse hasta un ángulo de aproximadamente ±40 grados (cuando el modo de cambio de tamaño está ajustado a "Normal" (vea la página **[47](#page-48-0)**)).

## <span id="page-34-0"></span>**Ajuste del objetivo**

**La imagen se enfoca y ajusta al tamaño de la pantalla mediante el aro de enfoque o el control de zoom del proyector.**

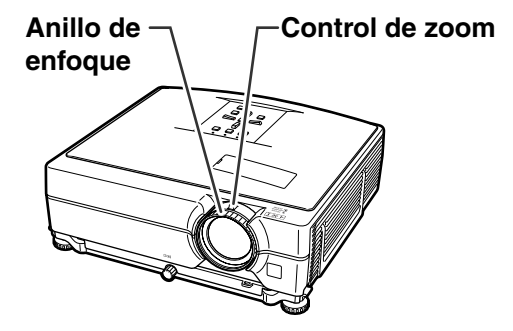

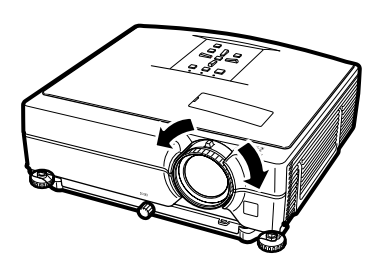

**1 El enfoque se ajusta girando el aro de enfoque.**

**2 El nivel de ampliación se ajusta moviendo el control de zoom.**

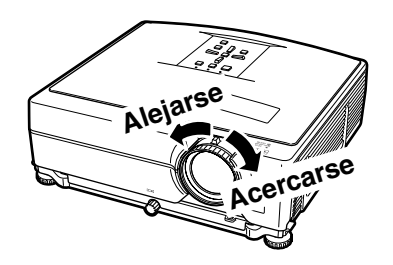

### <span id="page-35-0"></span>**Selección del modo de ENTRADA**

**Seleccione el modo de entrada apropiado para el equipo conectado.**

#### **En el mando a distancia**

**Pulse (a)**, (a), (a), (a), (b) o (c) en el **mando a distancia para seleccionar el modo de entrada.**

#### **En el proyector**

- 1 **Pulse uno de los botones INPUT (**'**/**"**).** ● Aparece la lista INPUT.
- 2 **Pulse** '**/**" **para seleccionar un elemento de la lista.**
- 3 **Pulse ENTER.**

### $\bigotimes$  Nota

∑ Cuando no se recibe ninguna señal, se visualiza "SIN SEÑAL". Cuando se recibe una señal para la cual el proyector no está preajustado, se visualiza "NO REG.".

#### **Acerca de los modos de ENTRADA**

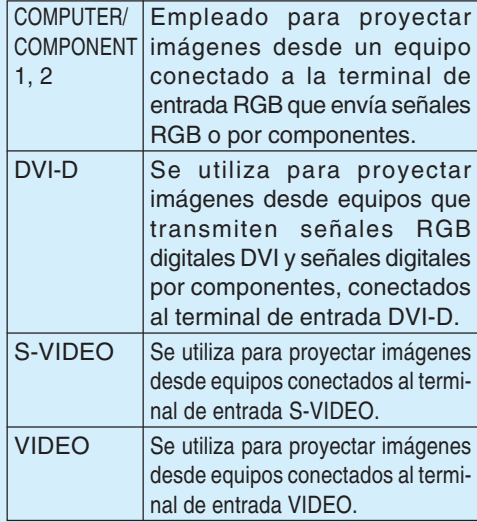

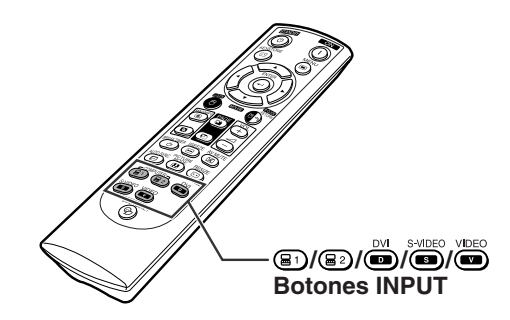

#### "**Visualización en pantalla de la lista INPUT**

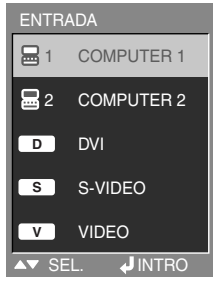

#### "**Visualización en pantalla del modo de ENTRADA (ejemplo)**

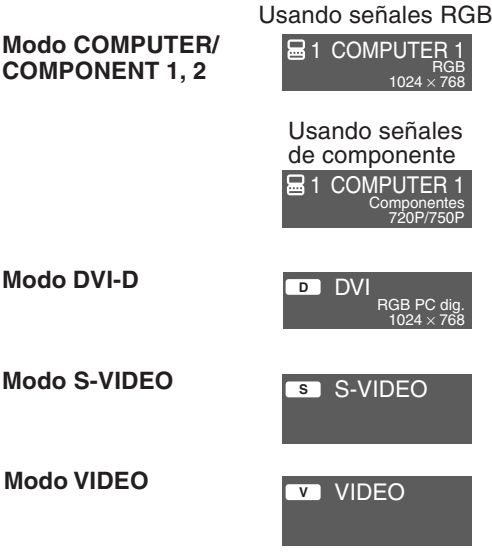

<span id="page-36-0"></span>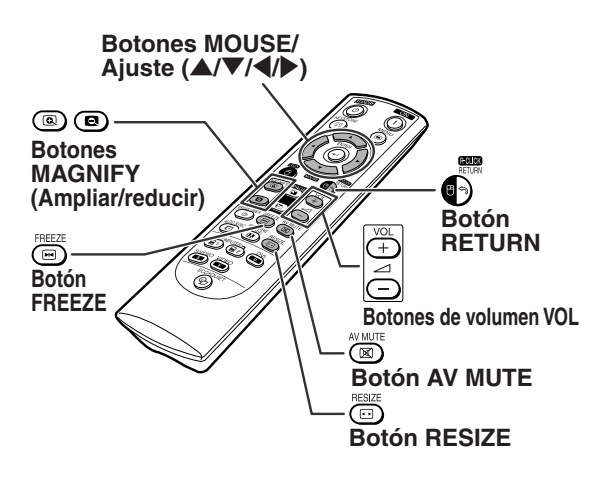

### **Ajuste del volumen**

**Pulse**  $\overline{(-1)^{(n+1)}}$  **VOL en el proyector o**  $\bigcirc$  **/**  $\oplus$  **VOL en el mando a distancia para ajustar el volumen.**

"**Visualización en pantalla**

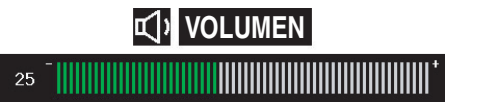

### $\bigotimes$ Nota

• Pulse ⊙ o <del>I v</del>OL para reducir el volumen. Pulse  $\overline{+}$  o  $\overline{+}$  VOL para aumentar el volumen.

### **Visualización de una pantalla negra y supresión temporal del sonido**

**Para visualizar una pantalla negra y suprimir el sonido temporalmente, pulse AV MUTE en el mando a distancia.**

#### "**Visualización en pantalla**

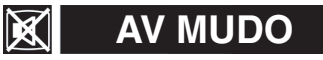

#### $\mathbb{N}$  Nota

• Pulse (X) AV MUTE de nuevo para restablecer la imagen proyectada y el sonido.

### **Visualización de una parte ampliada de la imagen**

**Los gráficos, tablas y otras partes de las imágenes proyectadas pueden ampliarse. Esto puede resultar útil al proporcionar explicaciones más detalladas.**

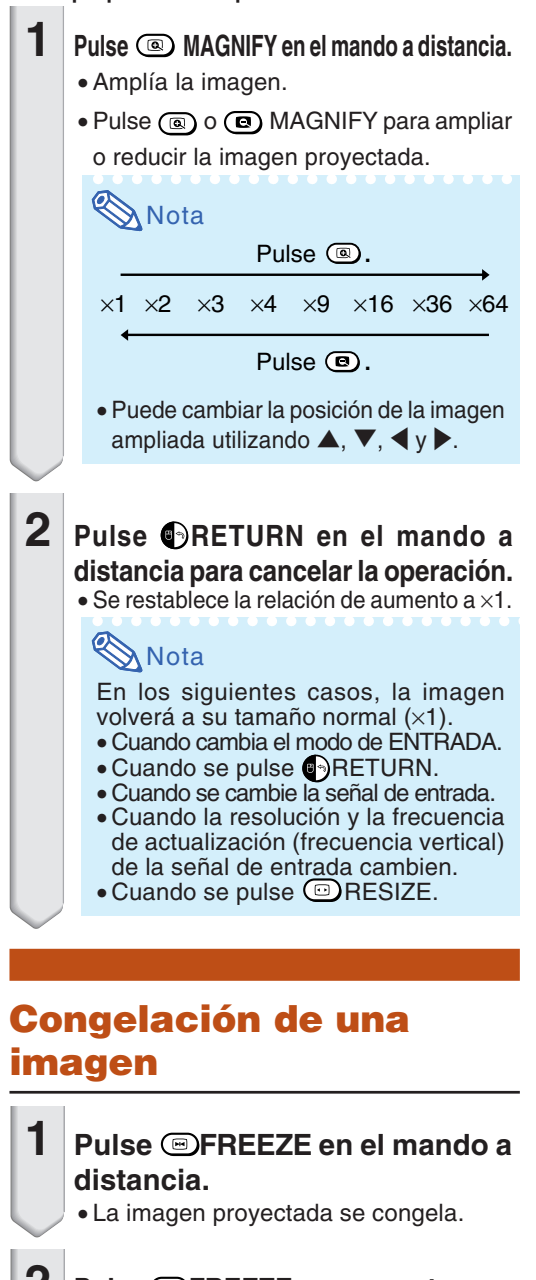

**2 Pulse FREEZE nuevamente para volver a la imagen del dispositivo actualmente conectado.**

### <span id="page-37-0"></span>**Proyección de imágenes**

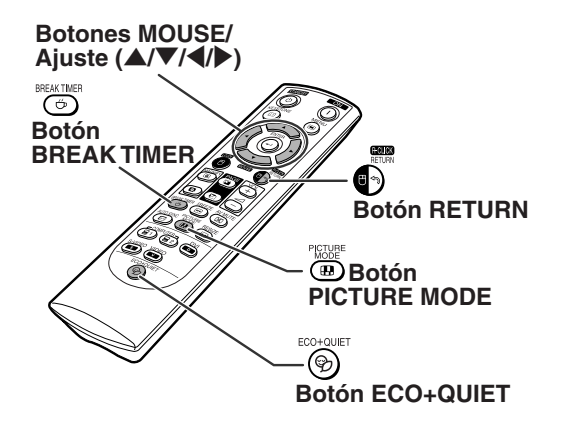

### **Visualización y ajuste del temporizador de descanso**

**Esta función permite mostrar el tiempo que queda hasta el descanso durante la reunión.**

**1 Pulse BREAK TIMER. El temporizador inicia la cuenta atrás desde 5 minutos.**

"**Visualización en pantalla**

4:50

- **2 Cuando visualice " " pulse** ' **,** " **,** \ **o** | **para activar el temporizador de descanso.**
	- ∑ Puede establecerse en un valor entre 1 y 60 minutos (en incrementos de 1).
- $\bf{3} \, \vert$  Al pulsar  $\bm{\odot}$ BREAK TIMER cancelará **el temporizador de descanso.**

### **Activación/desactivación del modo eco+silencioso**

**Pulse ECO+QUIET en el mando a distancia o ECO+QUIET en el proyector para activar/ desactivar el modo eco+silencioso.**

∑ Cuando el modo eco+silencioso está ajustado a "Activado", el ruido del ventilador de enfriamiento se reduce y el consumo de corriente disminuye, lo que prolonga la vida útil de la lámpara.

### **Nota**

∑ Consulte "Selección del modo eco+silencioso" en la página **[48](#page-49-0)** para conocer más detalles.

### **Selección del [modo de](#page-45-0) [imagen](#page-45-0)**

**Puede seleccionar el modo de imagen adecuado a la imagen proyectada, como películas o videojuegos.**

#### **Pulse PICTURE MODE en el mando a distancia.**

∑ Cuando pulse PICTURE MODE, el modo de la imagen cambiará en el orden de:

→ ESTÁNDAR → PRESENTACIÓN → CINEMA → JUEGO → SRGB

### **Nota**

- ∑ "sRGB" se visualiza sólo cuando se introducen señales RGB.
- Pulse ORETURN para volver al modo "ESTÁNDAR" mientras se visualiza "Modo de imagen" en la pantalla.

### <span id="page-38-0"></span>**Modo de cambio de tamaño**

**Esta función le permite modificar o personalizar el modo de visualización de imagen para mejorar la imagen recibida. Dependiendo de la señal de entrada, puede elegir la imagen que desee.**

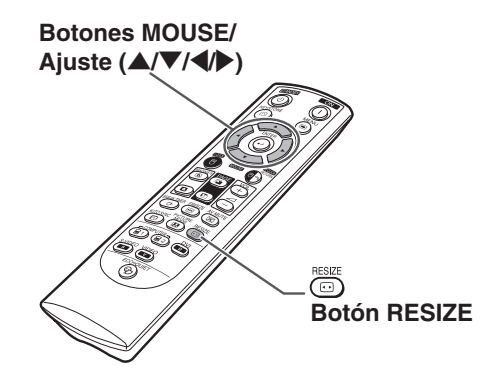

### **ORDENADOR**

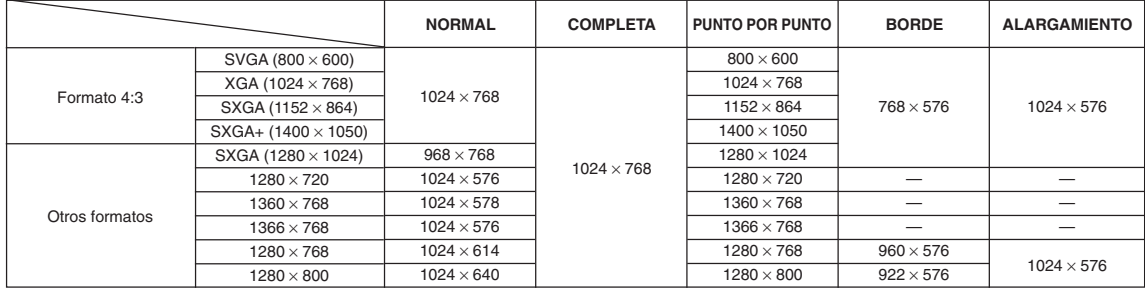

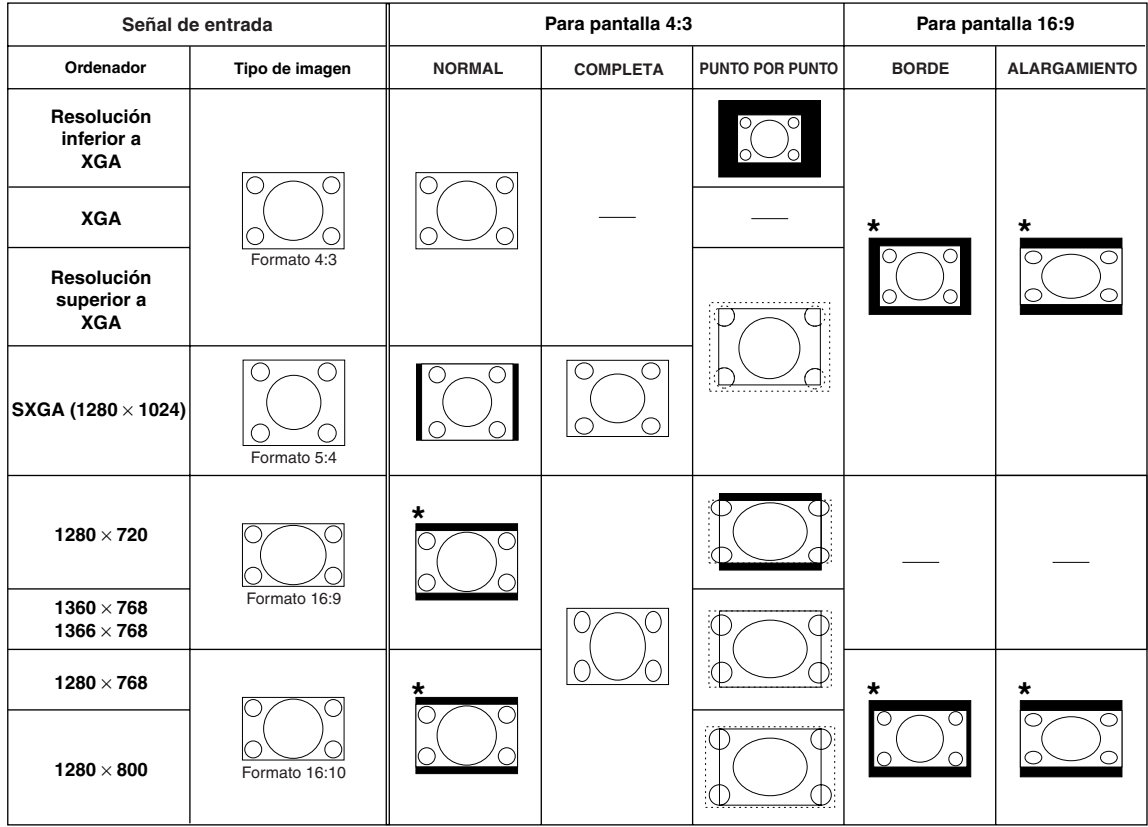

: Área recortada donde no es posible proyectar imágenes : Área en que las señales están fuera de la pantalla

\*La función Desp. imagen puede utilizarse para estas imágenes.

### <span id="page-39-0"></span>**Proyección de imágenes**

**VÍDEO/DTV**

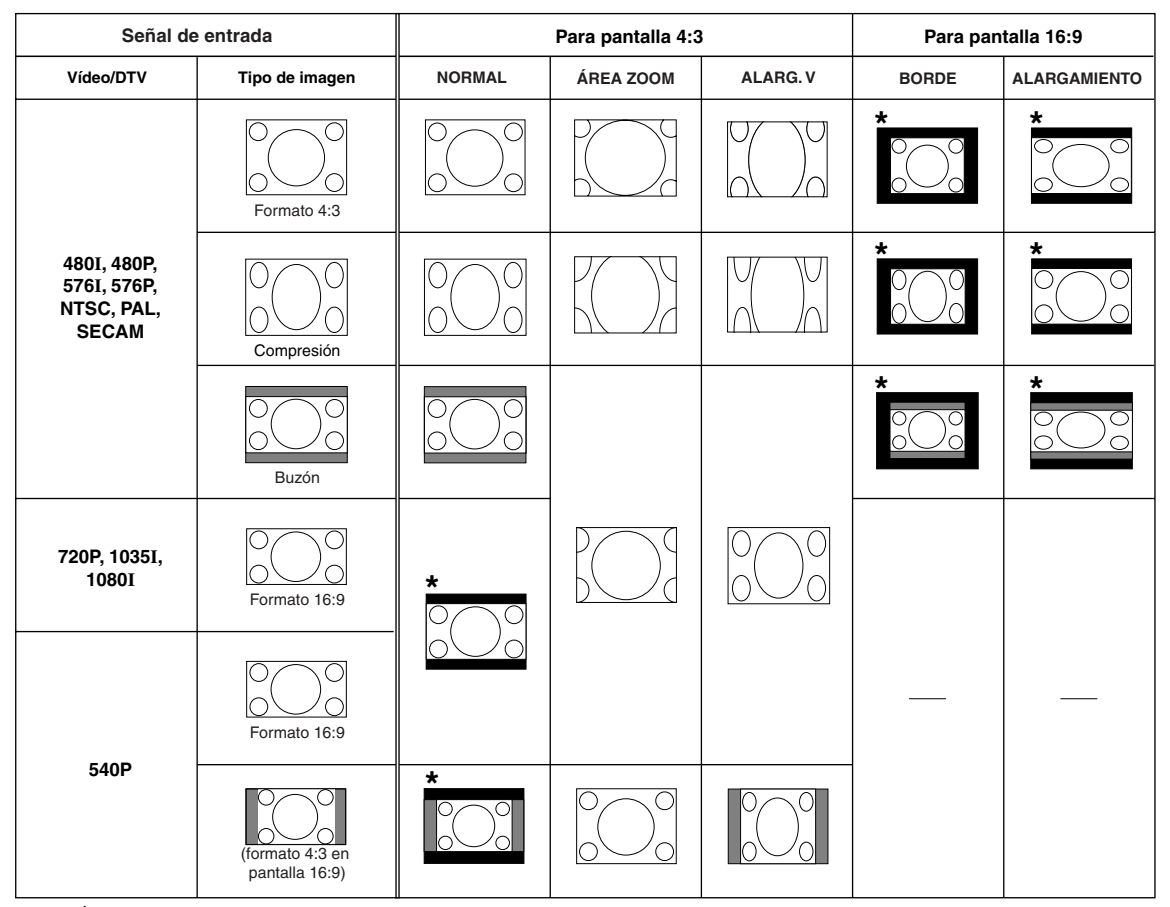

: Área recortada donde no es posible proyectar imágenes

: Área en que la imagen no es incluida en las señales originales

\*La función Desp. imagen puede utilizarse para estas imágenes.

### <span id="page-40-0"></span>**Uso del mando a distancia como ratón inalámbrico de ordenador**

Al conectar el proyector a un ordenador mediante un cable USB, puede utilizar el mando a distancia como ratón del ordenador.

Si el ordenador está demasiado lejos del proyector como para conectarlo mediante el cable USB, se puede utilizar el receptor de mando a distancia (AN-MR2) (se vende por separado) para controlar el proyector mediante el mando a distancia. Para más detalles, consulte el manual de uso del receptor.

#### **Conexión mediante un cable USB**

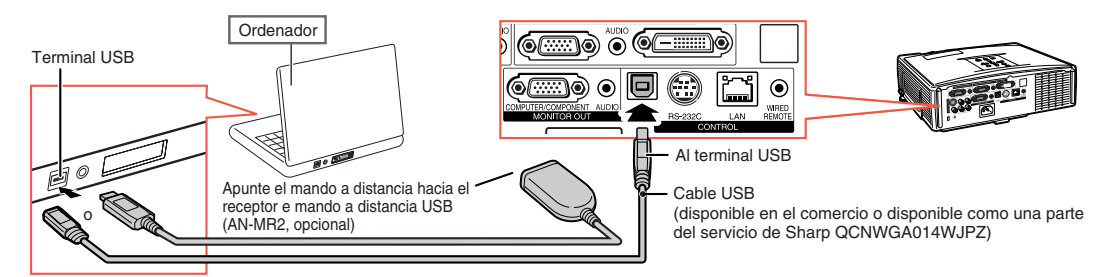

#### **Una vez conectado, el puntero del ratón puede controlarse de la siguiente forma.**

- Para mover el cursor Pulse los botones MOUSE/Ajuste  $(\triangle/\blacktriangledown/\triangle)$ .
- **Para hacer clic con el botón izquierdo** Pulse **OL-CLICK.**
- **Para hacer clic con el botón derecho** Pulse **GR-CLICK.**
- Si su ordenador sólo admite un ratón **de un solo clic (como un Macintosh)** Pulse **OL-CLICK o GR-CLICK.**

**OL-CLICK y G-R-CLICK funcionan de la misma forma.** 

#### ■ **Para utilizar los botones PAGE (arriba/abajo)**

Se utilizan de la misma forma que las teclas [Page Up] y [Page Down] del teclado de un ordenador.

 $Pulse \, (D) \, o \, (E)$  PAGF.

### **W** Nota

- ∑Esta característica solo funciona con Microsoft® Windows® OS y Mac OS®. Sin embargo, esta característica no funcionará con los siguientes sistemas operativos que no soporten USB.
	- ∑ Versiones anteriores a Windows® 95.
	- ∑ Versiones anteriores a Windows® NT4.0.
	- ∑ Versiones anteriores a Mac OS® 8.5.
- ∑ No podrá usar esta función cuando se visualice la pantalla de menú.
- ∑ Asegúrese de que el ordenador reconoce la conexión USB.
- ∑ Si se visualiza "Cambio Tamaño" durante la recepción de señales con una resolución superior a XGA y se ha seleccionado "Punto por Punto" para el tamaño de la pantalla, no es posible utilizar la función de ratón.

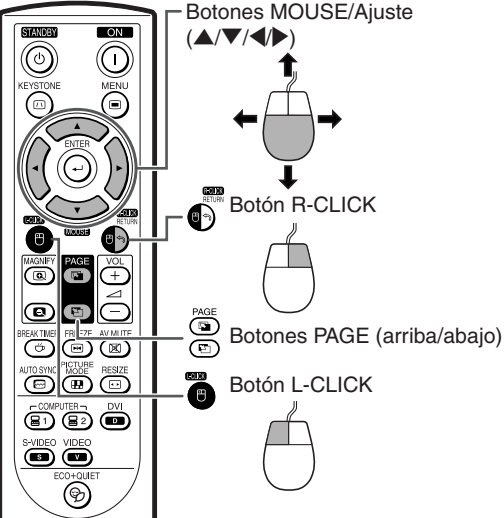

## <span id="page-41-0"></span>**Elementos de los menús**

**A continuación puede ver las distintas opciones que pueden ajustarse en el proyector.**

#### **Menú "Imagen" COMPUTER/COMPONENT 1 (RGB), Menú principal Menú secundario COMPUTER/COMPONENT 2 (RGB), DVI-D** Imagen Modo de imagen<br>
Estándar Presentación Página **[44](#page-45-0)** Página **[44](#page-45-0)** Cinema Imagen 1006\$© (COMP.1 Juego  $\diamond$  Estándar  $Contraste = 30 \leftrightarrow 30$  $c$ R $\tilde{B}$ Modo de imagen **Contraste**  $0$   $\blacksquare$ П Brillantez  $-30 \leftrightarrow +30$ ।+ <mark>ਲੌ</mark> Brillantez  $0<sup>1</sup>$ Colo  $-30 \leftrightarrow +30$ \*2  $\overline{\phantom{a}}$ Rojo 0 - - -Matiz  $-30 \leftrightarrow +30$ \*2 Azul  $\overline{0}$  $\rightarrow$ I÷ \*2  $\overline{\diamond}$  7500K Nitidez  $-30 + 30$ Temp Clr  $\leftrightarrow$  Reposición Rojo  $-30 \leftrightarrow +30$ Tipo de señal Auto Azul  $-30 \leftrightarrow +30$  $→$  Página [44](#page-45-0) Temp Cir 5500K 6500K Página **[45](#page-46-0)** 7500K 8500K 9300K  $\leftrightarrow$  SEL./AJ  $\leftarrow$ INTRO 10500K **SREGRES**  $\blacksquare$ FIN Progres. \*3 2D Progresivo 3D Progresivo **COMPUTER/COMPONENT 1 (Componentes),** Página **[45](#page-46-0) COMPUTER/COMPONENT 2 (Componentes),** Reposición COMPUTER/ Página **[44](#page-45-0)** COMPONENT 1, 2 **VIDEO, S-VIDEO** DVI-D Tipo de señal \*4 Auto RGB PC dig. RGB Comp. PC dig.  $\textcircled{C}$ G $\textcircled{C}$ G $\textcircled{C}$ Imagen **<sup>→</sup>** Página [45](#page-46-0) Componente RGB víd dig. Modo de imagen Estándar Comp. víd dig. Margen dinámico \*5 Estánda Contraste  $0$   $\Box$   $\Box$ ma e ш Mejorada Página **[45](#page-46-0)** Brillantez 0  $-\Box$ mar. ⊩ [ò] ... es<br>|+ <mark>[3]</mark> Señal de vídeo \*6 Auto Color  $0a$ ma e PAL Página **[45](#page-46-0)** Matiz 0  $\overline{+}$ П SECAM Nitidez  $\overline{0}$   $\overline{1}$   $\overline{1}$   $\overline{$  $\mathbf{H}$ NTSC4.43 NTSC3.58 Rojo  $+\blacksquare$  $\overline{0}$ - 1000 - 10 PAL-M ┑╌══ Azul 0 Ìф, PAL-N PAL-60 Temp Clr  $\overline{\diamond}$  7500K Progres. 3D Progresivo \*1 Elemento cuando se introducen señales RGB por COMPUTER/COMPONENT 1, 2 o DVI-D **\*\*** Reposición \*2 Elementos cuando se introducen señales de vídeo componente por COMPUTER/COMPONENT Tipo de señal 1 o 2, o cuando se selecciona VIDEO o S-VIDEO Componentes \*3 Sólo se puede seleccionar "Progres." cuando se reciben señales 480I o 576I. \*4 Elemento cuando se selecciona COMPUTER/COMPONENT 1, 2 o DVI-D  $\blacktriangle \blacktriangledown$  4  $\blacktriangleright$  SEL./AJ  $\leftarrow$  INTRO \*5 Elemento cuando se selecciona DVI-D **D** REGRES.  $\bigcirc$  FIN \*6 Elemento cuando se selecciona VIDEO o S-VIDEO **Menú "Sinc.fina" Menú principal** \_\_\_\_\_\_\_\_\_\_\_\_\_\_\_\_\_\_\_\_\_ Sinc.fina  $Reloj$   $-30 \leftrightarrow +30$ <sup>7</sup> Página **[46](#page-47-0)**  $\circ$  +  $\circ$ Sinc.fina COMP.1 Fase  $-15 \leftrightarrow +15$ \*7 Reloj  $0$   $\overline{1}$   $\overline{1}$ Pos.H  $-30 \leftrightarrow +30$ \*7  $+$   $\left| \begin{smallmatrix} 1 \ 1 \end{smallmatrix} \right|$

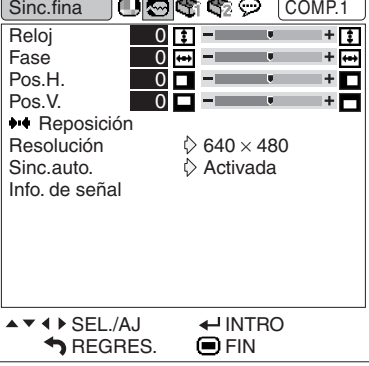

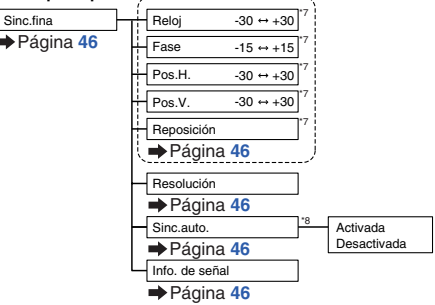

\*7 Elemento cuando se introducen señales RGB por COMPUTER/COMPONENT 1 o 2 \*8 Elemento cuando se introducen señales RGB por COMPUTER/COMPONENT 1, 2 o DVI-D

### **Nota**

∑ El menú "Sinc.fina" sólo se visualiza cuando la entrada del proyector es COMPUTER/COMPONENT 1, 2 o DVI-D.

#### <span id="page-42-0"></span>**Menú "Opciones1"**

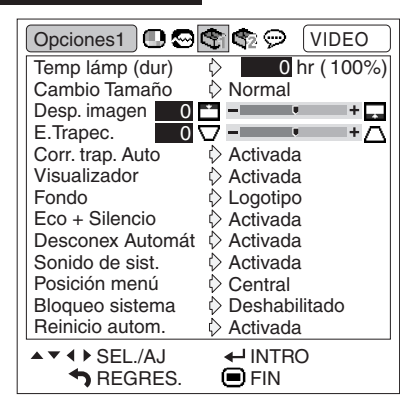

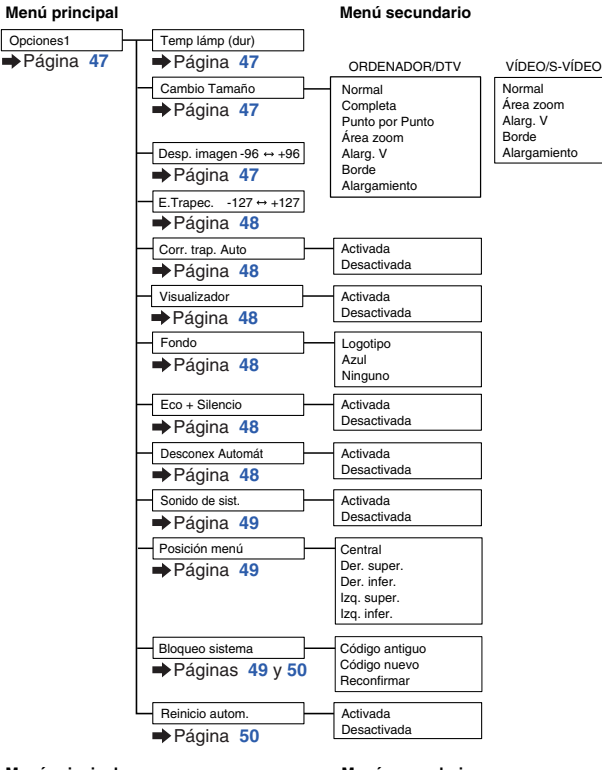

#### **Menú "Opciones2"**

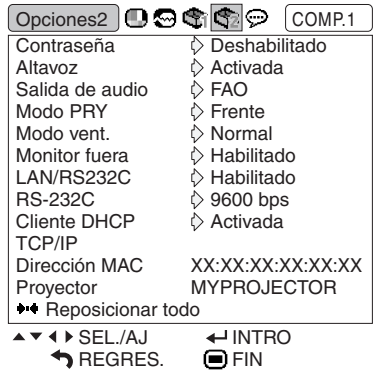

#### **Menú principal Menú secundario** Opciones<sub>2</sub> Contraseña Contr. vieja Contr. nueva  $\rightarrow$  Página [51](#page-52-0)  $\rightarrow$  Página 51 **Reconfirmar** Altavoz Activada Desactivada Página **[52](#page-53-0)** FAO Salida de audio Página **[52](#page-53-0)** Modo PRY Frente Techo y frente Página **[52](#page-53-0)** Detrás Techo y detrás Modo vent. Normal Alta Página **[52](#page-53-0)** Monitor fuera Habilitado Deshabilitado Página **[52](#page-53-0)** LAN/RS232C Habilitado Deshabilitado Página **[52](#page-53-0)** RS-232C 9600 bps 38400 bps Página **[52](#page-53-0)** 115200 bps Cliente DHCP Activada Página **[53](#page-54-0)** Desactivada TCP/IP \*1 Dirección IP Página **[53](#page-54-0)** Másc. subred Gateway Dirección MAC \*2 Página **[54](#page-55-0)** Proyector \*2 Página **[54](#page-55-0)** Reposicionar todo "Desactivada" Página **[54](#page-55-0)** \*2 Sólo visualización **Menú principal** Idioma English Deutsch Página **[54](#page-55-0)** Español Nederlands Français Italiano Svenska ---------<br>Português<br>汉语 한국어 日本語 Русский

r موجود.<br>عربـي<br>polski Türkçe

**Menú "Idioma"**

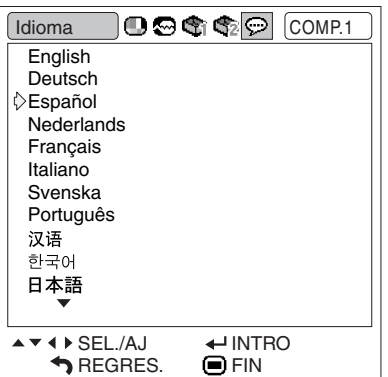

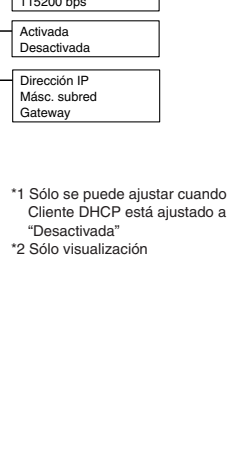

## <span id="page-43-0"></span>**Utilización de las pantallas de menú**

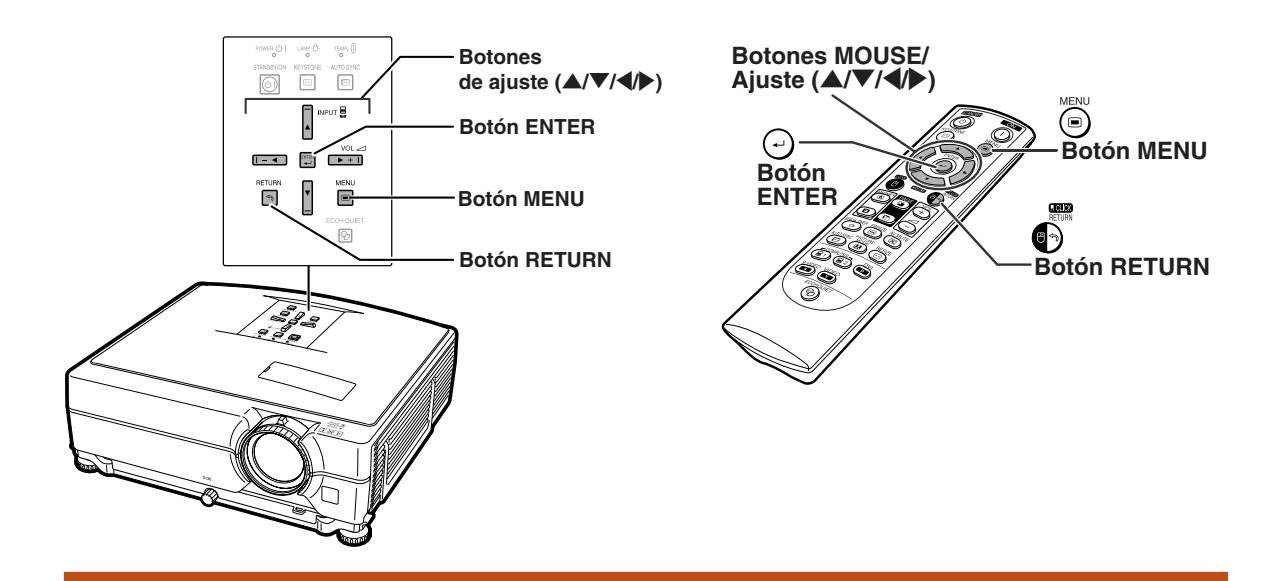

### **Selecciones de menú**

#### **Ejemplo: Ajuste de "Brillantez"**

∑ Esta operación también puede realizarse utilizando los botones del proyector.

#### **Pulse OMENU.**

∑ Se visualiza la pantalla de menú "Imagen" correspondiente al modo de entrada seleccionado.

### **2 Pulse** <sup>|</sup> **<sup>o</sup>**\ **para visualizar las otras pantallas de menú.**

∑ El icono del menú seleccionado aparece resaltado.

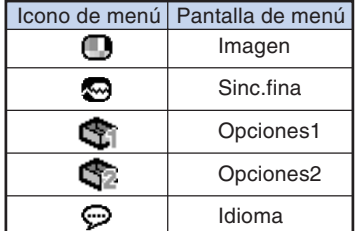

--------------

#### **Nota**

∑ El menú "Sinc.fina" no está disponible para VIDEO o S-VIDEO.

#### **Ejemplo: Menú de pantalla "Imagen" para el modo de COMPUTER/ COMPONENT 1 (RGB)**

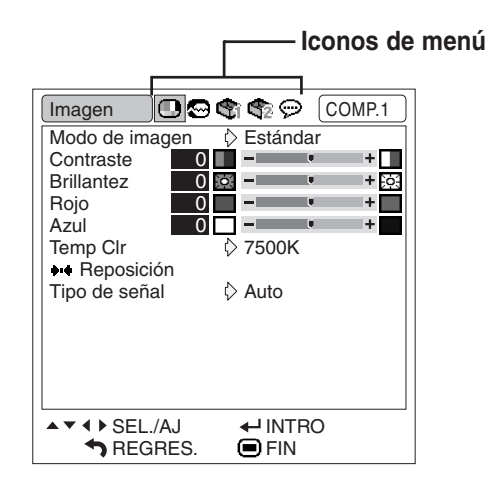

<span id="page-44-0"></span>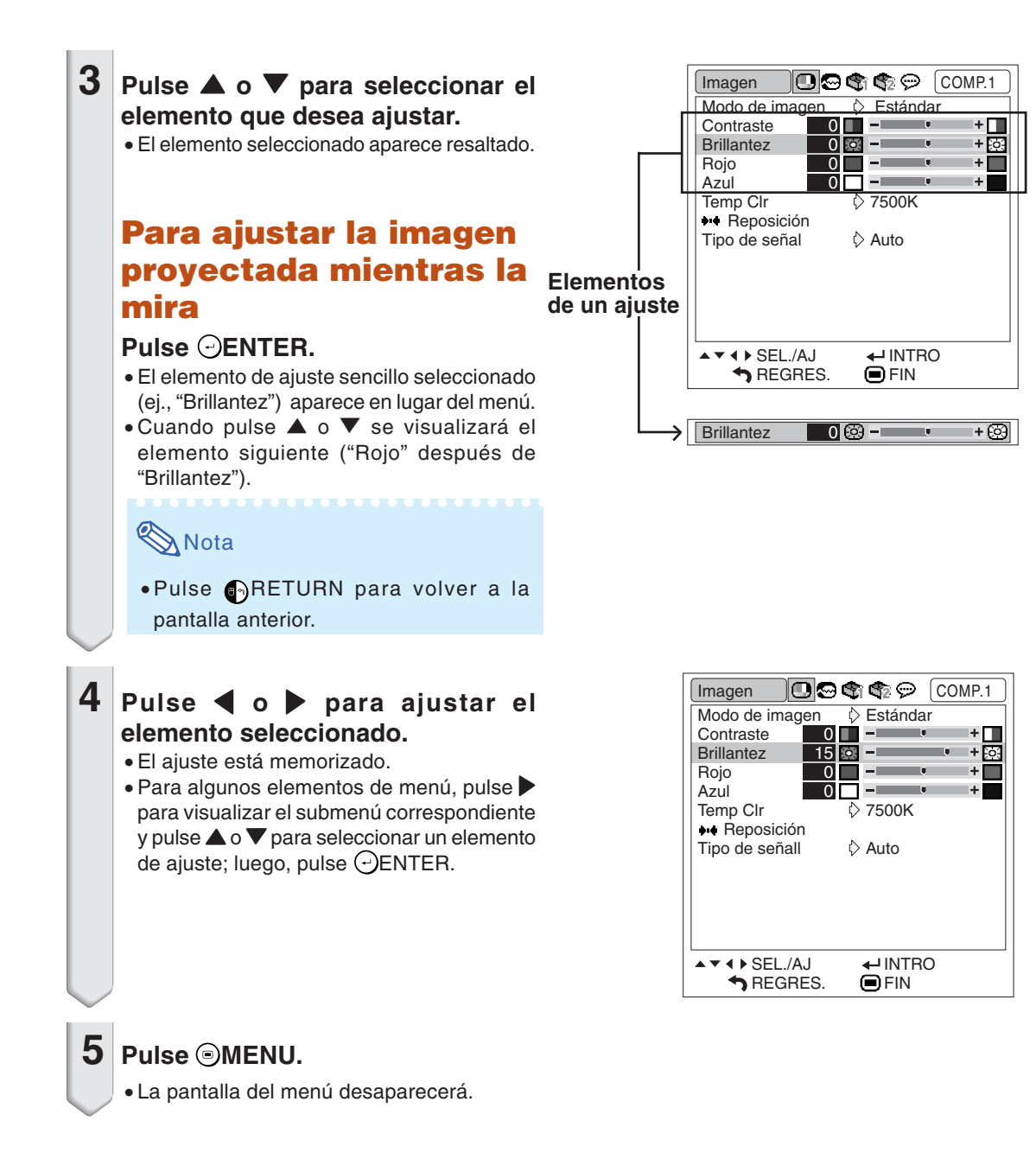

## <span id="page-45-0"></span>**Ajuste de imagen (menú "Imagen")**

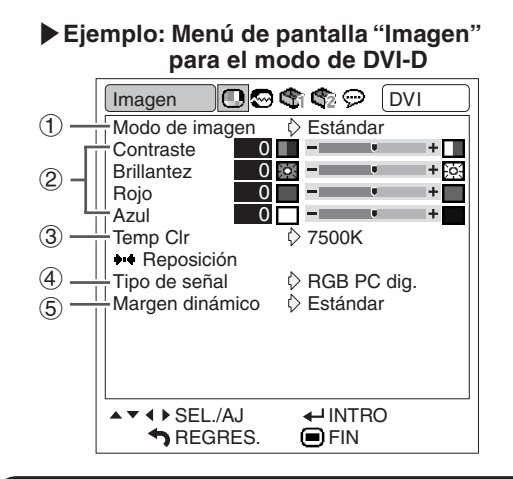

### 1 **Selección del modo de imagen**

**Esta función le permite seleccionar el modo de imagen según la cantidad de luz que haya en la habitación, o el tipo de imagen proyectada. Todas las opciones para modos de imagen del menú "Imagen" pueden ajustarse y guardarse.**

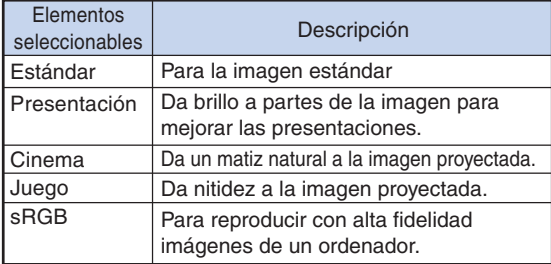

### **Nota**

- También puede pulsar **D**PICTURE MODE en el mando a distancia para seleccionar el modo de imagen. (Vea la página **[36](#page-37-0)**.)
- ∑ "sRGB" se visualiza sólo cuando se introducen señales RGB.
- ∑ sRGB es un estándar internacional de reproducción del color regulado por la IEC (Comisión Electrotécnica Internacional). Como el área de color fija ha sido decidida por la IEC, cuando se selecciona "sRGB" las imágenes se visualizan con un matiz natural basado en una imagen original. Para obtener más información acerca de la función sRGB, visite "http://www.srgb.com/". Cuando selecciona "sRGB" no puede establecer los elementos "Rojo", "Azul" y "Temp Clr".

#### **Información**

• Cuando selecciona "sRGB", la imagen proyectada puede quedar oscura, pero esto no indica un fallo de funcionamiento.

**Operación de menú Página [42](#page-43-0)**

|**Ejemplo: Menú de pantalla "Imagen" para el modo de VIDEO**

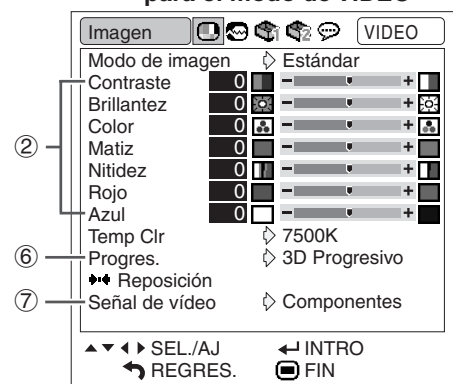

### 2 **Ajuste de la imagen**

**Antes de ajustar la imagen, seleccione un modo de imagen.**

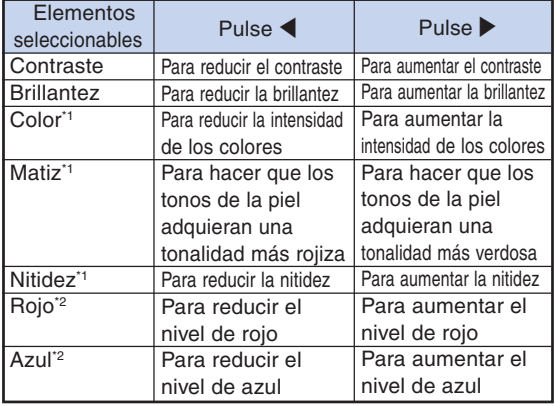

- Los elementos "Color", "Matiz" y "Nitidez" no se visualizan cuando se recibe la señal a través de COMPUTER/COMPONENT 1 (RGB), 2 (RGB) o DVI-D.
- \*2 No es posible ajustar los elementos "Rojo" y "Azul" cuando se selecciona "sRGB".

### **Mota**

- ∑ "Nitidez" puede ajustarse cuando se detecten señales de 480I, 480P, 540P, 576I, 576P, 720P, 1035I o 1080I.
- ∑ Para restablecer todos los elementos de ajuste, seleccione "Reposición" y pulse <sup>(D</sup>ENTER.

#### **Operación de menú Página [42](#page-43-0)**

### <span id="page-46-0"></span>**3 Ajuste de la temperatura de color Algunda** Nota

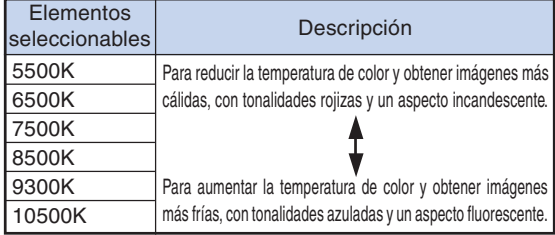

### $\lambda$  Nota

- ∑ Los valores de "Temp Clr" sólo son para fines estándar generales.
- ∑ No es posible ajustar el elemento "Temp Clr" cuando se selecciona "sRGB".

### 4 **Selección del tipo de señal**

**Esta función le permite seleccionar el tipo de señal de entrada, RGB o componente, para ORDENADOR/COMPONENTES 1, 2 o DVI-D. ORDENADOR/COMPONENTES 1, 2**

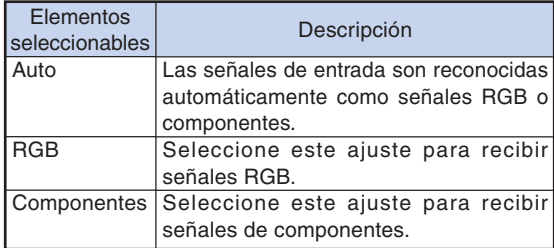

#### **DVI-D**

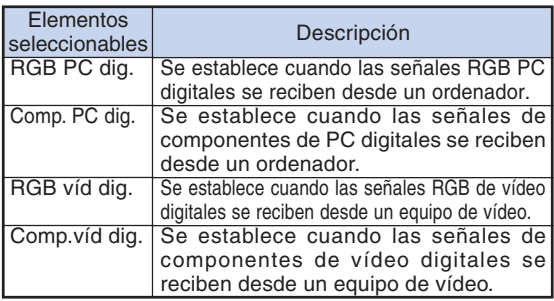

### 5 **Selección del margen dinámico**

**Es posible que no obtenga una imagen óptima si el tipo de señal de entrada del proyector del dispositivo compatible con DVI-D y el tipo de entrada del proyector no concuerdan. De ser así, cambie el parámetro "Margen dinámico".**

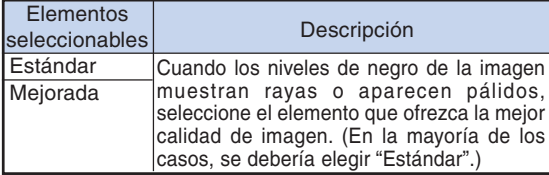

∑ El margen dinámico sólo puede seleccionarse cuando se ha seleccionado el modo de entrada "DVI-D".

### 6 **Selección del modo Progresivo**

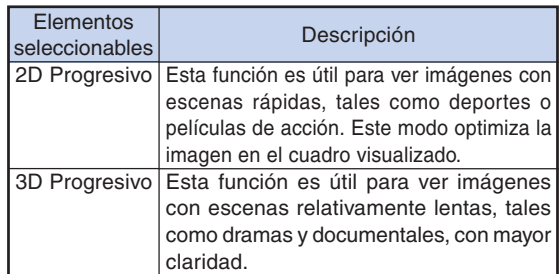

### **Nota**

- ∑ Cuando la imagen sea borrosa o tenga interferencias, cambie al modo óptimo.
- ∑ Cuando se utilizan entradas progresivas, éstas se visualizan directamente; por lo tanto, en este caso no es posible seleccionar los modos "2D Progresivo" y "3D Progresivo".

### 7 **Selección del sistema de vídeo**

**El modo de sistema de entrada de vídeo viene preajustado a "Auto"; sin embargo, dependiendo de la diferencia en la señal de vídeo, en algunos casos puede no ser posible recibir una imagen clara desde el equipo audiovisual conectado. En tales casos, cambie la señal de vídeo.**

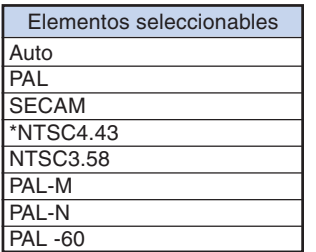

\* Al reproducir señales NTSC en un equipo de vídeo PAL.

### **Nota**

- ∑ La señal de vídeo sólo puede seleccionarse en el modo VIDEO o S-VIDEO.
- ∑ Cuando "Señal de vídeo" está ajustado en "Auto", es posible que no reciba una imagen clara, debido a las diferencias de señal. En tal caso, cambie la señal de video a la de la señal original.

## <span id="page-47-0"></span>**Ajuste de imágenes de ordenador (menú "Sinc.fina")**

**Operación de menú Página [42](#page-43-0)**

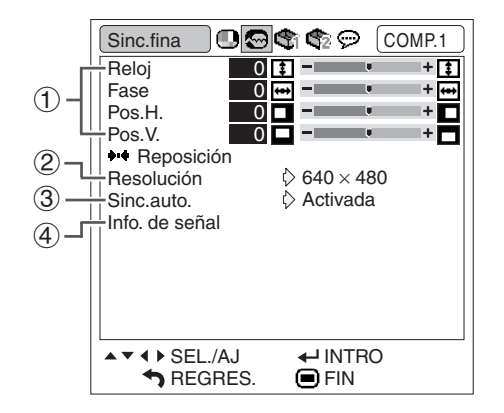

### 1 **Ajuste de la imagen del ordenador**

**Si no es posible obtener una imagen óptima mediante el ajuste Sinc.auto., utilice la función Sinc.fina.**

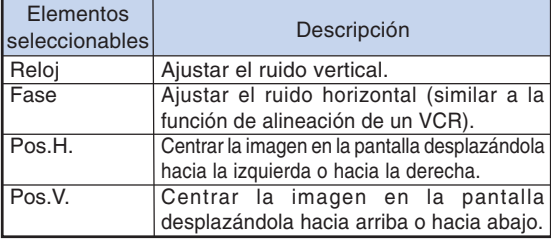

### **Nota**

- ∑ Para restablecer todos los elementos de ajuste, seleccione "Reposición" y pulse ⊖ENTER.
- ∑ El rango de ajuste de "Pos.V." (Posición-V) podría variar dependiendo de la resolución de la pantalla de la computadora.

### 2 **Ajuste de la resolución**

**Generalmente, el tipo de señal de entrada es detectado y el modo de resolución correcto se selecciona automáticamente. Sin embargo, en el caso de algunas señales, puede ser necesario seleccionar el modo de resolución óptimo en "Resolución" del menú "Sinc.fina" para que coincida con el modo de visualización del ordenador.**

### **Nota**

- ∑ Si ve rayas del ordenador (rayas horizontales) que se repiten cada dos líneas, puede producirse parpadeo y la imagen será difícil de ver.
- ∑ Consulte "Comprobación de la señal de entrada" en la columna de la derecha para obtener información sobre la señal de entrada seleccionada.

### 3 **Ajuste de sincronización automática**

#### **Se utiliza para ajustar automáticamente una imagen de ordenador.**

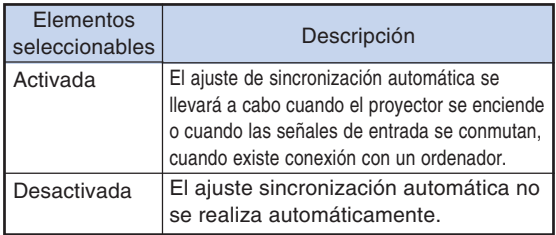

### **Nota**

- ∑ El ajuste de sincronización automática también puede realizarse pulsando **AUTO SYNC** en el proyector o **AUTO** SYNC en el mando a distancia.
- ∑ Dependiendo de la imagen del ordenador conectado al proyector, el ajuste sincronización automática puede tardar cierto tiempo en completarse.

### 4 **Comprobación de la señal de entrada**

**Esta función permite obtener información acerca de la señal de entrada actual.**

## <span id="page-48-0"></span>**Utilización del menú "Opciones1"**

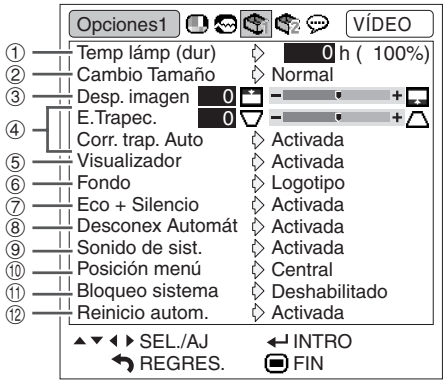

### 1 **Comprobación del estado de la lámpara**

**Puede comprobar el tiempo acumulado de uso de la lámpara y el tiempo restante de uso de la lámpara (porcentaje).**

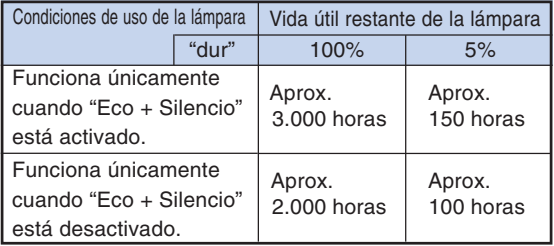

### **S** Nota

- ∑ Se recomienda sustituir la lámpara cuando la duración restante de la lámpara indique 5%.
- ∑ La duración de lámpara restante cambia dentro de la gama de los valores mostrados dependiendo en la frecuencia en que el "Eco + Silencio" es "Activada" y "Desactivada" . (Vea la página **[48](#page-49-0)**.)
- ∑ La vida útil de la lámpara puede variar según las condiciones de uso.

**Operación de menú Página [42](#page-43-0)**

### 2 **Ajuste del modo de cambio de tamaño**

### **Nota**

- ∑ Para obtener detalles del modo de cambio de tamaño,vea las páginas **[37](#page-38-0)** y **[38](#page-39-0)**.
- ∑ También puede pulsar RESIZE en el mando a distancia para establecer el modo de cambio de tamaño. (Vea la página **[37](#page-38-0)**.)

### 3 **Ajuste de posición de la imagen**

**Puede mover verticalmente la imagen proyectada.**

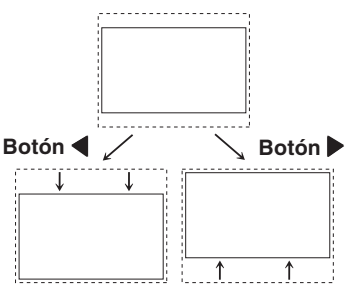

### **Mota**

- ∑ Esta función solamente trabaja en algunos Modo de cambio de tamaño. (Vea las páginas **[37](#page-38-0)** y **[38](#page-39-0)**.)
- ∑ Para cancelar esta función, seleccione "0".
- ∑ Cuando se ajusta el desplazamiento de la imagen, "E.Trapec." se ajusta a "0" y "Corr. trap. Auto" se ajusta a "Off".

<span id="page-49-0"></span>**Utilización del menú "Opciones1"**

### 4 **Corrección de la distorsión trapezoidal**

**Cuando la imagen se proyecta en la pantalla en ángulo desde arriba o desde abajo, se produce distorsión trapezoidal de la imagen. La función que corrige la distorsión trapezoidal se denomina "Corrección de distorsión trapezoidal".**

Corrección automática de la distorsión trapezoidal

**Ajuste la opción "Corr. trap. Auto" del menú de la pantalla "Opciones1" a "Activada".**

Corrección manual de la distorsión trapezoidal

**Ajuste la opción "Corr. trap. Auto" del menú de la pantalla "Opciones1" a "Desactivada", seleccione "E.Trapec." y, a continuación, realice el ajuste con la barra deslizante.**

#### **Corrección manual**

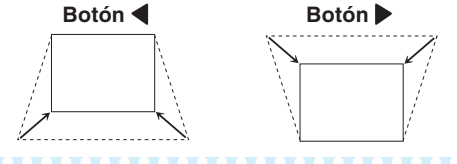

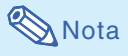

∑ La distorsión trapezoidal puede ajustarse hasta un ángulo de aproximadamente ±12 grados con la opción "Corr. trap. Auto", y hasta un ángulo de aproximadamente ±40 grados con la opción de corrección manual "E.Trapec.".

(cuando la opción "Cambio Tamaño" está ajustada a "Normal") ∑ Si la pantalla está inclinada o si la calidad de la

- imagen no es buena, ajuste la opción "Corr. trap. Auto" a "Desactivada".
- ∑ Cuando se ajusta la distorsión trapezoidal o cuando se ajusta la opción "Corr. trap. Auto" a "Activada", la opción "Desp. imagen" se ajusta automáticamente a "0".

5 **Selección de visualización en pantalla**

#### **Esta función permite habilitar o inhabilitar los mensajes en pantalla.**

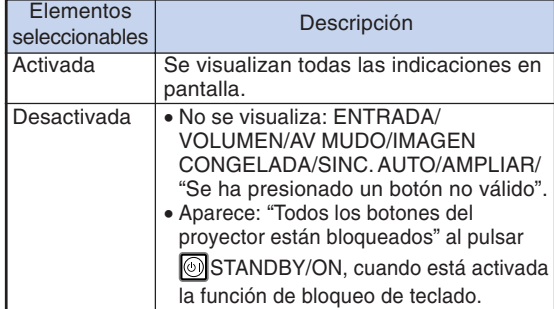

#### **Operación de menú Página [42](#page-43-0)**

### 6 **Selección de una imagen inicial y una imagen de fondo**

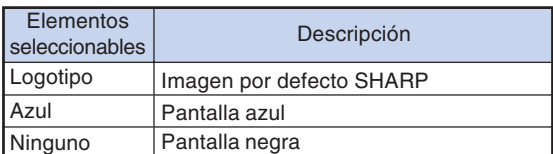

### 7 **Selección del modo eco+silencioso**

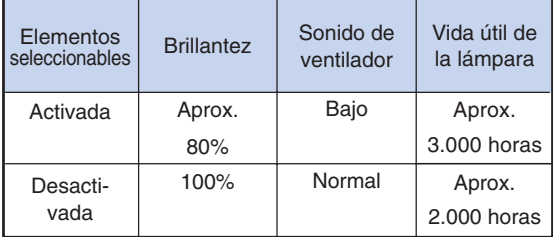

#### $\bigotimes$ Nota

∑ También puede utilizar el botón ECO+QUIET el mando a distancia o del proyector para activar el modo eco+silencioso. (Vea la página **[36](#page-37-0)**.)

#### 8 **Función de desconexión automática**

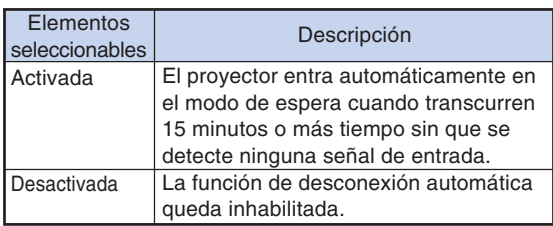

### **Nota**

∑ Cuando la función "Desconex Automát" está ajustada a "Activada", 5 minutos antes de que se desconecte la alimentación eléctrica, en la pantalla aparecerá el mensaje "Se entrará al modo de ESPERA en X min.", para indicar los minutos restantes.

#### **Operación de menú Página [42](#page-43-0)**

### <span id="page-50-0"></span>9 **Selección del sonido del sistema**

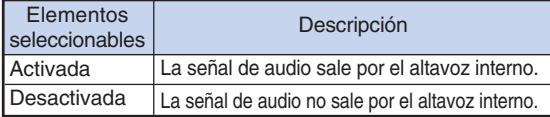

### 0 **Selección de la posición de la pantalla de menú**

**Seleccione "Posición menú" en el menú "Opciones1"; luego, elija la posición deseada para la pantalla de menú.**

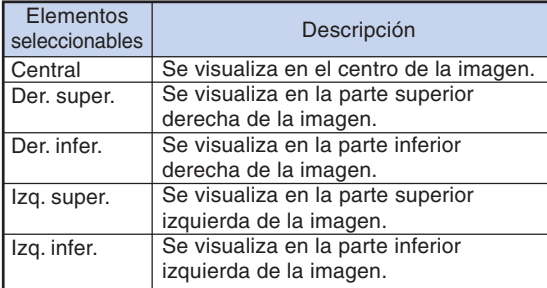

### q **Función de bloqueo del sistema**

**Esta función impide el uso sin autorización del proyector. Una vez activada, los usuarios deberán introducir el código clave correcto cada vez que se encienda el proyector. Le sugerimos anotar el código clave en un lugar seguro al que sólo tengan acceso los usuarios autorizados.**

#### **Información**

∑ Si pierde u olvida su código clave, póngase en contacto con su concesionario de proyectores o centro de reparaciones Sharp autorizado más cercano (vea la página **[66](#page-67-0)**). Aunque la garantía del producto tenga validez, la reposición del código clave no será gratis.

#### **Ajuste/Cambio del código clave**

**1 Seleccione "Bloqueo sistema" en el menú "Opciones1" y, a continuación, pulse** |**.**

- Aparecerá un mensaje.
- $\bullet$  Lea el siguiente mensaje, y pulse  $\Theta$ ENTER.
- ∑ Aparece la pantalla para introducir el código clave.
- **2 Pulse los 4 botones del mando a distancia o del proyector para introducir el código clave preestablecido en "Código antiguo".**
	- ∑ Cuando ponga el código clave por primera vez, pulse cuatro veces  $\blacktriangledown$  en el proyector.

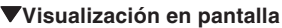

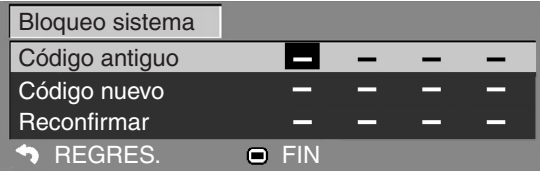

### $\lambda$  Nota

- ∑ Si introduce un código de clave equivocado, el cursor vuelve al primer punto de "Código antiguo".
- ∑ El código clave preestablecido está en 4 " botones del proyector. Si el código esta programado, no aparecerá la pantalla de entrada de código al encender el aparato.

#### **3 Pulse los cuatro botones del mando a distancia o del proyector para introducir el nuevo código en "Código nuevo".**

### **S** Nota

- ∑ Para el código clave no puede usar los botones siguientes:
- ∑ Botón STANDBY/ON
- ∑ Botón ON
- ∑ Botón STANDBY
- ∑ Botón ENTER
- ∑ Botón L-CLICK
- Botón R-CLICK/RETURN ● Botón MENU
- ∑ Botón ECO+QUIET
- ∑ Botón BREAK TIMER
- ∑ **La función de bloqueo del sistema reconoce cada botón del mando a distancia o del proyector como un botón individual, aunque ellos compartan el mismo nombre de botón. Si utilizó los botones del proyector para poner su código clave, el código clave no se podrá cancelar con el mando a distancia.**

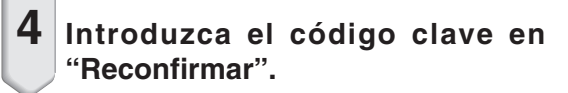

### **Nota**

#### **Para cancelar el código clave que ya haya puesto**

∑ Pulse cuatro veces " en el proyector en los pasos 3 y 4 de arriba.

### <span id="page-51-0"></span>**Utilización del menú "Opciones1"**

#### **Cuando el bloqueo del sistema está activado**

**Cuando se establezca el bloqueo del sistema, la pantalla de introducción del código clave aparecerá después de conectarse la alimentación.**

**Cuando éste aparezca, introduzca el código clave correcto para empezar a proyectar. Si no introduce una clave de acceso, las imágenes no se proyectarán aun cuando el proyector esté recibiendo señales.**

▼**Pantalla de introducción del código clave**

#### **Bloqueo sistema**

### $\mathbb{S}$  Nota

∑ Si no se introduce ningún código clave, la imagen no aparecerá aunque el proyector reciba la señal de entrada.

### w **Función de reinicio automático**

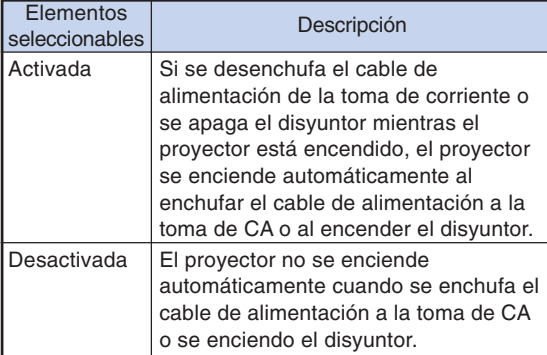

**Operación de menú Página [42](#page-43-0)**

#### **Bloqueo de los botones de funcionamiento del proyector (Función de bloqueo de botones)**

**Utilice esta función para bloquear los botones de funcionamiento del proyector.**

■ **Bloqueo de los botones de funcionamiento Mantenga pulsado <del>图</del> ENTER en el proyector durante unos 5 segundos mientras éste está siendo encendido.**

▼**Visualización en pantalla**

#### **Bloqueo teclas activado**

- ∑ La función de bloqueo de botones no afecta al funcionamiento con los botones del mando a distancia.
- ∑ No puede utilizar la función de bloqueo de botones mientras el proyector está calentándose.

#### ■ Cancelación del bloqueo de botones **Mantenga pulsado ENTER en el proyector durante unos 5 segundos.**

▼**Visualización en pantalla**

#### **Bloqueo teclas desactivado**

∑ Cuando el proyector está en el modo de espera, usted puede cancelar el bloqueo de botones manteniendo pulsados simultáneamente **E**N-TER y STANDBY/ON en el proyector durante unos 5 segundos.

#### **Información**

∑ Sólo es posible activar la función de bloqueo de teclas cuando no se muestra ninguna indicación en la pantalla.

## <span id="page-52-0"></span>**Funciones útiles que se activan durante la instalación (menú "Opciones2")**

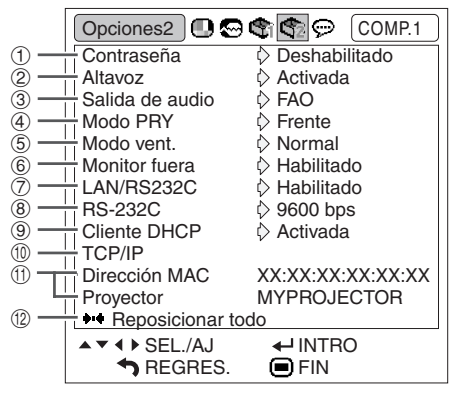

### 1 **Ajuste de una contraseña**

**Si no quiere que otros cambien el ajuste del menú "Opcions2", fije una contraseña.**

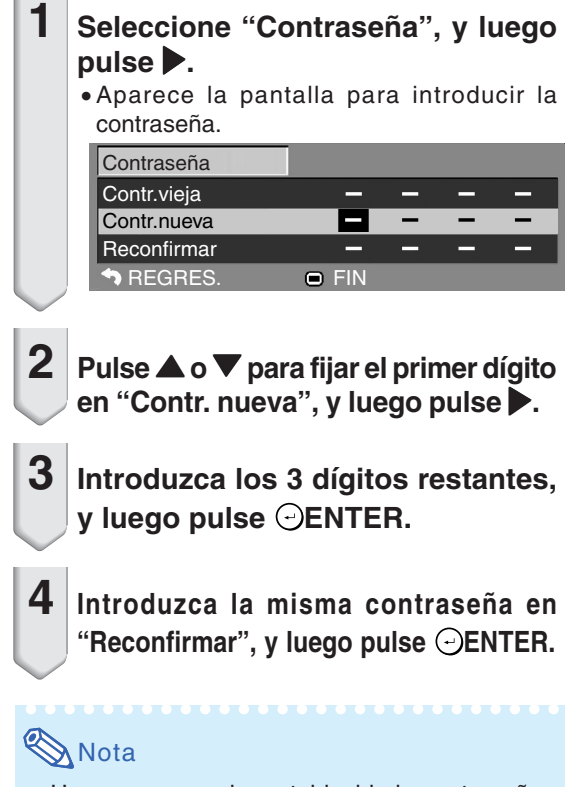

∑ Una vez que se ha establecido la contraseña, para cambiar los ajustes del menú "Opciones2" tiene que introducir la contraseña.

**Operación de menú Página [42](#page-43-0)**

**Cambio de la contraseña**

**1 Seleccione "Contraseña", y luego pulse** |**.**

∑ Aparece la pantalla para introducir la contraseña.

- **2 Introduzca la contraseña en "Contr. vieja" usando** '**,** "**,** | **y** \**, y luego** pulse  $\odot$ ENTER.
- **3 Introduzca la contraseña en "Contr. nueva" usando** '**,** "**,** | **y** \**, y luego** pulse  $\odot$ ENTER.

**4 Introduzca otra vez la misma contraseña en "Reconfirmar" usando**  $\blacktriangle$ ,  $\nabla$ ,  $\nabla$   $\blacktriangleright$   $\nabla$   $\blacktriangleleft$ ,  $\nabla$  luego pulse  $\ominus$  ENTER.

### $\bigotimes$ Nota

- ∑ Si ya no necesita la protección de la contraseña para los ajustes del menú "Opciones2", pulse ENTER sin introducir una contraseña nueva en los pasos 3 y 4.
- ∑ Para cancelar los ajustes de la contraseña, pulse **C**<sup>3</sup>RETURN.

### **Si olvida la contraseña**

**Si olvida la contraseña, ejecute el procedimiento siguiente para borrarla, y luego ajuste una contraseña nueva.**

**En el proyector, pulse:**

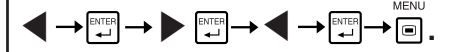

### $\bigotimes$ Nota

- ∑ Si ENTER se mantiene pulsado durante más de 5 segundos, se bloquearán los botones de funcionamiento en el proyector. (Vea la página **[50](#page-51-0)**.)
- ∑ No puede utilizar los controles en el mando a distancia para borrar la contraseña.

### <span id="page-53-0"></span>2 **Ajuste Altavoz**

**Esta función le permite ajustar la salida de audio del altavoz interno a "Activada" u "Desactivada" cuando, por ejemplo, el proyector está conectado a un amplificador externo.**

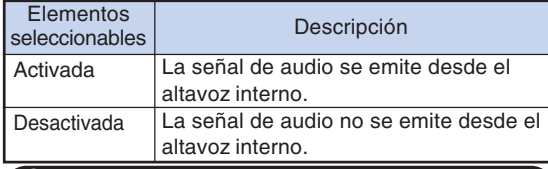

### 3 **Ajuste del tipo de salida de audio**

**Esta función determina si el nivel de audio emitido desde el terminal de salida AUDIO (salida MONI-TOR) es fijo o variable en relación a VOLUMEN.**

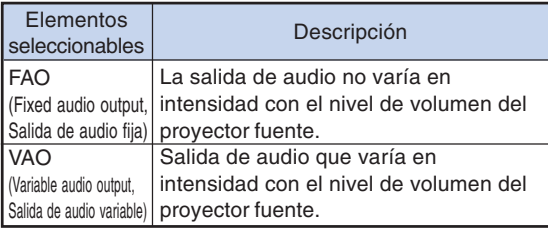

#### **Información**

∑ Si la opción "Salida de audio" está ajustada a "VAO", asegúrese de disminuir el volumen del proyector antes de conectar o desconectar la alimentación o cambiar la entrada.

### 4 **Inversión de las imágenes proyectadas**

**Este proyector está equipado con una función de inversión de imagen que permite invertir la imagen proyectada para diversas aplicaciones.**

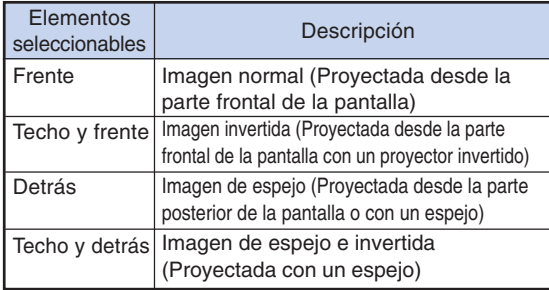

### $\boxtimes$  Nota

∑ Esta función se utiliza para las configuraciones de imagen "espejo" e instalación en el techo. (Vea la página **[19](#page-20-0)**.)

#### **Operación de menú Página [42](#page-43-0)**

5 **Ajuste del modo del ventilador**

#### **Esta función cambia la velocidad de rotación del ventilador.**

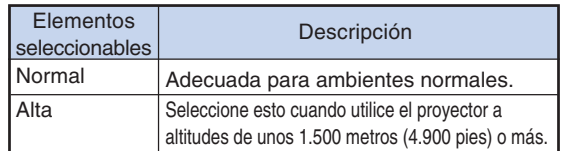

Cuando "Modo vent." se ponga en "Alta", la velocidad de rotación del ventilador aumentará, y el ruido del mismo se incrementará.

### 6 **Salida de monitor** 7 **LAN/RS232C**

**Cuando se selecciona "Habilitado", la función se activa y el equipo consume corriente incluso cuando se encuentra en modo de espera. Se recomienda ajustar la función a "Deshabilitado" cuando el equipo no esté conectado. Esto reduce el consumo e corriente cuando el proyector se encuentra en modo de espera.**

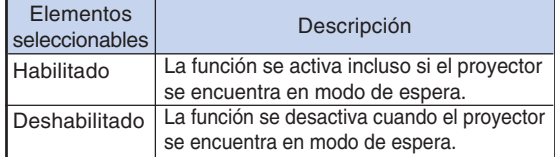

#### **Nota**

∑ Cuando desee controlar el proyector mediante la función LAN/RS232C, seleccione "Habilitado."

### 8 **Selección de la velocidad de transmisión (RS-232C)**

**Asegúrese de seleccionar la misma velocidad en baudios tanto en el proyector como en el ordenador.**

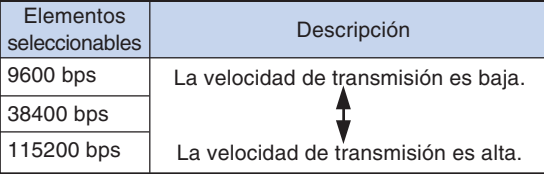

### **Nota**

- ∑ Para obtener detalles sobre las RS-232C Características técnicas y ajustes de comandos, consulte la "GUÍA DE CONFIGURACIÓN" incluida en el CD-ROM suministrado.
- ∑ Para obtener instrucciones sobre cómo ajustar la velocidad en baudios en el ordenador, consulte el manual de uso del ordenador.

### <span id="page-54-0"></span>9 **Ajuste de Cliente DHCP**

**Conecte el cable LAN antes de encender el proyector. De lo contrario, la función Cliente DHCP no trabajará.**

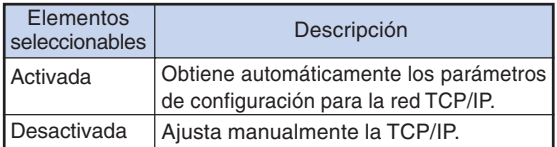

Seleccione "Activada" para "Cliente DHCP", y luego pulse ENTER. Aparece "Obteniendo dirección IP...", y luego aparece la pantalla de menú. Confirme los parámetros de dirección IP, Másc. subred y Gateway en la pantalla TCP/IP.

Si el servidor DHCP no está disponible, aparece "No se pudo obtener la dirección IP.".

En este caso, ajuste manualmente la TCP/IP. (Consulte el elemento  $(0.)$ 

### 0 **Ajuste de TCP/IP**

#### **Ajuste manualmente la TCP/IP.**

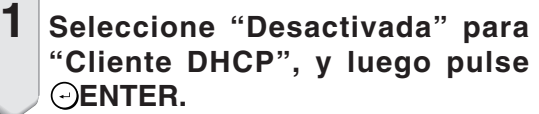

**2 Seleccione "TCP/IP", y luego pulse ENTER.**

**3 Introduzca la "Dirección IP" utilizando** '**,** "**,** | **y** \**, luego pulse ENTER.**

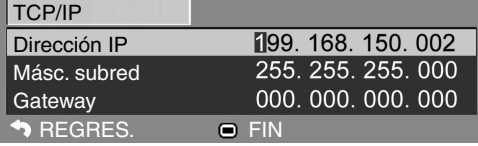

- **4 Introduzca la "Másc. subred" utilizando** '**,** "**,** | **y** \**, luego pulse ENTER.**
- **5 Introduzca la "Gateway" utilizando**  $\blacktriangledown$ ,  $\blacktriangleright$  v  $\blacktriangleleft$ , luego pulse  $\ominus$ ENTER.

#### **Operación de menú Página [42](#page-43-0)**

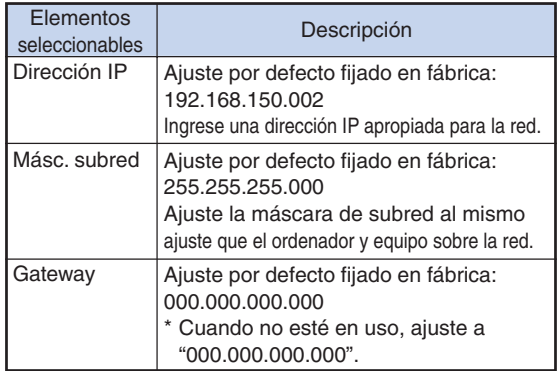

### **Nota**

- •Confirme el segmento de la red existente (grupo de dirección IP), para evitar ajustar una dirección IP que duplique las direcciones IP de otro equipo o ordenador de la red. Si "192.168.150.002" no se usa en la red teniendo una dirección IP de "192.168.150.XXX", no tiene que cambiar la dirección IP del proyector.
- •Para los detalles acerca de cada ajuste, consulte con su administrador de red.

### <span id="page-55-0"></span>**Funciones útiles que se activan durante la instalación (menú "Opciones2")**

### q **Para confirmar la información de red en el proyector**

**Puede confirmar la dirección MAC y el nombre del proyector.**

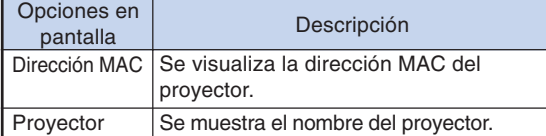

**LIXXXXXXXX** 

### **Nota**

∑ Para obtener información sobre cómo cambiar el nombre del proyector, consulte la "GUÍA DE CONFIGURACIÓN" incluida en el CD-ROM suministrado.

### w **Para restablecer los ajustes por defecto**

**Esta función le permite inicializar los ajustes que ha realizado en el proyector.**

### **Nota**

No es posible inicializar los siguientes elementos.

- Menú "Sinc.fina" Resolución
- ∑ Menú "Opciones1" Temp lámp (dur) Bloqueo sistema
- Menú "Idioma"

#### $\bigoplus \bigoplus$  of  $\bigoplus$   $\bigoplus$   $\bigopl$ Idioma **English** Deutsch Español Nederlands Français Italiano Svenska Português 汉语 한국어 日本語  $\blacktriangle \blacktriangledown$  4  $\blacktriangleright$  SEL./AJ  $\leftarrow$  INTRO REGRES. **OFIN**

**Operación de menú Página [42](#page-43-0)**

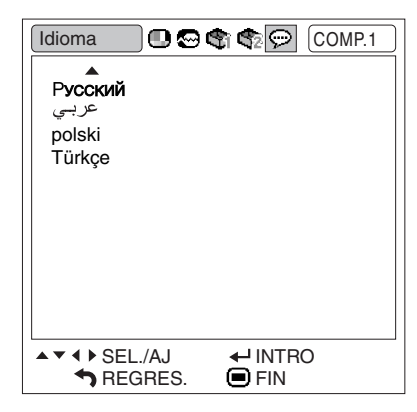

### **Selección del idioma de la visualización en pantalla**

**El proyector puede elegir entre 15 idiomas para la visualización en pantalla.**

## <span id="page-56-0"></span>**Mantenimiento**

#### **Limpieza del proyector**

- Asegúrese de desconectar el cable de alimentación antes de limpiar el proyector.
- La caja y el panel de mando están hechos de plástico. Evite usar benceno o diluyente, ya que estas sustancias pueden dañar el acabado de la caja.
- No aplique sustancias volátiles tales como insecticidas al proyector.

No pegue artículos de goma o plástico en el proyector durante períodos prolongados de tiempo. Los efectos que algunos agentes tienen en el plástico pueden afectar la calidad del proyector o dañar el acabado del mismo.

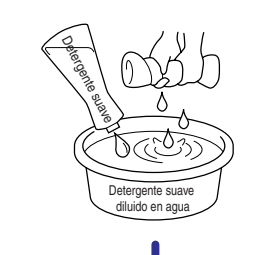

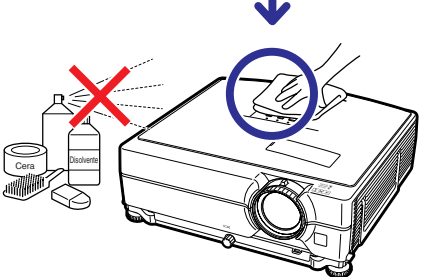

- Quite la suciedad cuidadosamente utilizando un paño suave de franela.
- Cuando sea difícil quitar la suciedad, moje un paño en una solución de detergente suave diluido en agua, escúrralo bien y limpie el proyector.

Los detergentes de limpieza fuertes pueden decolorar, deformar o dañar el recubrimiento en el proyector. Asegúrese de probar sobre un área poco notoria del proyector antes de utilizar el detergente.

#### **Limpieza del objetivo**

- Use un pincel soplador o papel para limpieza del objetivo (para gafas y cámaras) (disponibles en el comercio) para limpiar el objetivo. No utilice agentes limpiadores líquidos, ya que estas sustancias pueden dañar la película protectora en la superficie del objetivo.
- Como la superficie del objetivo puede dañarse fácilmente, asegúrese de no rasparla ni golpearla.

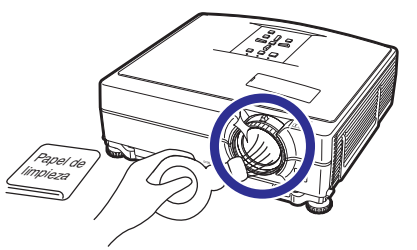

#### **Limpieza de las aberturas de ventilación**

■ Use una aspiradora para quitar el polvo de las aberturas de salida y entrada de aire.

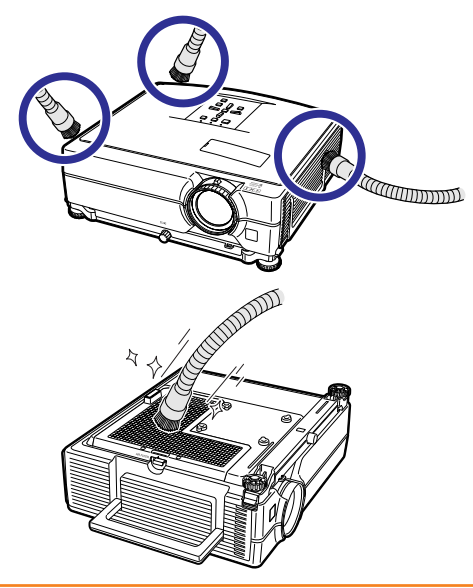

#### **Información**

- ∑ Si desea limpiar las aberturas de ventilación durante el funcionamiento del proyector, asegúrese de pulsar **STANDBY/ON** en el proyector o **STANDBY** en el mando a distancia para poner el proyector en modo de espera. Una vez que el ventilador de enfriamiento se detenga, desconecte el cable de alimentación de la toma de CA y limpie las aberturas de ventilación.
- ∑ Los filtros de aire deben limpiarse cada 100 horas de uso. Limpie los filtros con mayor frecuencia si utiliza el proyector en lugares con mucho polvo o humo.

**Apéndice**

**55**

## <span id="page-57-0"></span>**Sustitución del filtro de aire**

- **• Este proyector está equipado con filtros de aire para garantizar condiciones de funcionamiento óptimas del mismo.**
- **• Cuando ya no sea posible limpiar el filtro (PFILDA022WJKZ), solicite su sustitución al distribuidor de proyectores o centro de servicio Sharp autorizado más cercano.**

### **Sustitución del filtro de aire**

- **1 Pulse STANDBY/ON en el** proyector o **STANDBY** en el **mando a distancia para poner el proyector en modo de espera.**
	- ∑ Espere hasta que el ventilador de enfriamiento se detenga.

### **2 Desconecte el cable de alimentación.**

∑ Desenchufe el cable de alimentación de la toma de CA.

### **3 Desmonte la cubierta del filtro.**

∑ Invierta el proyector. Baje el asa de transporte  $(1)$ , coja la lengüeta  $(2)$  y deslice la cubierta del filtro (3) para abrirla.

#### **4 Retire el filtro de aire.**

∑ Tome el filtro de aire con los dedos y retírelo de la cubierta del filtro.

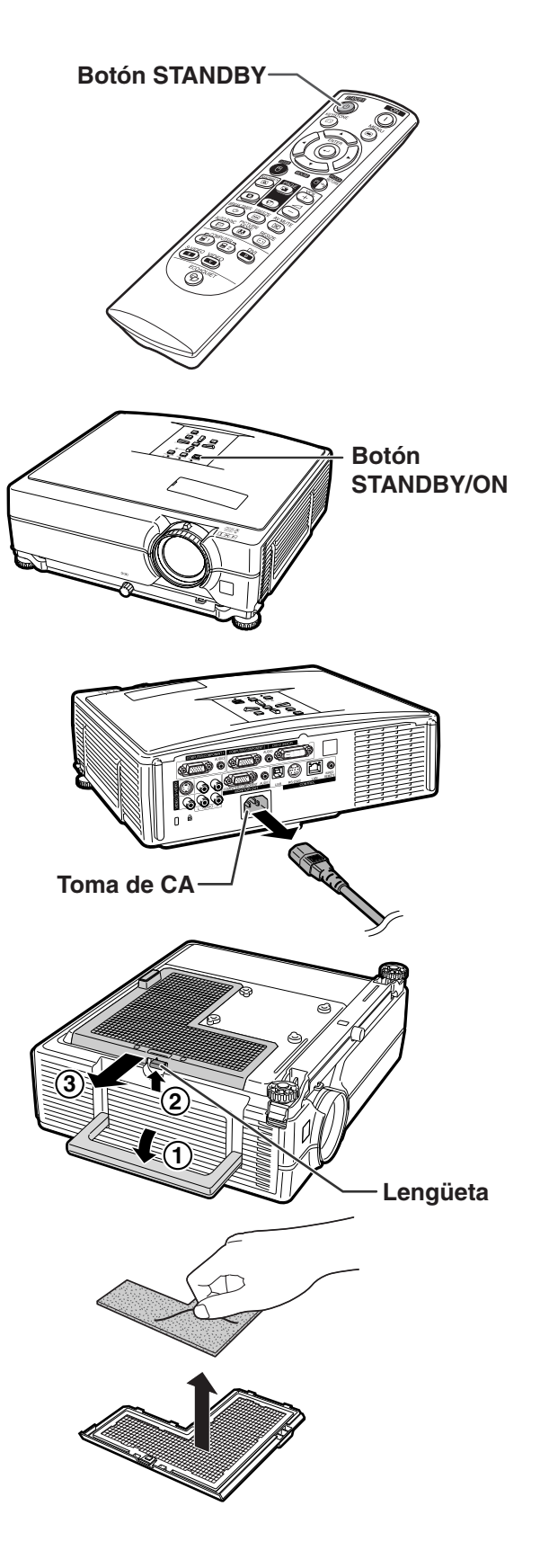

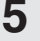

### **5 Instale un filtro de recambio.**

**6 Instale la cubierta del filtro.**

de la flecha para cerrarla.

∑ Instale el nuevo filtro e aire en la cubierta del filtro.

∑ Deslice la cubierta del filtro en la dirección

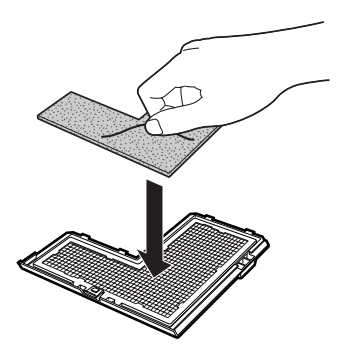

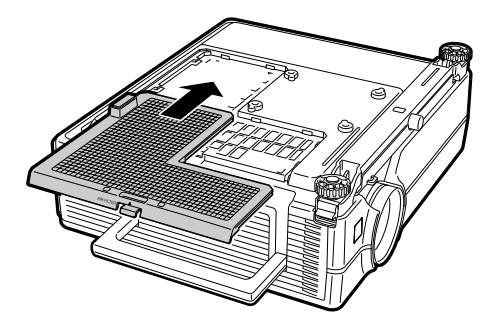

### **Nota**

∑ Asegúrese que la cubierta del filtro esta firmemente instalada. La alimentación no se activará a menos que esté correctamente instalada.

## <span id="page-59-0"></span>**Indicadores de mantenimiento**

- Las lámparas de aviso del proyector indican problemas en el interior del proyector.
- Si ocurre un problema, el indicador de advertencia de temperatura o el indicador de la lámpara se **encenderán de color rojo y se activará el modo de espera del proyector. Una vez que el proyector esté en modo de espera, siga el procedimiento que se describe a continuación.**

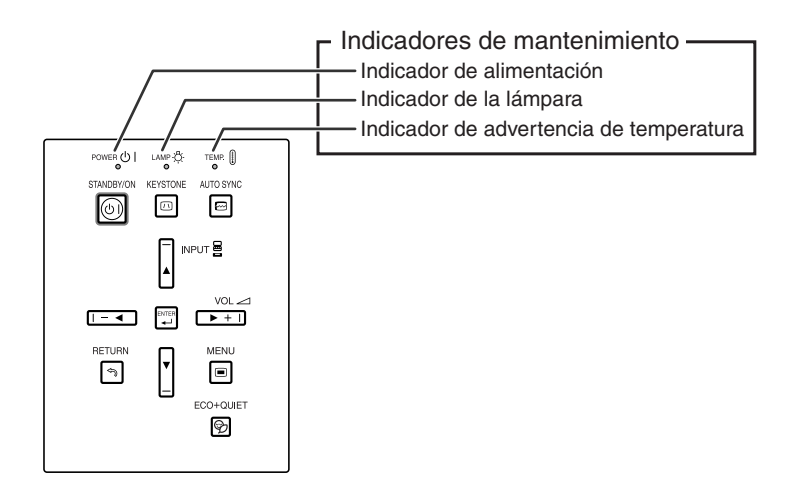

#### **Acerca del indicador de advertencia de temperatura**

#### **X** TEMPERATURA

Si la temperatura en el interior del proyector aumenta debido a que las aberturas de ventilación están obstruidas, o debido al lugar de instalación que se ha elegido, "**nargas de iluminará en la esquina** inferior izquierda de la imagen. Si la temperatura sigue aumentando, la lámpara se apagará y el indicador de advertencia de temperatura parpadeará, el ventilador de enfriamiento seguirá funcionando durante 90 segundos y, a continuación, se activará el modo de espera del proyector. Cuando aparezca "**TERTERATURA**" asegúrese de tomar las medidas que se indican en la página **[59](#page-60-0)**.

#### **Acerca del indicador de la lámpara**

Camhiar la lámn

■Cuando la vida útil restante de la lámpara es 5% o menos, "<sup>554</sup>" (amarillo) y "Cambiar la lámp." aparecen en la pantalla. Cuando el porcentaje se convierte 0%, " " cambiará a " " (rojo), la lámpara se apagará automáticamente y luego se activará de forma automática el modo de espera. En este momento, el indicador de la lámpara se encenderá en color rojo.

■**Si intenta encender el proyector por cuarta vez sin reemplazar la lámpara, el proyector no se encenderá.**

<span id="page-60-0"></span>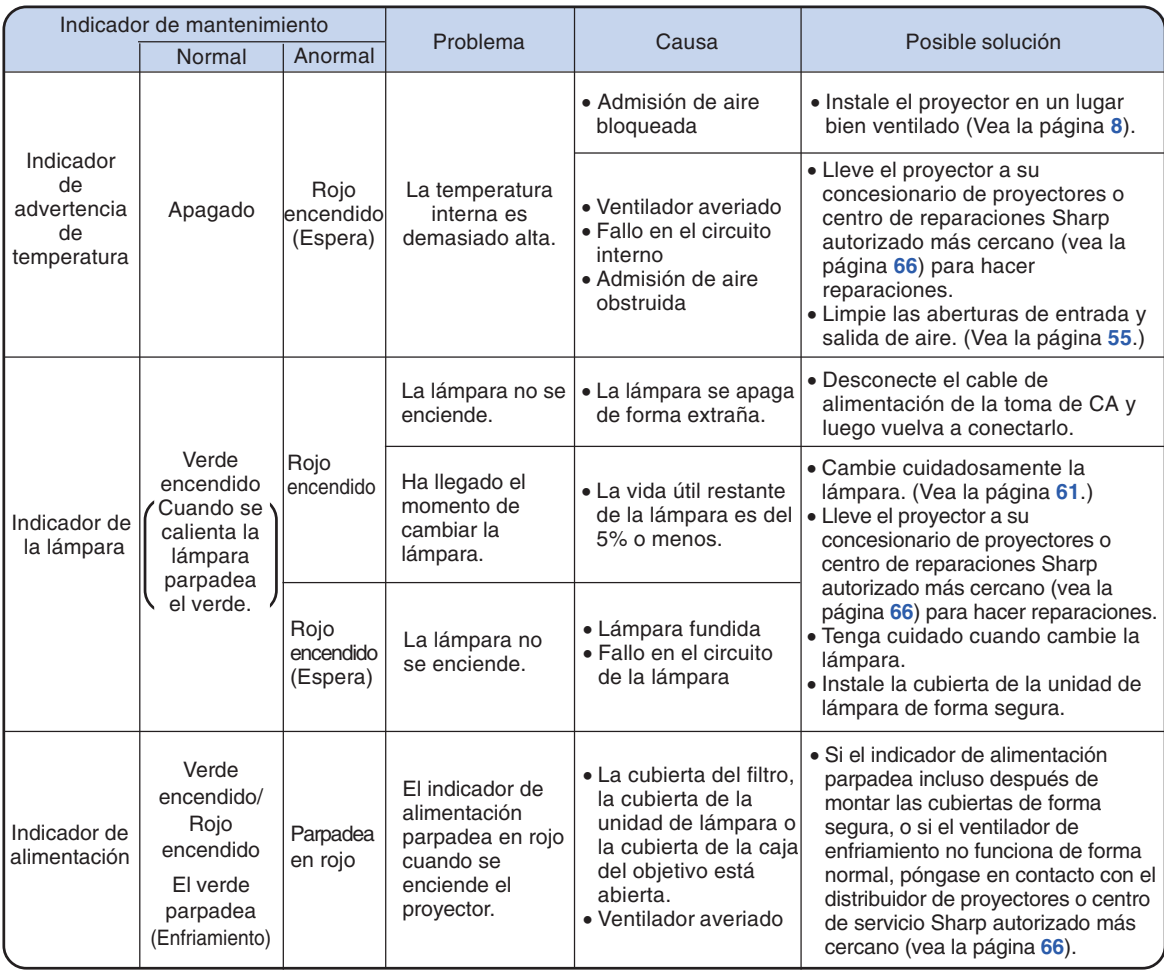

#### **Información**

- ∑ Si el indicador advertencia se ilumina y el proyector entra en modo de espera, compruebe que las aberturas de ventilación no se encuentren bloqueadas (vea la página **[8](#page-9-0)**), y vuelva a encender el proyector. Deje que el proyector se enfríe por completo antes de volver a enchufarlo a la corriente y encenderlo. (Un mínimo de 10 minutos.)
- ∑ Si se desconecta la alimentación durante un breve momento debido a un corte u otra razón mientras se usa el proyector, y luego se recupera inmediatamente, el indicador de la lámpara se encenderá en rojo y ésta no podrá encenderse. En este caso, desenchufe el cable de alimentación de la toma de CA, vuelva a enchufarlo y conecte de nuevo la alimentación.
- ∑ El ventilador mantiene constante la temperatura interna del proyector, y esta función se controla automáticamente. El sonido del ventilador puede cambiar durante el funcionamiento debido a que el ventilador cambia de velocidad, pero esto no es ningún fallo del funcionamiento.

## <span id="page-61-0"></span>**Acerca de la lámpara**

### **Lámpara**

- Se recomienda cambiar la lámpara (opcional: AN-C430LP) cuando su vida útil restante es del 5% o **menos, o cuando usted nota un deterioro significativo en la calidad de la imagen y el color. La vida útil de la lámpara (porcentaje) se puede comprobar con la visualización en pantalla. Vea la página [47.](#page-48-0)**
- Adquiera una lámpara de recambio tipo AN-C430LP en el centro de servicio o en el establecimiento **de su concesionario de proyectores Sharp más cercano.**

#### **NOTA IMPORTANTE PARA LOS CLIENTES DE LOS EE.UU.:**

La lámpara incluida con este proyector tiene una garantía limitada para piezas y mano de obra de 90 días de duración. Todas las reparaciones de este proyector cubiertas por la garantía, incluyendo el cambio de la lámpara, deberán ser realizadas por un concesionario de proyectores o centro de reparaciones Sharp autorizado. Para conocer el nombre del concesionario de proyectores o centro de reparaciones Sharp autorizado, llame gratis al: 1-888-GO-SHARP (1-888-467-4277). EE.UU. SOLAMENTE

### **Cuidados relacionados con la lámpara**

- **Este proyector utiliza una lámpara de mercurio a presión. Un ruido alto puede indicar que la lámpara ha fallado. Los fallos de la lámpara se pueden atribuir a numerosos motivos: sacudidas excesivas, mala refrigeración, arañazos en la superficie o deterioro debido al tiempo de utilización. El tiempo transcurrido hasta que se produce un fallo cambia considerablemente según la lámpara individual y/o la condición y frecuencia de uso. Es importante tener en cuenta que lo fallos producen a menudo el agrietamiento de la bombilla.**
- **Cuando el indicador y el icono en pantalla de cambio de lámpara estén encendidos, se recomienda cambiar inmediatamente la lámpara por otra nueva, aunque parezca que la lámpara funcione normalmente.**
- Si se rompe la lámpara, las partículas de cristal podrán esparcirse dentro de la jaula de la misma o **el gas de la lámpara podrá salir por la abertura de salida de aire. Como este gas tiene mercurio, ventile bien la sala si se rompe la lámpara para no exponerse al gas. Si se expone al gas, consulte a un médico lo antes posible.**
- Si se rompe la lámpara existirá también la posibilidad de que se esparzan partículas de cristal **dentro del proyector. En tal caso, le recomendamos ponerse en contacto con su concesionario de, proyectores o centro de reparaciones Sharp autorizado más cercano para garantizar un funcionamiento seguro.**

### **Cambio de la lámpara**

### **Precaución**

- ∑ No quite la unidad de lámpara del proyector justo después de usarla. La lámpara estará muy caliente y podrá quemarle o lesionarle si la toca.
- ∑ Antes de retirar la unidad de lámpara, espere al menos una hora después de desconectar el cable de alimentación para permitir que la superficie de la unidad de lámpara se enfríe por completo.
- **Cambie cuidadosamente la lámpara siguiendo las instrucciones descritas en esta sección. \*Si lo desea, podrán cambiarle la lámpara en el establecimiento de su concesionario de proyectores o centro de reparaciones Sharp autorizado más cercano.**
- \* Si la lámpara nueva no se enciende después de instalarla, lleve su proyector al concesionario de proyectores o centro de reparaciones Sharp autorizado más cercano para que se lo reparen.

### <span id="page-62-0"></span>**Desmontaje e instalación de la unidad de lámpara**

#### **¡Advertencia!**

∑ No retire la unidad de lámpara inmediatamente después de usar el proyector. La lámpara estará muy caliente; podría sufrir quemaduras o lesiones si la toca.

#### **Información**

- ∑ No toque la superficie de cristal de la unidad de lámpara ni el interior del proyector.
- ∑ Para evitar lesiones personales y daños a la lámpara, asegúrese de seguir cuidadosamente el procedimiento que se describe a continuación.
- ∑ No afloje otros tornillos excepto los de la unidad de lámpara y la cubierta de la unidad de lámpara.
- **1 Pulse STANDBY/ON en el proyector o STANDBY en el mando a distancia para activar el modo de espera del proyector.**
	- ∑ Espere hasta que el ventilador de enfriamiento se detenga.

#### **2 Desconecte el cable de alimentación.**

- ∑ Desconecte el cable de alimentación de la toma de CA.
- ∑ No toque la lámpara hasta que se haya enfriado por completo (aproximadamente 1 hora).

#### **3 Retire la cubierta de la unidad de lámpara.**

∑ Afloje el tornillo de fijación (1) que asegura la cubierta de la unidad de lámpara. Deslice hacia abajo  $(2)$ ) y retire la cubierta de la unidad de lámpara  $((3)).$ 

### **4 Retire la unidad de lámpara.**

∑ Afloje los tornillos de sujeción de la unidad de lámpara. Sostenga la unidad de lámpara y tire de ella en la dirección de la flecha. Asegúrese de mantener la unidad de lámpara en posición horizontal; no la incline.

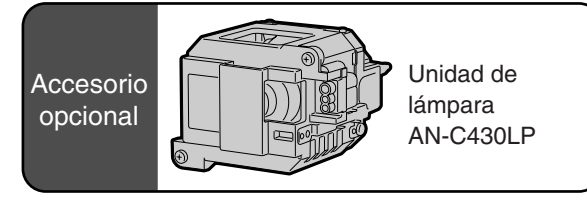

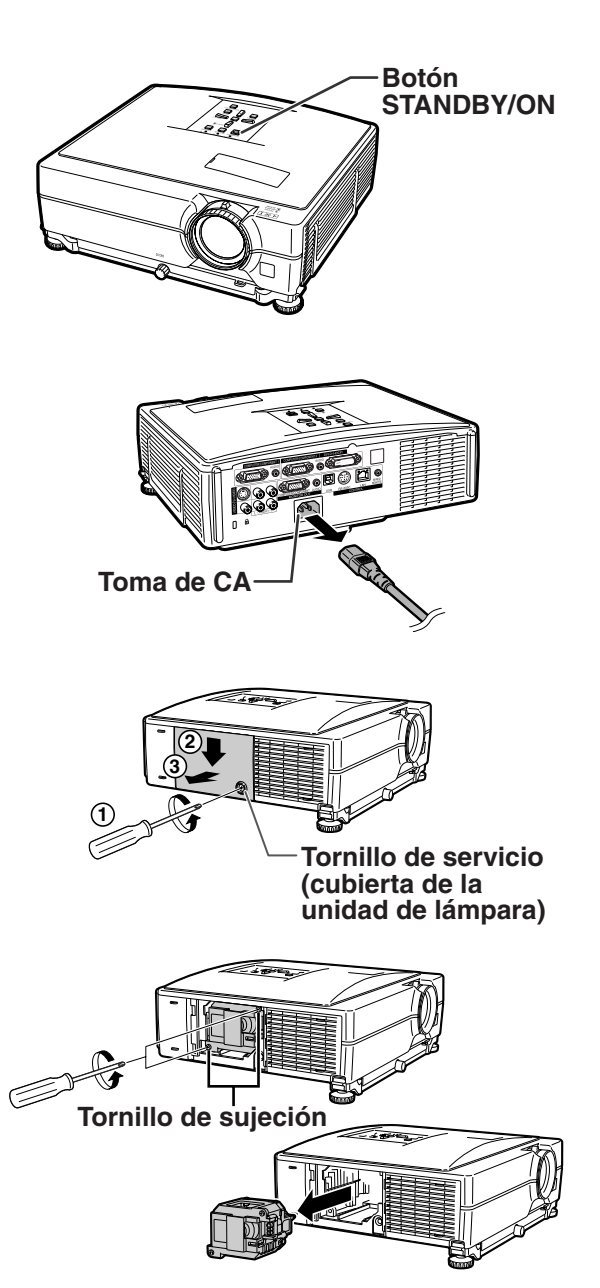

### <span id="page-63-0"></span>**Acerca de la lámpara**

**5 Introduzca la nueva unidad de lámpara.**

> ∑ Presione la unidad de lámpara firmemente para introducirla en el compartimiento. Apriete los tornillos de sujeción.

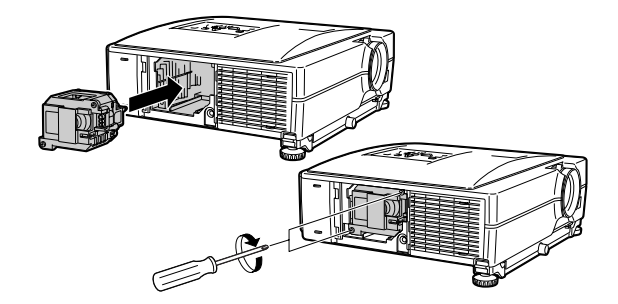

### **6 Vuelva a poner la cubierta de la unidad de lámpara.**

∑ Alinee la lengüeta de la cubierta de la lámpara y colóquela haciendo presión para cerrarla. Después apriete el tornillo para fijar la cubierta de la unidad de lámpara.

#### **Información**

∑ Si la unidad de lámpara y la cubierta de la unidad de lámpara no están bien instaladas, no podrá encenderse el proyector aunque esté conectado el cable de alimentación.

### **Reposición del temporizador de lámpara**

**Ponga el temporizador de lámpara en cero después de reemplazar la lámpara.**

#### **Información**

- ∑ Asegúrese de reposicionar el temporizador de la lámpara sólo cuando reemplace la lámpara. Si reposiciona el temporizador de la lámpara y continúa usando la misma lámpara, la lámpara podrá dañarse o explotar.
- ∑ También puede reposicionar el temporizador de la lámpara a través de la LAN. (Para obtener más detalles, consulte la "GUÍA DE CONFIGURACIÓN" incluida en el CD-ROM suministrado.)
- **1 Conecte el cable de alimentación.**
	- ∑ Conecte el cable de alimentación a la toma de CA del proyector.
- **2 Ponga el temporizador de lámpara en cero.**
	- Mientras mantiene pulsados ▼, HEN-TER y **MENU** en el proyector, pulse **STANDBY/ON en el proyector.**
	- ∑ Se visualiza "LAMP 0000H", indicando que el temporizador de lámpara ha sido puesto en cero.

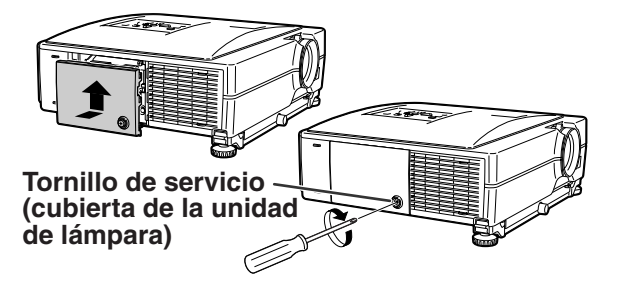

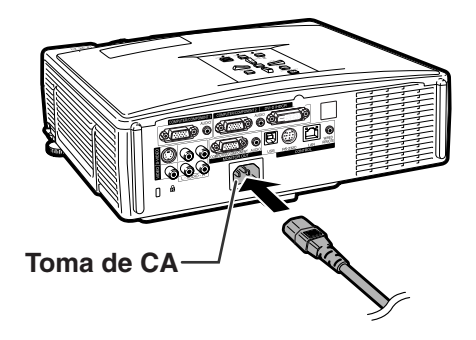

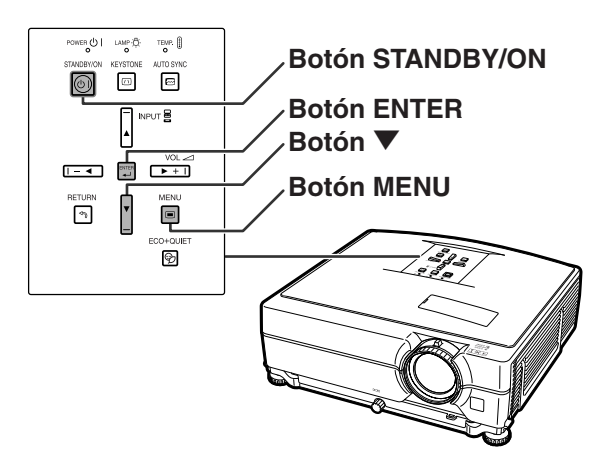

## <span id="page-64-0"></span>**Tabla de compatibilidad con ordenadores**

La tabla inferior muestra los códigos de señal compatibles con el proyector. Si las imágenes aparecen distorsionadas o no pueden proyectarse, ajuste la señal de salida de su ordenador al tiempo que consulta la tabla de debajo.

#### **Ordenador**

∑ Soporte de señales múltiples Frecuencia horizontal: 15–70 kHz Frecuencia vertical: 43–85 Hz

Reloj de píxeles: 12–108 MHz

- Señal de sincronización: Compatible con nivel TTL
- ∑ Compatible con señal de sincronización en verde

#### **La siguiente es una lista de modos que conforman el VESA. Sin embargo, este proyector soporta otras señales que no son estándares VESA.**

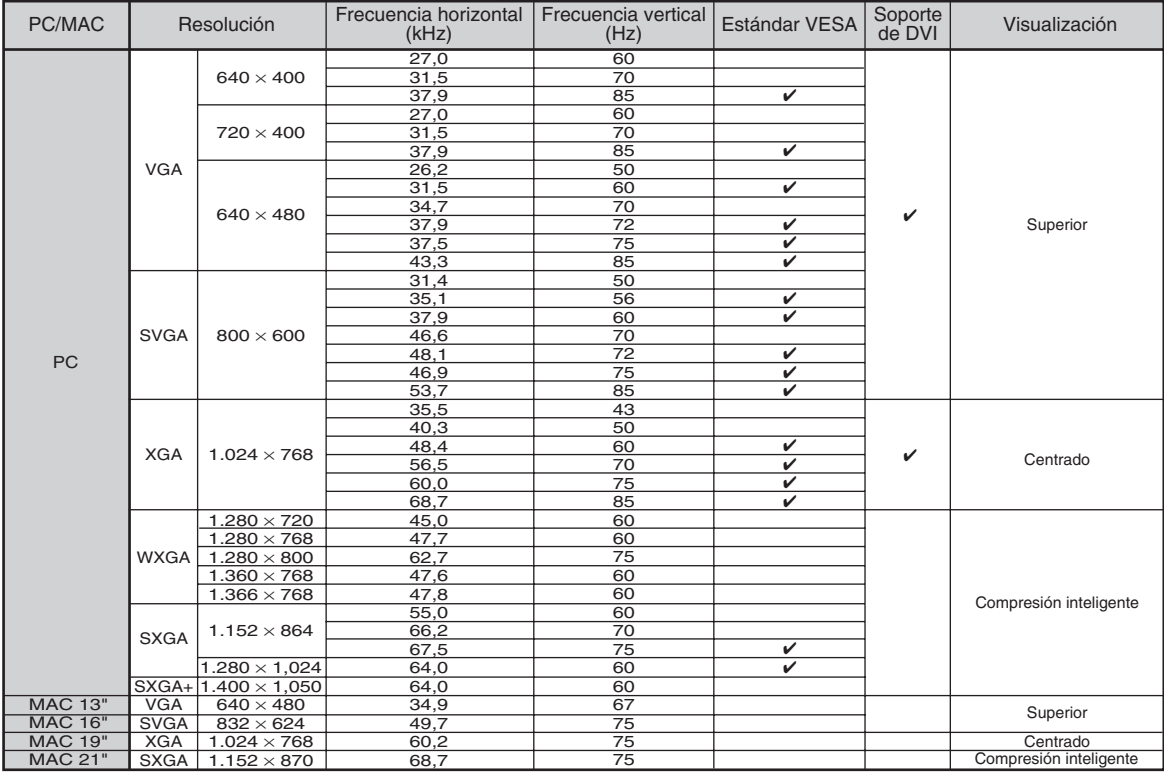

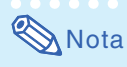

- ∑ Puede que este proyector no pueda visualizar imágenes de ordenadores portátiles en el modo simultáneo (CRT/LCD). Si esto ocurre, apague la pantalla LCD en el ordenador portátil y emita los datos de visualización en el modo "Solo CRT". Detalles sobre como cambiar los modos de pantalla se pueden encontrar en el manual de funcionamiento de su ordenador portátil.
- Cuando este proyector recibe señales de formato VGA VESA 640  $\times$  350, aparecerá "640  $\times$  400" en la pantalla.
- ∑ Al proyectar la señal de entrelazado de RGB usando COMPUTER/COMPONENT 1, 2 o DVI-D con "Tipo de señal" ajustado a "Auto" o "RGB", puede que la imagen no se proyecte como se desea. En este caso, utilice Vídeo o S-vídeo.

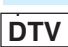

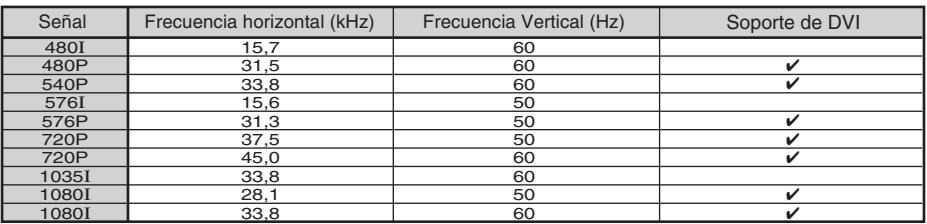

## <span id="page-65-0"></span>**Solución de problemas**

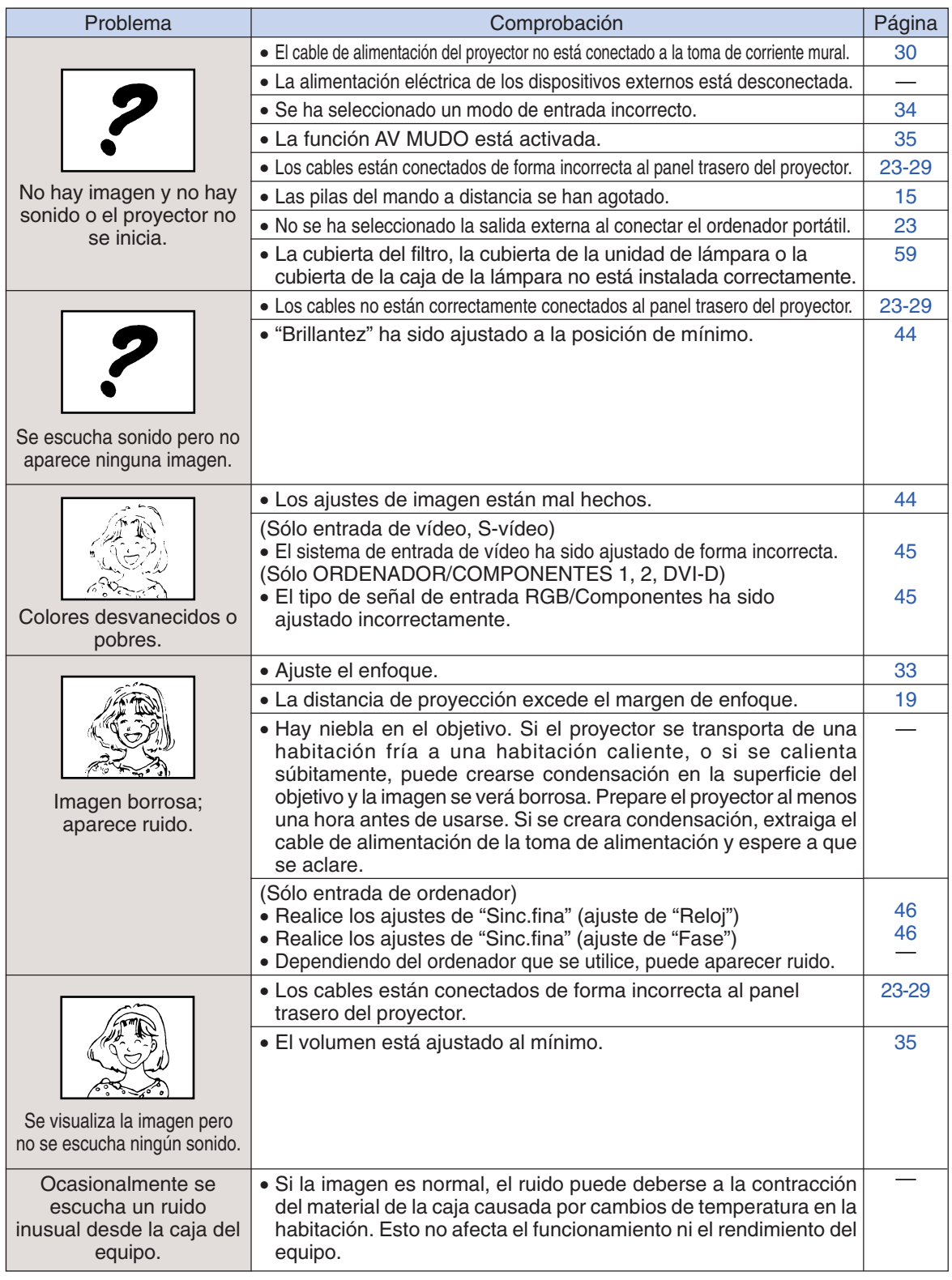

<span id="page-66-0"></span>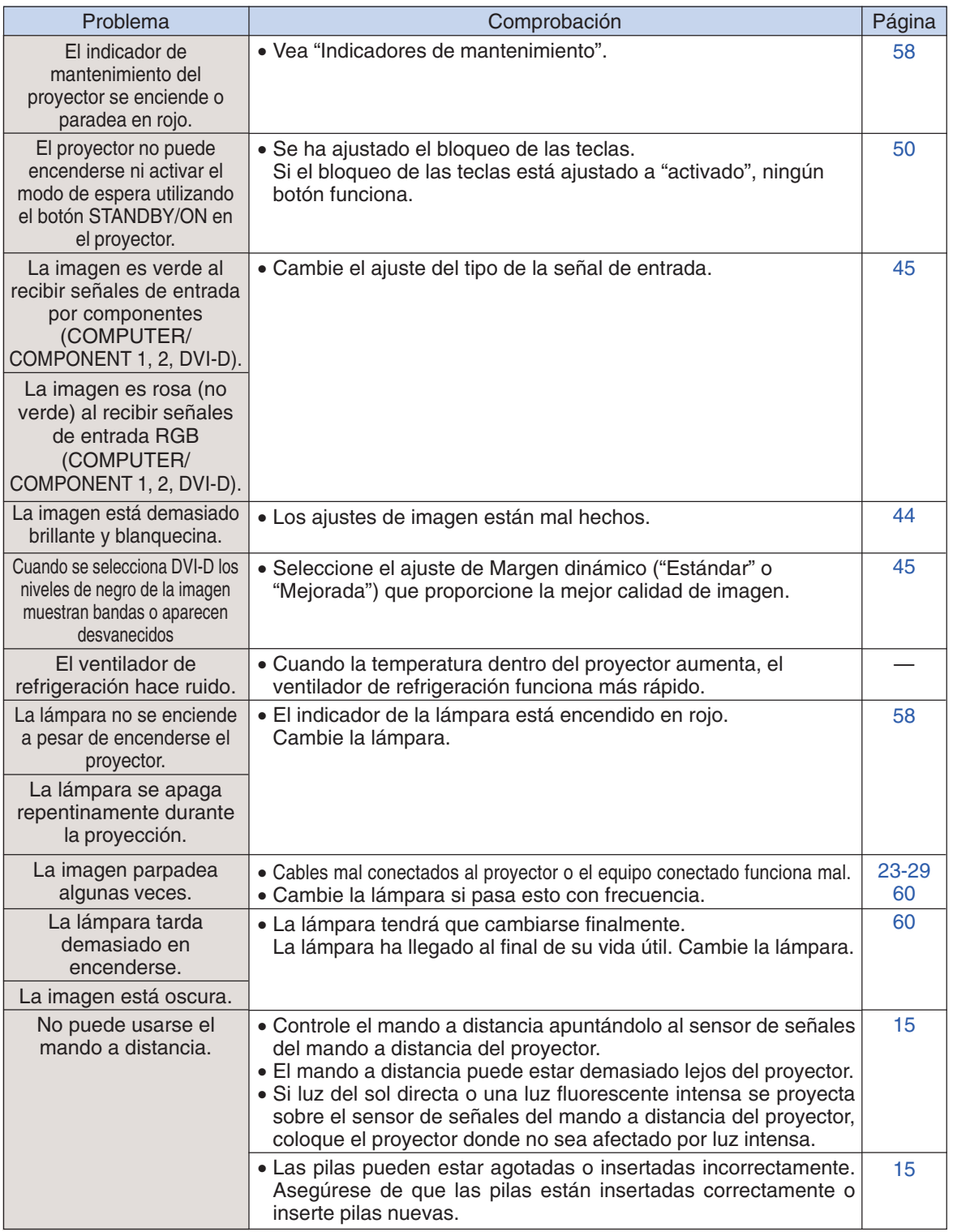

Este proyector está equipada con un microprocesador. Su rendimiento puede verse afectado adversamente por un funcionamiento incorrecto o por interferencias. Si pasa esto, desenchufe el proyector y vuelva a enchufarla después de haber transcurrido más de 5 minutos.

## <span id="page-67-0"></span>**Para asistencia SHARP**

**Si tiene cualquier tipo de problema durante la instalación o uso de este proyector, consulte primero la sección "Solución de problemas" en las página[s 64](#page-65-0) y [65.](#page-66-0) Si este manual de manejo no soluciona su problema, póngase en contacto con los departamentos de Servicio de SHARP de la siguiente lista.**

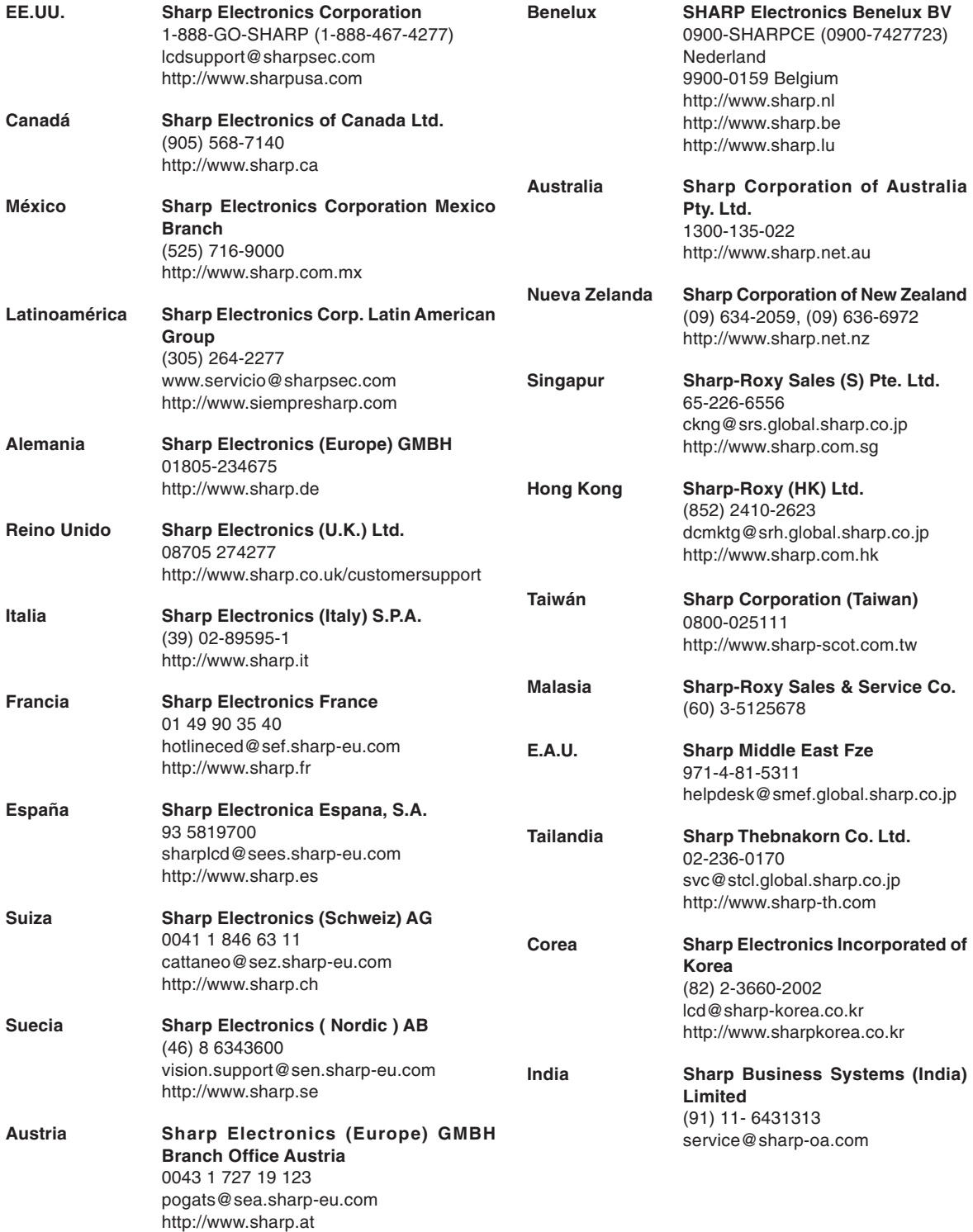

## <span id="page-68-0"></span>**Especificaciones**

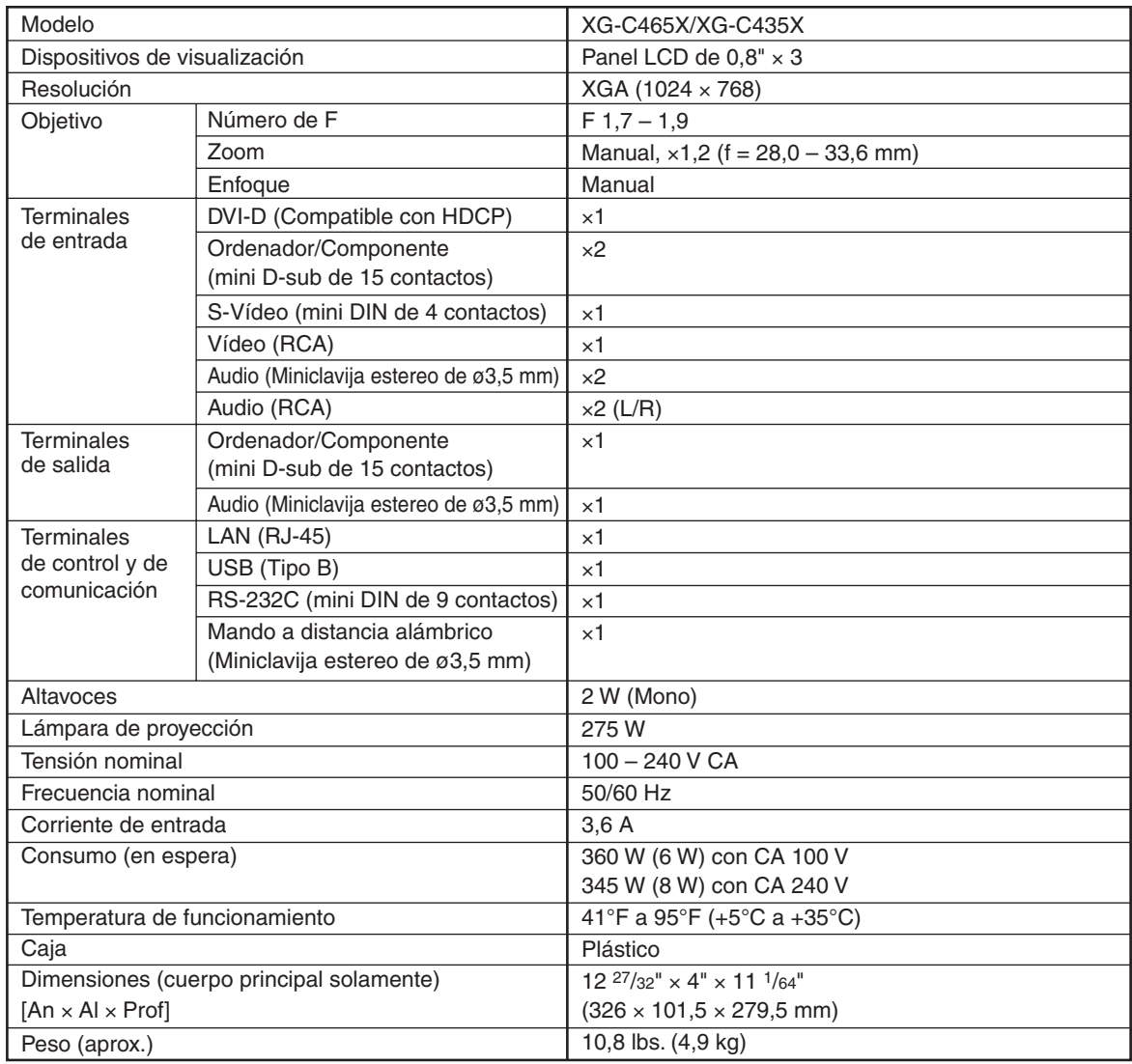

Como parte de la politica de mejoras continuas, SHARP se reserva el derecho de realizar cambios en el diseño y especificaciones para la mejora del producto sin previo aviso. Las figuras indicadas que especifican el rendimiento son valores nominales de los aparatos de producción. Puede haber algunas desviaciones de estos valores en los aparatos individuales.

## <span id="page-69-0"></span>Índice

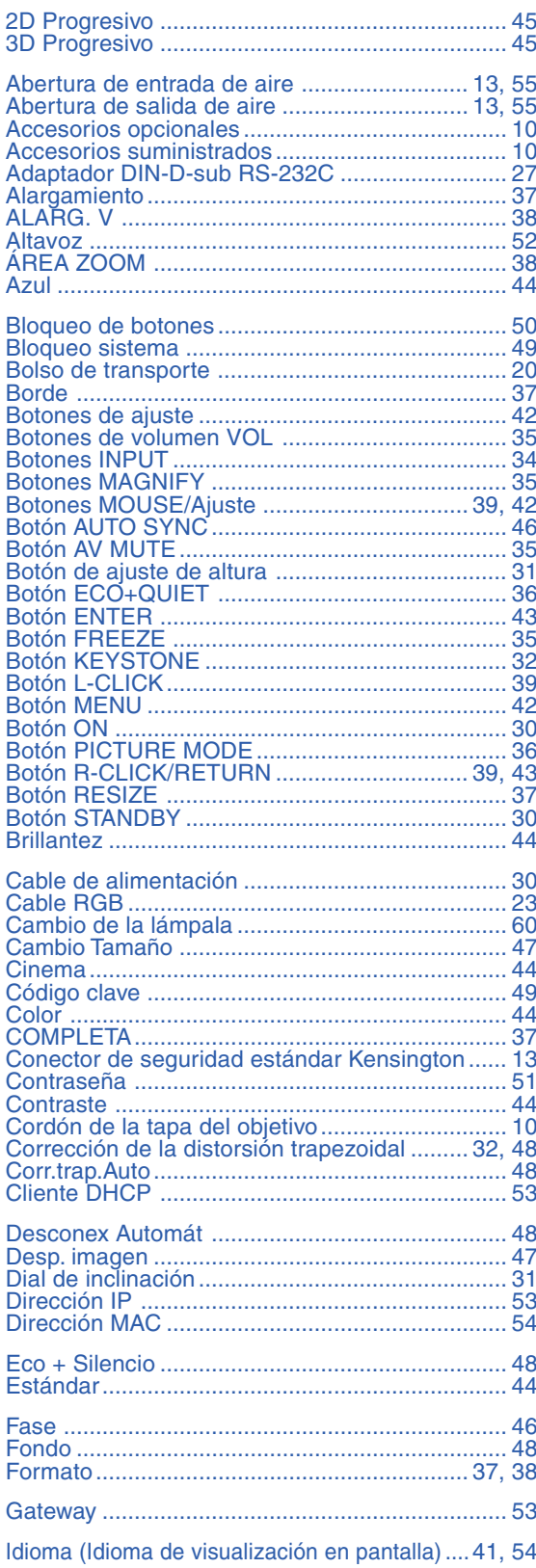

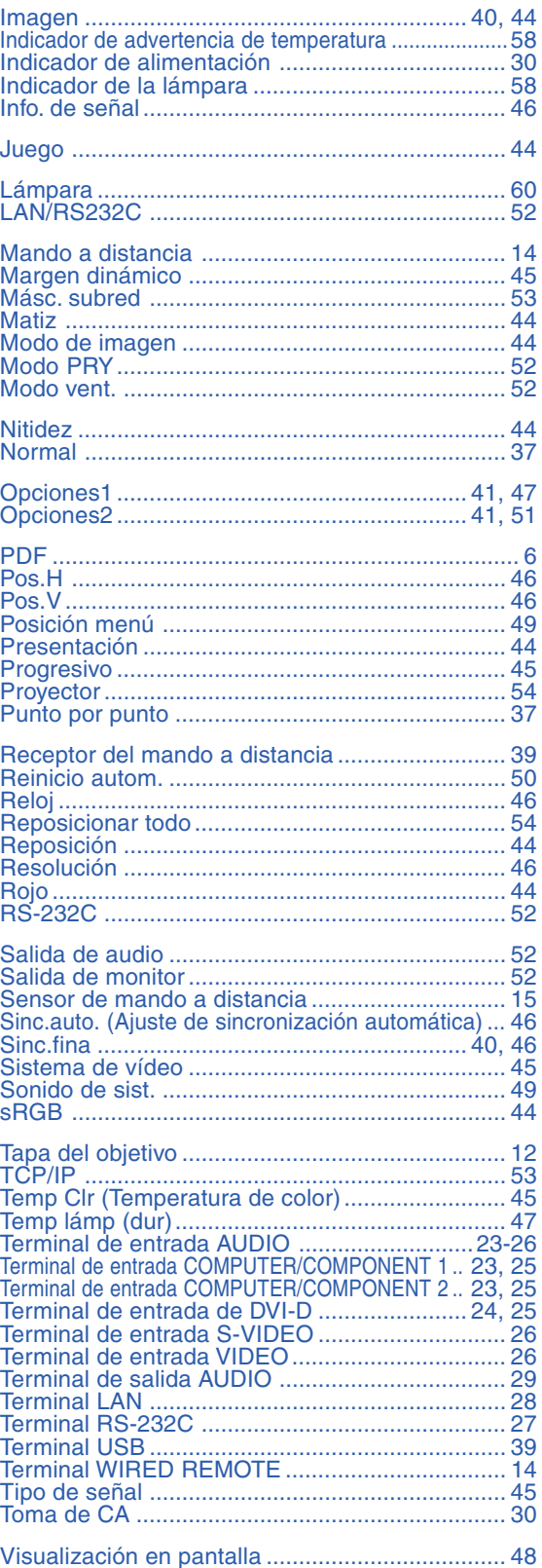

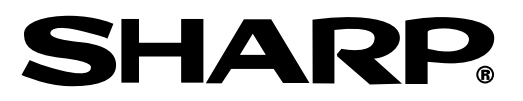

### SHARP CORPORATION